# **SONY**

Mielőtt hozzákezdene

Előkészületek

Nyomtatási alapfunkciók

Változatos nyomtatási lehetőségek

Nyomtatás PictBridge rendszerű fényképezőgépről (PictBridge üzemmód)

Nyomtatás számítógépről (PC üzemmód)

Hibaelhárítás

Egyéb információk

# *Digitális fényképnyomtató*

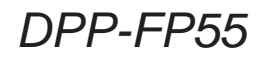

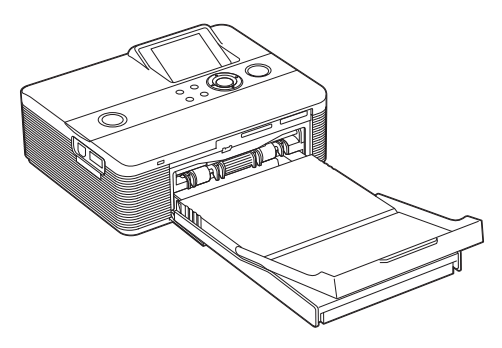

#### Kezelési útmutató

A nyomtató használatba vétele előtt gondosan olvassa át ezt a kezelési útmutatót, és őrizze meg, mert később még szüksége lehet rá.

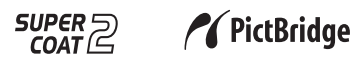

2006 Sony Corporation

# *Egyszerûsített útmutató*

Kövesse az 1–6. lépésekben ismertetett műveleteket a "Memory Stick", "Memory Stick Duo" vagy SD memóriakártyán található képek kinyomtatásához. A műveletek részletes magyarázatairól és az egyéb nyomtatási lehetőségekről a kezelési útmutatóban olvashat.

# 1 **Ellenőrizze a csomagolás tartalmát.**

**A csillaggal jelölt tartozékok szükségesek a próbanyomtatáshoz.** 

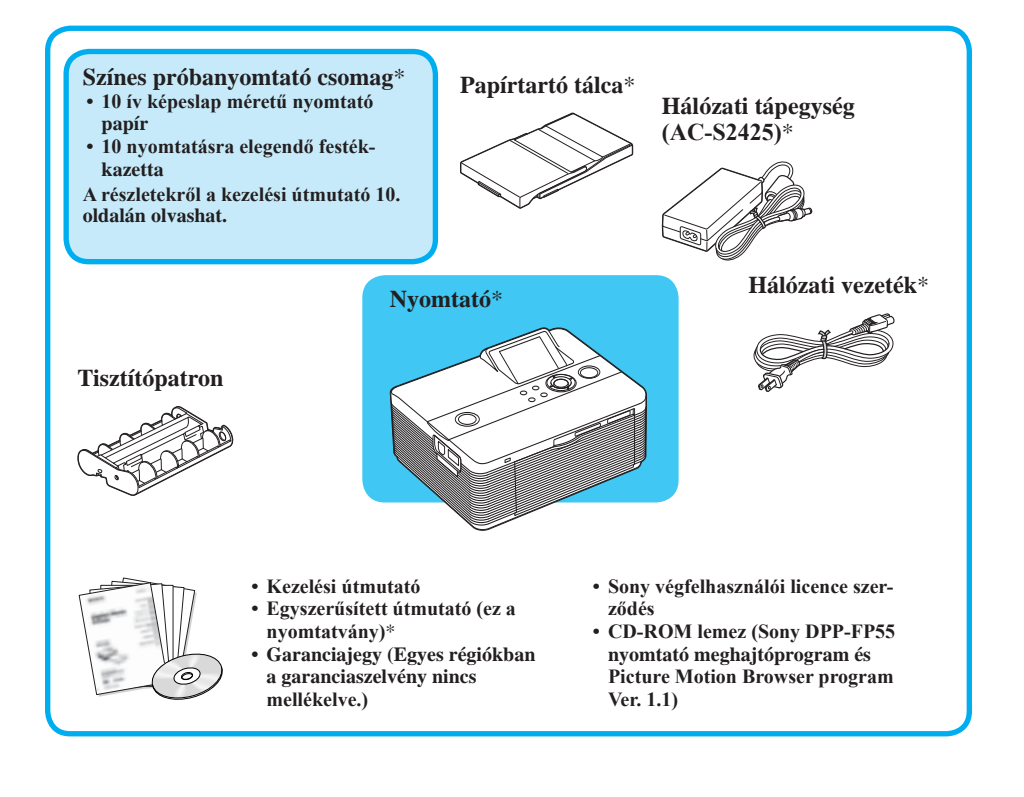

## **Külön megvásárolható nyomtató csomag**

#### **A 101,6 × 152,4 mm-es képeslap méretű nyomtatáshoz: SVM-F40P**

- $\cdot$  40 **ív**  $101.6 \times 152.4$  **mm méretű nyomtatópapír (2** × **20 íves csomag)**
- **• 40 nyomtatásra elegendő festékkazetta**

#### **SVM-F80P**

- **• 80 ív 101,6** × **152,4 mm méretű nyomtatópapír (4** × **20 íves csomag)**
- **• 2 db, 40 nyomtatásra elegendő festékkazetta SVM-F120P**
- **• 120 ív 101,6** × **152,4 mm méretű nyomtatópapír (6** × **20 íves csomag)**
- **• 2 db, 40 nyomtatásra elegendő festékkazetta**

## 2 **Készítse elő a próbanyomtatáshoz szükséges tartozékokat.**

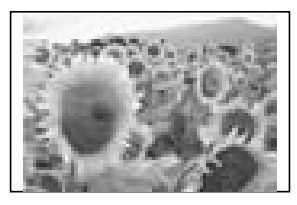

**Egy a fenti példához hasonló nyomat elkészítéséhez készítse elő az 1-es lépésben csillaggal megjelölt tartozékokat:** 

- **Próbanyomtató csomag**\* **(nyomtatópapír és festékkazetta)**
- **Hálózati tápegység**\*
- **Hálózati vezeték**\*
- **Papírtartó tálca**\*

**Megjegyzés a nyomtatócsomagról**

**A nyomtatáshoz nyomtatópapírt és festékkazettát tartalmazó nyomtatócsomagra van szüksége.**

**Ha a mellékelt nyomtatócsomag kifogy, kérjük vásároljon egy új nyomtatócsomagot.**

**<sup>–</sup> Nyomtató**\*

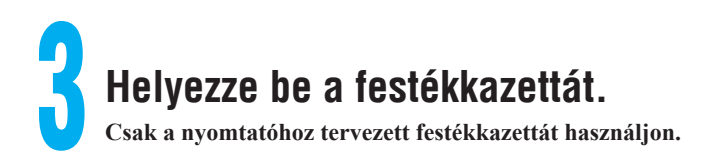

Húzza és nyissa ki a kazettarekesz ajtaját.

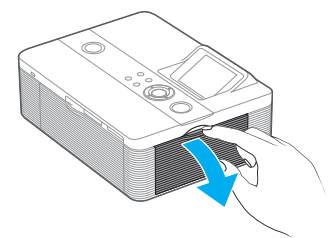

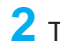

Tolja be a festékkazettát a a nyíl irányában, bekattanásig.

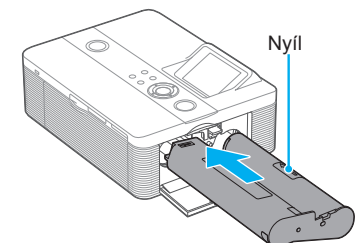

Csukja be kazettarekesz ajtaját.

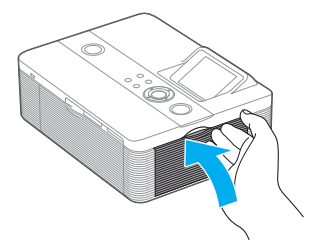

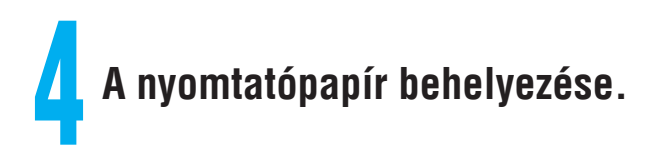

**Nyissa ki a papírkiadó tálcát (1), majd csúsztassa el (2) és emelje** ki a papírtartó tálca fedelét  $(3)$ .

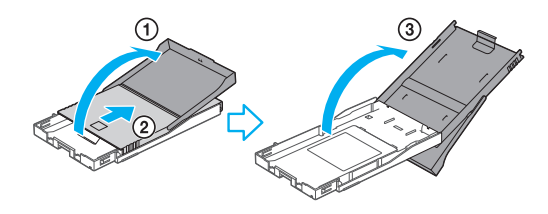

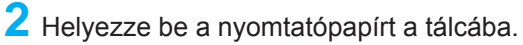

**A bélyegző jelölés nézzen a papír betöltési irányba és a papírtartó tálca felé.**

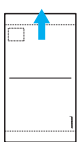

**A védőlapot a papírokkal együtt helyezze be, majd vegye ki.**

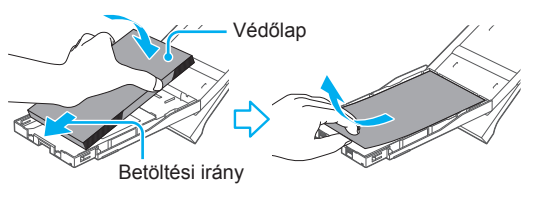

**3** Csukja be a papírtartó tálca fedelét (①) és csúsztassa a papír betöltési irányba  $(Q)$ ).

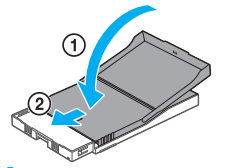

Tartsa nyitva a papírkiadó tálcát.

**4** Húzza ki és nyissa ki a nyomtató papírtartó tálca rekeszének fedelét és helyezze be a papírtartó tálcát a nyomtatóba.

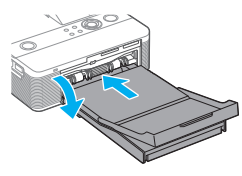

Tolja be egyenesen,<br>ütközésig.

ütközésig. **Folytatódik**

# 5 **Csatlakoztatás az áramforráshoz.**

**Csatlakoztassa a hálózati csatlakozóvezeték egyik végét a fali konnektorhoz, a másik végét pedig a hálózati tápegységhez. Ezután csatlakoztassa a nyomtató DC IN 24 V aljzatához a a hálózati tápegység csatlakozódugóját.**

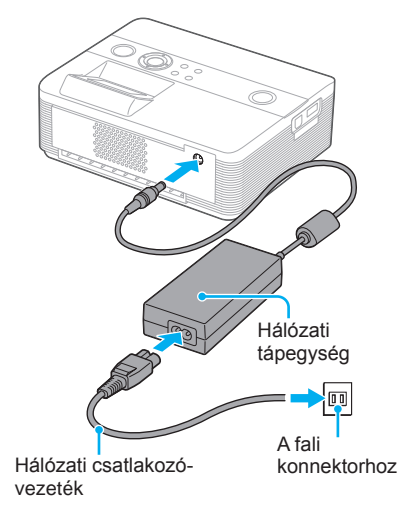

# 6 **Nyomtasson ki egy képet.**

**Készen áll a nyomtatásra. A memóriakártyától vagy az egyéb használni kívánt adathordozótól függően a nyomtatás művelete eltérő. Ez a segédlet a memóriakártyán tárolt képek kiválasztását és nyomtatását ismerteti.**

> **Ha a Pictbridge kompatibilis digitális fényképezőgépéről szeretne képet nyomtatni, olvassa el a kezelési útmutató 46. oldalán leírtakat. Az egyéb külső eszközök, pl. digitális fényképezőgép vagy USB memória használatáról a 18., 19. oldalon olvashat.**

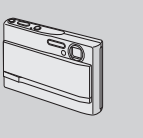

**Ha számítógépéről szeretne képet nyomtatni, olvassa el a használati útmutató 47–61. oldalát.**

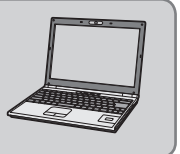

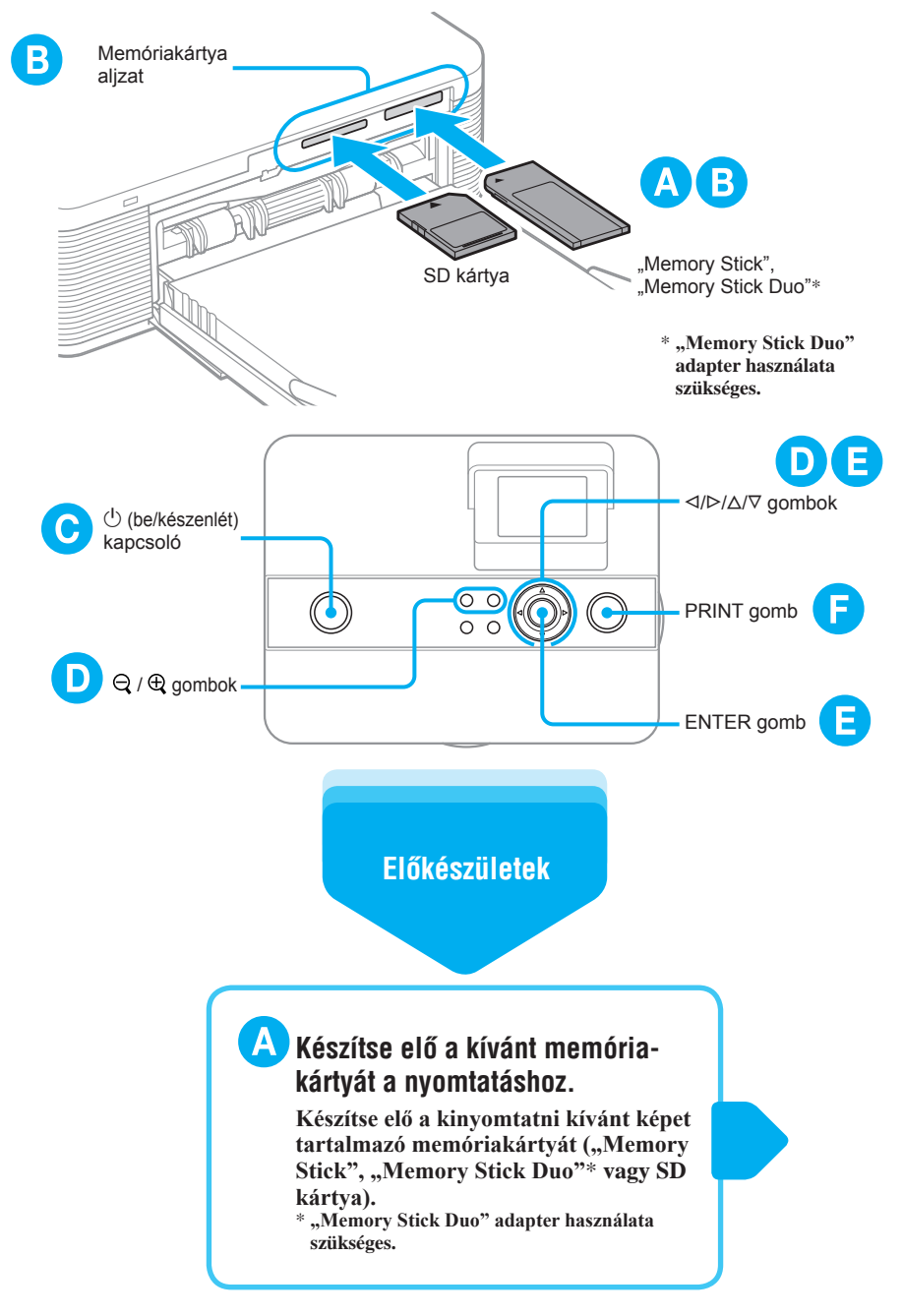

**Folytatódik**

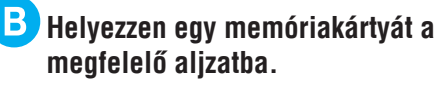

**Ha több kártyát helyez be egyszerre, előfordulhat, hogy a nyomtató nem ismeri fel a kívánt kártyát. Csak azt a memóriakártyát helyezze be, melyről nyomtatni akar.**

## **Kapcsolja be a nyomtatót a (be/készenlét) kapcsolóval.**

**A memóriakártyán tárolt képek egyike megjelenik.**

**Kép megjelenítése**

## **Válasszon ki egy képet nyomtatásra.**

**A /// gombok ismételt megnyomásával jelenítse meg a kinyomtatni kívánt képet.**

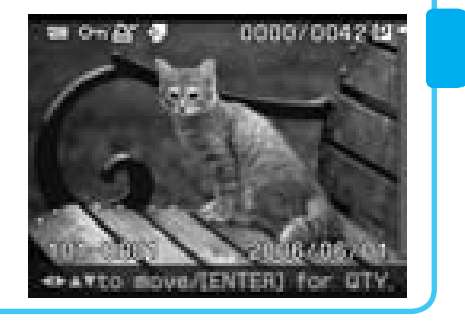

## **Kép kiválasztása a képlistából.()**

**Nyomja meg a**  $\Theta$  **(kicsinyítés) <b>gombot a képlista megjelenítéséhez.**

**A /// gombok ismételt megnyomásával léptesse a piros keretet a kinyomtatni kívánt képre.**

**(Az előnézeti kép megjelenítéséhez nyomja meg a (nagyítás) gombot.)**

# **SPATTO MOVE/TENTER) Box CTS**

## **A nyomtatási minőség beállítása.()**

- **Nyomja meg az ENTER gombot. Megjelenik a nyomtatási minőség kijelzése.**
- **Állítsa be a nyomtatási minőséget. A nyomtatási minőség javításához: Nyomja meg a gombot. A nyomtatási minőség csökkentéséhez: Nyomia meg a**  $∇$  gombot.
- **Nyomja meg az ENTER gombot.**

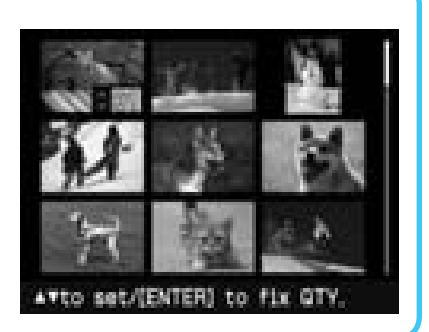

## **Nyomtatás**

## **Nyomja meg a PRINT gombot.**

**Miközben a PRINT jelző kékeszölden világít, a nyomtató készen áll a nyomtatási műveletre.**

**Ha a nyomtatás elkészült és a nyomtatópapír automatikusan elhagyja a nyomtatót, vegye ki a papírtálcáról.**

# FIGYELMEZTETÉS

#### **A tűzveszély és az áramütés elkerülése érdekében ne tegye ki a készüléket csapadék vagy nedvesség hatásának.**

#### **FIGYELEM**

A Sony nem vállal semmilyen felelősséget a nyomtató vagy a memóriakártya használatából illetve meghibásodásából eredő véletlenszerű vagy következményes kárért, valamint a felvétel elvesztéséért.

#### **Vigyázat**

A bizonyos frekvenciáknál fellépő elektromágneses mezők befolyásolhatják e nyomtató képminőségét.

#### **Megjegyzés**

Ha az adatátviteli folyamatot statikus elektromosság vagy elektromágneses tér megszakítja, indítsa újra a szoftvert, vagy húzza ki és dugja vissza az USB-vezetéket.

## **Az európai vásárlók számára**

Az ezen a terméken elvégzett vizsgálatok alapján megállapították, hogy a készülék megfelel az EMC direktívák 3 méternél rövidebb csatlakozóvezetékek használatára vonatkozó határértékeinek.

#### **Feleslegessé vált elektromos és elektronikus készülékek hulladékként való eltávolítása (Használható az Európai Unió és egyéb európai orszá-**

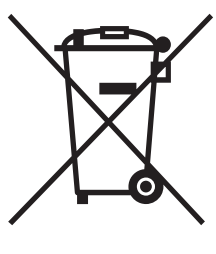

#### **gok szelektív hulladékgyűjtési rendszereiben)**

Ez a szimbólum a készüléken vagy a csomagolásán azt jelzi, hogy a terméket ne kezelje háztartási hulladékként. Kérjük, hogy az elektromos és elektronikai hulladék gyűjtésére kijelölt gyűjtőhelyen adja le. A feleslegessé vált termékének helyes kezelésével segít megelőzni a környezet és az emberi

egészség károsodását, mely bekövetkezhetne, ha nem követi a hulladékkezelés helyes módját. Az anyagok újrahasznosítása segít a természeti erőforrások megőrzésében. A termék újrahasznosítása érdekében további információért forduljon a lakhelyén az illetékesekhez, a helyi hulladékgyűjtő szolgáltatóhoz vagy ahhoz az üzlethez, ahol a terméket megvásárolta.

CD-tartalmak, tv-műsorok, szerzői jogvédelem alá eső művek, pl. képek vagy kiadványok, illetve bármilyen egyéb, hasonló anyagok – kivéve a saját felvételeket vagy összeállításokat – másolása, szerkesztése vagy kinyomtatása csak saját vagy családi célra engedélyezett. Hacsak nem Ön a szerzői jog tulajdonosa, vagy nincs birtokában a szerzői jog tulajdonosának felhatalmazása, a másolni kívánt anyagnak az említett korlátozást meghaladó felhasználása sértheti a szerzői jogokat, és ezért a szerzői jog tulajdonosa kártérítési igénnyel léphet fel. Amikor ezzel a nyomtatóval fényképeket nyomtat, szerkeszt, stb. különösen ügyeljen arra, hogy a szerzői jogokat ne sértse meg. Portrék, arcképek engedély nélküli felhasználása vagy módosítása szintén sértheti a tulajdonos jogait. Vannak olyan bemutatók, előadások vagy kiállítások, amelyeken bármilyen fényképezés (képrögzítés) tilos.

### **Készítsen biztonsági mentést**

A nyomtató helytelen üzemeltetése vagy meghibásodása miatti adatvesztés elkerülése érdekében mindig másolja az adatokat egy biztonsági tárolóegységre.

#### **Információ**

A FORGALMAZÓ SEMMILYEN FELELŐSSÉ-GET NEM VÁLLAL A HIBÁS TERMÉKEKBŐL VAGY BÁRMELY TERMÉK HASZNÁLATÁBÓL SZÁRMAZÓ SZÁNDÉKOS, VÉLETLEN VAGY KÖVETKEZMÉNYES KÁROKÉRT, VESZTESÉGEKÉRT VAGY A FELMERÜLŐ KÖLTSÉGEKÉRT.

#### **Megjegyzések az LCD-képernyőhöz**

- A tv-készüléken megjelenített kép nem egyezik a kinyomtatott képpel, mivel minden tv foszfor eljárása vagy jellemzője különböző. A megjelenített képet csak mintaként kezelje.
- Ne nyomja meg az LCD-képernyőt. A képernyő elszíneződhet, és meghibásodhat.
- Az LCD-képernyő meghibásodhat, ha hosszú ideig közvetlen napfény éri.
- Az LCD-képernyő rendkívül korszerű gyártástechnológiával készült, a hatékony képpontok aránya nagyobb mint 99,99%. Esetenként azonban fekete pontok és/vagy világos fénypontok (fehér, piros, kék vagy zöld) jelenhetnek meg az LCD-képernyőn. Ez a gyártási folyamat velejárója, nem hibajelenség.
- Hideg helyen maradványkép (utófénylés) jelensége észlelhető a képernyőn. Nem hibajelenség.

#### **Védjegyek és szerzői jogok**

- A Cyber-shot a Sony Corporation védjegye.
- A Memory Stick",  $a \nightharpoonup$  ", a Memory Stick PRO". a **MEMORY STICK PRO.** a "Memory Stick Duo", a MEMORY STICK DUO. a .. Memory Stick PRO Duo", a MEMORY STICK PRO DUO, a "MagicGate" és a MAGICGATE a Sony Corporation védjegye.
- A VAIO a Sony Corporation védjegye.
- A Microsoft, a Windows® és a DirectX a Microsoft Corporation bejegyzett védjegye az Egyesült Államokban, és más országokban.
- Az IBM és a PC/AT az International Business Machines Corporation bejegyzett védjegye.
- Az Intel, az MMX és a Pentium az Intel Corporation védjegye vagy bejegyzett védjegye.
- A true type betűkészletek raszterezési műveletéhez a FreeType Team szoftvert alkalmazzák.
- Ez a szoftver részben a független JPEG Group munkáján alapul.
- Libtiff

Copyright © 1988–1997 Sam Leffler

Copyright © 1991–1997 Silicon Graphics, Inc.

Jelen szoftver és a dokumentáció külön engedély nélkül, szabadon használatható, másolható, átalakítható, terjeszthető és értékesíthető.

• Zlib

© 1995–2002 Jean-loup Gailly és Mark Adler

• Minden egyéb itt említett vállalat és terméknév a megfelelő vállalatok védjegye, vagy bejegyzett

védjegye. Ezen kívül a "™" és "®" jelzések nincsenek mindenütt feltüntetve a kezelési útmutatóban.

## Fontos tudnivalók a felhasználók számára

Szoftver © 2006 Sony Corporation Dokumentáció © 2006 Sony Corporation

Minden jog fenntartva. A kezelési útmutató vagy az itt bemutatott szoftver részben vagy egészben történő sokszorosítása, fordítása, vagy átírása bármilyen számítógép által olvasható formátumra a Sony Corporation előzetes beleegyezése nélkül tilos.

A SONY CORPORATION SEMMILYEN KÖRÜLMÉ-NYEK KÖZÖTT NEM VÁLLAL FELELŐSSÉGET A VÉLETLENSZERŰ, KÖVETKEZETES VAGY KÜLÖNLEGES KÁROKÉRT, FÜGGETLENÜL ATTÓL, HOGY EZ ANYAGI KÁRON, SZERZŐDÉ-SEN VAGY BÁRMI MÁSON ALAPUL, ÉS A SZOFTVERREL, KEZELÉSI ÚTMUTATÓVAL, EGYÉB INFORMÁCIÓKKAL, A HASZNÁLATTAL KAPCSOLATBAN, VAGY ATTÓL FÜGGETLENÜL MERÜL FEL.

A CD-ROM csomag ragasztócsíkjának felszakításával elfogadja a szerződés feltételeit. Amennyiben nem fogadja el ezeket a feltételeket, kérjük, küldje vissza a borítékot felbontatlan állapotban a csomag egyéb tartalmával együtt a kereskedőnek, akitől vásárolta.

A Sony Corporation fenntartja a kezelési útmutató és az itt található információ előzetes bejelentés nélküli változtatásának jogát.

Az itt ismertetett szoftverhez tartozhat egy különálló felhasználói szerződés is.

A szoftverhez mellékelt olyan adatok, mint például mintaképek, nem módosíthatók, vagy sokszorosíthatók, csak személyes felhasználás céljából. A szoftver engedély nélküli sokszorosítását a szerzői jogok védelmével kapcsolatos törvény bünteti.

Ne felejtse el, hogy mások portréinak, vagy szerzői jogvédelem alá eső munkáinak sokszorosítása, vagy módosítása sérti a szerzők által fenntartott jogokat.

# Tartalomjegyzék

## **Mielőtt hozzákezdene**

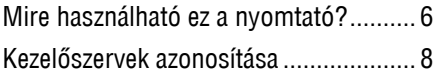

## **Előkészületek**

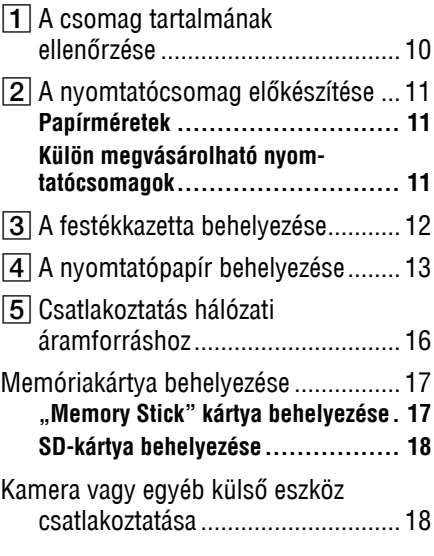

## **Nyomtatási alapfunkciók**

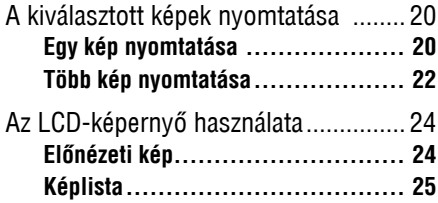

### **Változatos nyomtatási lehetõségek**

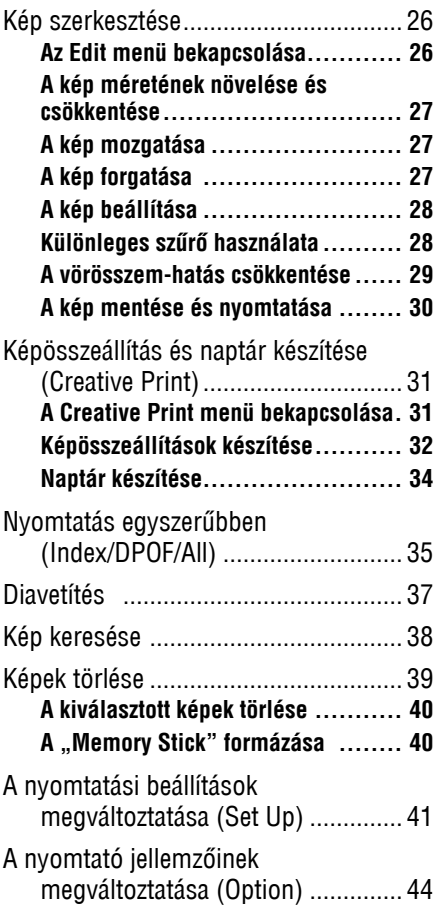

## **Nyomtatás PictBridge fényképezőgépről**

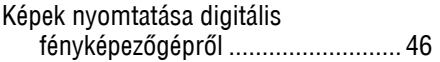

## **Nyomtatás számítógépről**

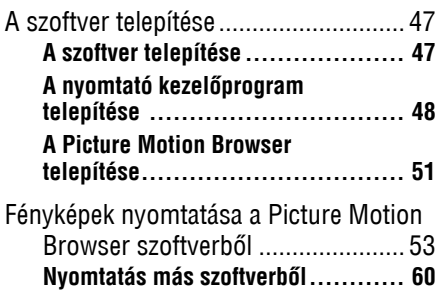

## **Hibaelhárítás**

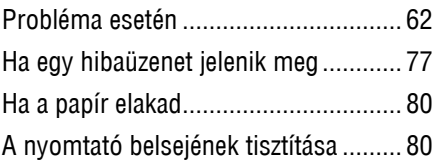

## **Egyéb információk**

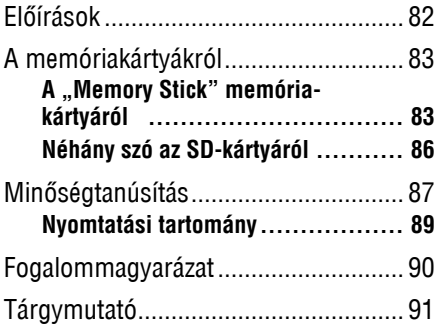

## *Mielőtt hozzákezdene*

## Mire használható ez a nyomtató?

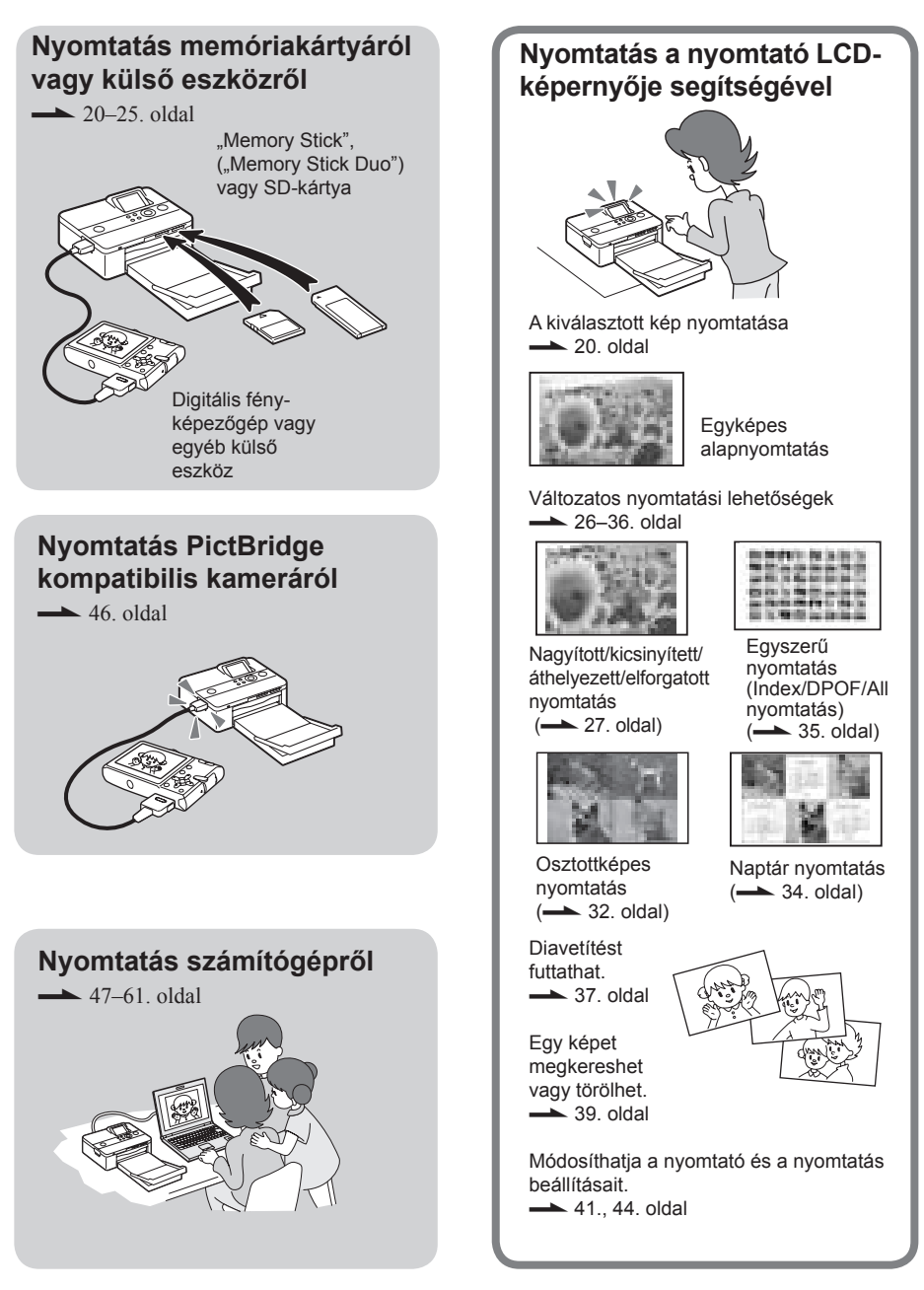

#### **Kényelmi funkciók**

- $\blacksquare$  Jól látható, 2 hüvely (5,1 cm) képátlójú TFT folyadékkristályos színes kijelző, mely leegyszerűsíti a képek megtekintését, szerkesztését, feldolgozását, mentését és nyomtatását. Ezen kívül, szöveges üzenetek segítenek Önnek az adott művelet végrehajtásában.
- A nagysebességű CPU egység lehetővé teszi a képek gyors feldolgozását, előnézetét és nyomtatását.
- $\blacksquare$  A mellékelt 20 lapos papírtartó tálca segítségével folyamatosan 20 papírra nyomtathat.  $\leftarrow$  14. oldal)

#### **Sokoldalú nyomtatás**

- $\blacksquare$  Nyomtathat szegélyes vagy szegély nélküli formátumban is.  $(\rightarrow 42$  oldal)
- $\blacksquare$  Diavetítést tekinthet meg a memóriakártyán vagy a külső eszközön található képekből.  $\leftarrow$  37. oldal)
- A mellékelt szoftver segítségével egyszerűen nyomtathat képeket a számítógépről is.  $\leftarrow$  47. oldal)
- xEgyszerűen nyomtathat képet a PictBridge kompatibilis digitális A PictBridge fényképezőgépekről.  $\leftarrow$  46. oldal)
- Egyszerűen nyomtathat közvetlenül a memóriakártyáról vagy a külső tárolóeszközről\*. (**-** 18. oldal) (\* Nem garantáljuk a hibátlan működést minden külső tárolóeszköz-típus esetében.)

#### **Kimagasló képminőséget biztosító funkciók a valósághű nyomtatás érdekében**

- A nyomtató professzionális nyomtatási rendszere maximálisan valósághű képet állít elő.
- A Super Coat 2 technológia garancia az időtállóságra, illetve a párával és ujjlenyomatokkal szembeni ellenállóságra.
- $\blacksquare$  Az automatikus képfinomítás funkció (Auto Fine Print 3) elemzi a kép információit, és ennek megfelelően korrigálja a képet.  $\leftarrow$  42. oldal)
- $\blacksquare$  Ez a nyomtató támogatja az Exif 2.21 rendszert, így automatikusan **Exif Print** beállítja az Exif 2.21 nyomtatási szabvánnyal

kompatibilis digitális fényképezőgéppel felvett képet, és finomított minőségben nyomtatja ki azt.  $(\rightarrow 42$ . oldal)

 $\blacksquare$  Egy adott képen csökkentheti a vörösszemhatást, beállíthatja a fényerőt, színtelítettséget és egyéb képjellemzőket, ami a minőség további finomítását jelenti.  $\leftarrow$  29. oldal)

# Kezelőszervek azonosítása

A részletekért lapozzon a zárójelben látható oldalakra.

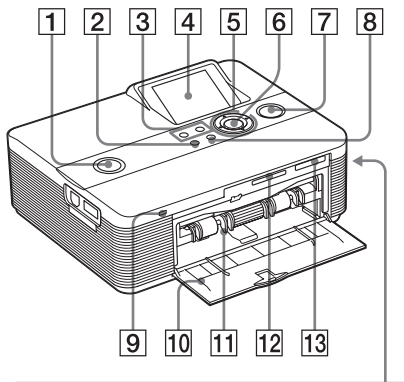

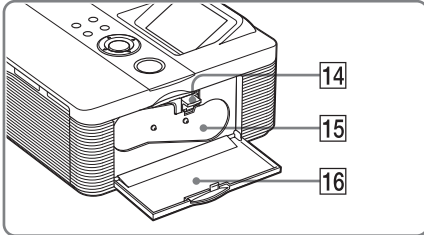

## **Nyomtató előlapja**

- 1 1 **(be/készenlét) kapcsoló/jelző (16., 20. oldal)**
- 2 **MENU gomb**
- 3  **(kicsinyítés) (nagyítás) gomb (24. oldal)**
- 4 **LCD-képernyő (24. oldal)**
- **5** Nyílgombok ( $\triangle$ / $\nabla$ / $\triangle$ / $\triangleright$ )
- 6 **ENTER gomb**
- 7 **PRINT gomb/jelző (21. oldal)**
- 8 **CANCEL gomb**
- 9 **Memóriaműködés jelző (17., 18. oldal)**
- 0 **Papírtálca-rekesz fedele (15. oldal)**
- **11 Papírtálca-rekesz (15. oldal)**
- **12 SD CARD meghajtó (18. oldal)**
- **13 MEMORY STICK PRO STD/DUO meghajtó (17. oldal)**

#### **Nyomtató jobb oldala**

- **14 Festékkazetta eltávolító kar (12. oldal)**
- qg **Festékkazetta (12., 13. oldal)**
- **16 Festékkazetta tartó fedele (12., 13. oldal)**

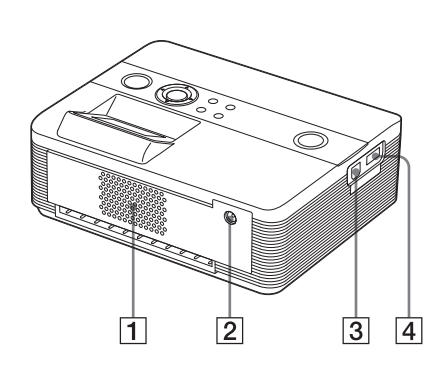

## **Nyomtató hátoldala**

- 1 **Szellőzőnyílások**
- 2 **DC IN 24V aljzat (16. oldal)** Ehhez az aljzathoz kell csatlakoztatni a mellékelt hálózati tápegységet.

## **Nyomtató bal oldala**

#### 3  **USB-aljzat (49. oldal)**

Ha a nyomtatót PC módban használja, a számítógépet ezen a csatlakozón keresztül csatlakoztassa.

4 **PictBridge csatlakozó (19., 46. oldal)**

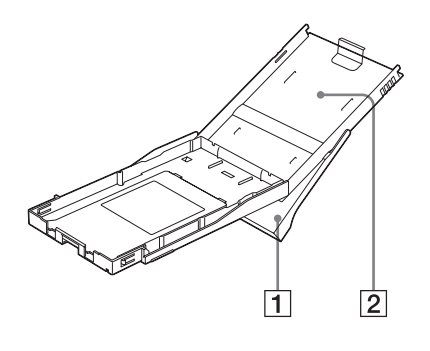

## **Papírtálca**

- 1 **Papírkiadó tálca (13., 14. oldal)**
- 2 **Papírtartó tálca fedele (13., 14. oldal)**

# 1 A csomag tartalmának ellenőrzése

Ellenőrizze, hogy a következő tartozékok megtalálhatóak-e a nyomtató dobozában.

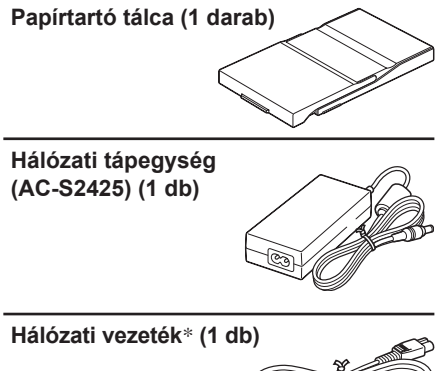

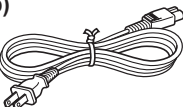

\* Az ábrán látható hálózati vezeték csak a 120 V-os hálózati feszültséghez használható. A nyomtató forgalomba hozásának helyétől függően a hálózati vezeték csatlakozódugaszának alakja és műszaki adatai eltérhetnek.

#### **Tisztítópatron (1 db)**

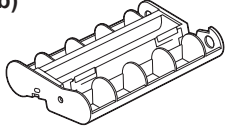

#### **CD-ROM lemez (1 darab)**

- Sony DPP-FP55 nyomtató meghajtó szoftver Windows® XP Professional/ Windows® XP Home Edition/Windows® 2000 Professional/Windows® Millennium Edition operációs rendszerekhez.
- Picture Motion Browser 1.1 verzió.
- Színes nyomtatócsomag (1 darab)
- Kezelési útmutató (ez a füzet, 1 darab)
- Egyszerűsített útmutató (1 darab)
- Garanciajegy (1 darab)\*
- Sony végfelhasználói szerződés (1 darab)
- \* Vannak olyan régiók, ahol a garanciaszelvény nincs mellékelve.

# 2 A nyomtatócsomag előkészítése

A képek nyomtatásához szüksége lesz egy nyomtatócsomagra. A mellékelt nyomtatócsomag 10 db képeslap méretű nyomtatópapírt és 10 kép nyomtatásához elegendő festékkazettát tartalmaz.

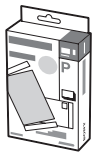

## **Papírméretek**

A papírméret a következő:

• Képeslap méret (101.6  $\times$  152.4 mm) (4  $\times$  6 hüvelyk)

(a szegély nélküli maximális nyomtatási méret)

## **Külön megvásárolható nyomtatócsomagok**

A nyomtatócsomagot a nyomtatási célnak megfelelően válassza ki:

#### **Képeslap méretű nyomtatáshoz: SVM-F40P**

- 40 darab képeslap méretű fényképpapír (2 darab 20 lapos csomag)
- Festékkazetta 40 nyomathoz

#### **SVM-F80P**

- 80 darab képeslap méretű fényképpapír (4 darab 20 lapos csomag)
- Két festékkazetta, egyenként 40 nyomathoz

#### **SVM-F120P**

- 120 darab képeslap méretű fényképpapír (6 darab 20 lapos csomag)
- Három festékkazetta, egyenként 40 nyomathoz

### **Megjegyzés**

Vannak olyan országok, ahol egyes modellek nem kerülnek forgalomba.

#### Megjegyzések a nyomtatócsomagok használatához

- Kizárólag az ehhez a nyomtatóhoz gyártott nyomtatócsomagot használja. Ha eltérő típusú festékpapírt és festékkazettát használ, a nyomtatásban üzemzavar keletkezhet.
- A feliratos oldallal ellentétes felület a nyomtatási felület. Ha a nyomtatási felület porral vagy ujjlenyomatokkal szennyeződik, a nyomtatás minősége nem lesz megfelelő. Soha ne érintse meg a nyomtatási felületet.
- **• Nyomtatás előtt soha ne hajtsa be vagy válassza szét a nyomtatópapírt a perforáció mentén.**
- **• A már egyszer felhasznált nyomtatópapírra nem szabad újra nyomtatni, és a festékkazettában nem szabad visszacsévélni a szalagot. Ellenkező esetben a nyomtató megsérülhet.**
- A festékkazettát nem szabad szétszerelni.
- Ne húzza ki a szalagot a festékkazettából.

#### Megjegyzések a nyomtatócsomagok tárolásához (a minőségi nyomatok érdekében)

- A részlegesen felhasznált festékkazettát és nyomtatópapírt az eredeti csomagolásában vagy hasonló zacskóban tárolja.
- Kerülje a nyomtatócsomag olyan elhelyezését, ahol magas hőmérsékletnek, magas páratartalomnak, pornak, vagy közvetlen napfénynek van kitéve.
- A gyártástól számított két éven belül használja fel a nyomtatócsomagot.

#### Megjegyzés a nyomatok tárolásához

A nyomatokra nem szabad celofánszalagot vagy műanyagtörlőt erősíteni. Ne tegye a kinyomtatott fényképet műanyag asztalvédő alá.

# 3 A festékkazetta behelyezése

1 Húzza meg és nyissa ki a festékkazetta tartó fedelét.

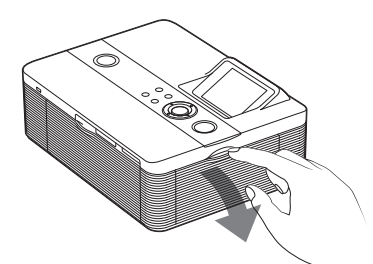

2 Tolja be a festékkazettát a nyomtatóba a nyíl irányában, ütközésig.

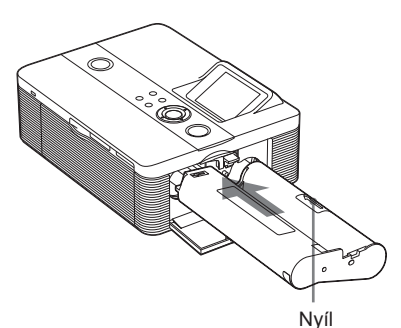

3 Zárja be a festékkazetta tartó fedelét.

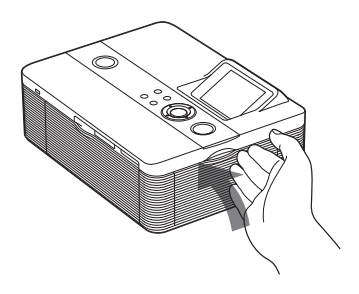

## **A festékkazetta eltávolítása**

Amikor a festékkazetta kifogy, hibaüzenet jelenik meg az LCD-képernyőn.

Nyissa ki a festékkazetta tartó fedelét, tolja fel a kioldó kart, és vegye ki a használt kazettát.

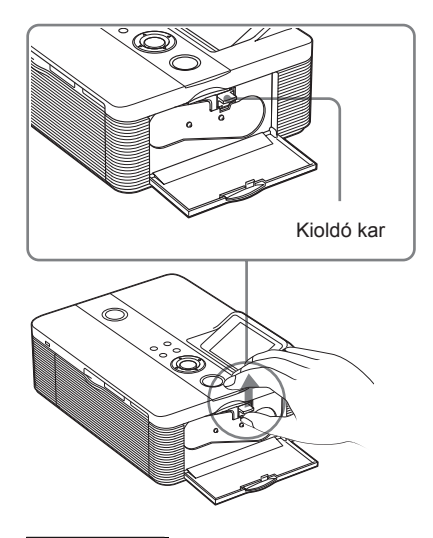

#### **Megjegyzések**

- Mindig a nyomtatópapírral együtt szállított festékkazettát használja.
- Ne érintse meg a festékszalagot, és ne tárolja a festékkazettát poros helyen. A festékszalagra kerülő ujjlenyomatok és por gyenge minőséget eredményezhetnek.

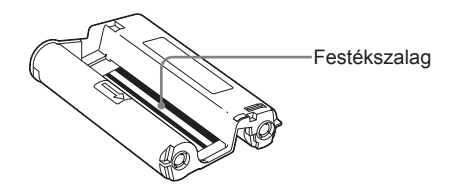

• Soha ne nyúljon kézzel a festékkazetta tartóba. A fej magas hőmérsékletet ér el, különösen folyamatos nyomtatás közben.

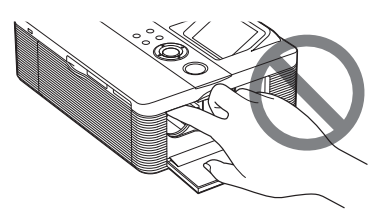

- Ne csévélje vissza a szalagot a festékkazettában, és visszacsévélt szalaggal ne használja a festékkazettát. Ellenkező esetben a megfelelő nyomtatási minőség nem garantálható, és a nyomtatóban üzemzavar keletkezhet.
- Ha a festékkazetta nem kattan a helyére, vegye ki, és helyezze be újra. Ha a szalag meglazult, csévélje a nyíl irányába a megfeszítéshez.

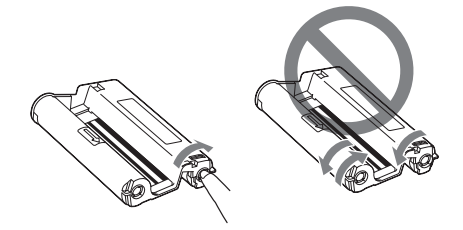

• Ne vegye ki a festékkazettát nyomtatás közben.

#### **Megjegyzések a festékkazetta tárolásával kapcsolatban**

- Kerülje a festékkazetta magas hőmérsékleten, magas páratartalmú helyen történő elhelyezését, és ne tegye ki por vagy közvetlen napfény hatásának.
- A részlegesen használt festékkazettát eredeti csomagolásában tárolja.

# 4 A nyomtatópapír behelyezése

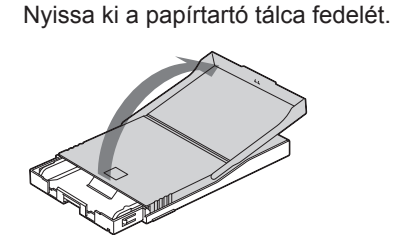

2 Csúsztassa a papírtartó tálca fedelét a papírbehúzással ellentétes irányba (①) és felemelve nyissa ki  $azt(2)$ .

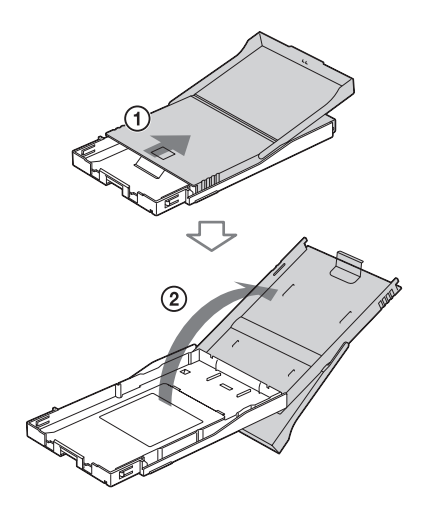

#### **Folytatódik**

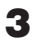

3 Helyezze a nyomtatópapírt a tálcába.

Legfeljebb 20 lapot tölthet be.

Pörgesse át a nyomtatópapírt, majd helyezze a tálcára a nyomtatható oldalával (jelzés nélküli oldal) felfelé.

A védőlapot a nyomtatópapírral együtt helyezze be.

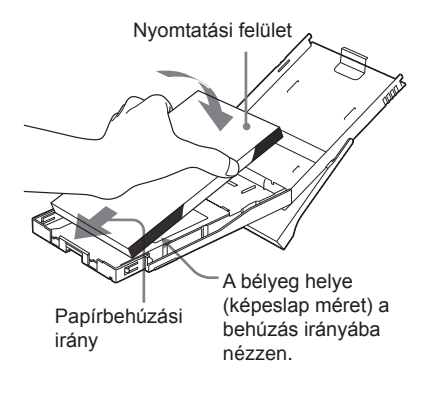

Képeslap méretű nyomtatópapír esetén a bélyeg a behúzás irányába nézzen.

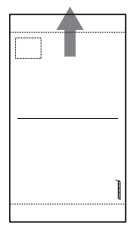

#### **Megjegyzés**

Ne érintse meg a nyomtatási felületet. Az ujjlenyomat a nyomtatási felületen ronthatja a nyomtatási minőséget.

4 Távolítsa el a védőlapot.

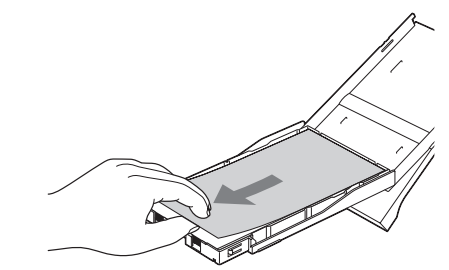

5 Zárja le a papírtartó tálca fedelét (1), és tolja a papírbehúzási irányba $(2)$ ).

A papírkiadó tálca maradjon nyitva.

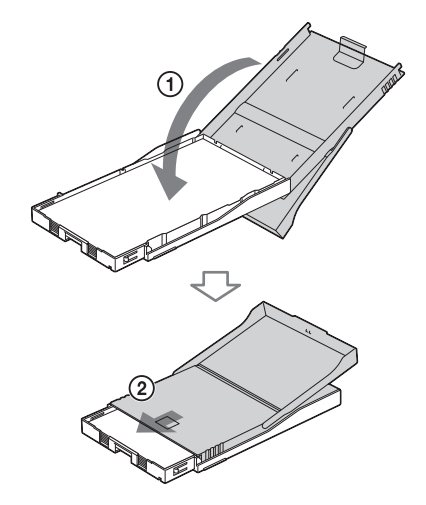

6 Húzza meg, és nyissa ki a nyomtató papírtartó tálca rekeszének fedelét.

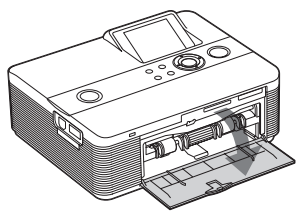

Helyezze be a tálcát a nyomtatóba. Tolja be egyenesen, ütközésig a tálcát.

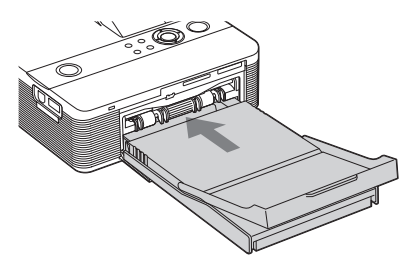

#### **Megjegyzés**

Ügyeljen arra, hogy a papírtálcát nehogy ferdén tolja be. Ellenkező esetben a nyomtatás nem lesz megfelelő.

Ha nyomtatás közben kifogy a papír, hibaüzenet jelenik meg a nyomtató LCD-képernyőjén. Vegye ki a papírtartót és töltse fel papírral.

#### **Megjegyzések**

- Nyomtatás közben ne vegye ki a papírtartó tálcát.
- A papírbeszorulás és a nyomtató meghibásodásának elkerülése érdekében ügyeljen az alábbiakra:
	- Ne írjon, vagy gépeljen a papír nyomtatási felületére. Nyomtatás után használjon olaj alapú (filc) tollat az íráshoz. A nyomtatópapírra nem lehet gépelni.
	- Ne ragasszon matricát vagy bélyeget a nyomtatási felületre.
	- Ne hajtsa össze vagy hajlítsa meg a nyomtatópapírt.
	- Ha egy félig teli tálcára újabb papírlapokat helyez, ellenőrizze, hogy a lapok teljes száma ne haladja meg a 20-at.
	- Ne használja ugyanazt a nyomtatópapírt kétszer. A kép fedettsége nem lesz nagyobb, ha kétszer nyomtat ugyanarra a papírra.
	- Mindig csak az ehhez a nyomtatóhoz előírt nyomtatópapírt használja.
	- Ne használja fel újra a nyomtatóból kijövő, de még üres nyomtatópapírt.

#### **Megjegyzések a nyomtatópapírok tárolásához**

- Kerülje a papírok oly módon történő tárolását, hogy a nyomtatott oldaluk egymással vagy gumi, műanyag (PVC, lágyítószer) termékekkel érintkezzen hosszú ideig; színelváltozás, vagy a kép minőségének romlása következhet be.
- Kerülje a papírok tárolását olyan helyen, ahol magas hőmérsékletnek, magas páratartalomnak, pornak, és közvetlen napfény hatásának vannak kitéve.
- A megbontott csomagból kimaradt papírokat mindig az eredeti csomagolásában tárolja.

# 5 Csatlakoztatás hálózati áramforráshoz

- 1 Csatlakoztassa a mellékelt hálózati vezeték egyik végét a mellékelt hálózati tápegységhez.
- 2 Csatlakoztassa a mellékelt hálózati vezeték másik végét a fali konnektorba.
- 3 Csatlakoztassa a hálózati tápegységet a nyomtató DC IN 24V aljzatához.

A  $\circlearrowleft$  (be/készenlét) jelző pirosan világít.

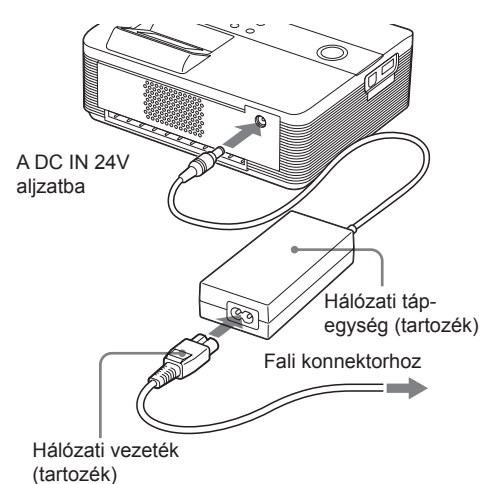

#### **Megjegyzések**

- A hálózati tápegységet könnyen elérhető fali konnektorhoz kell csatlakoztatni. Ha bármilyen probléma merül fel a tápegységgel kapcsolatban, azonnal húzza ki a hálózati tápegységet a fali konnektorból.
- Miután befejezte a hálózati tápegység használatát, húzza ki azt a nyomtató DC IN 24V aljzatából.
- A nyomtató mindaddig feszültség alatt áll, amíg a fali konnektorhoz van csatlakoztatva, még akkor is, ha maga a készülék ki van kapcsolva.
- Nyomtatás közben a nyomtatópapír többször ki-be mozog a nyomtatóban. Ügyeljen arra, hogy a papírkiadó nyílást ne gátolja a hálózati tápegység vagy a hálózati vezeték.
- Kizárólag a nyomtatóhoz mellékelt hálózati tápegységet használja. Ne használjon eltérő típusú tápegységet, mert üzemzavar keletkezhet.
- Ha a hálózati tápegység vezetéke leválik a tápegységről vagy megsérül, ne használja tovább, mert veszélyes lehet.
- Ne zárja rövidre a hálózati tápegység DC csatlakozódugaszát fémtárggyal. A készülék meghibásodhat.
- Ne használja a hálózati tápegységet szűk térben, például a falhoz közeli szűk helyen.

# Memóriakártya behelyezése

A "Memory Stick" (vagy "Memory Stick Duo") kártyán vagy az SD-kártyán tárolt képek nyomtatásához helyezze a kártyát a megfelelő nyílásba.

Ha több memóriakártyát is behelyez a készülékbe, az elsőként behelyezett kártya rendelkezik elsőbbséggel. Ha bekapcsoláskor a nyomtatóban több memóriakártya van, a felismerési sorrend a következő: "Memory Stick" (vagy "Memory Stick Duo") és SDkártya.

A nyomtatóban használható memóriakártyatípusokról bővebben a 83–86. oldalon olvashat.

#### **Megjegyzések a memóriakártya használatához**

- Ne próbálja meg erőszakkal behelyezni vagy kivenni a memóriakártyát. A kártya vagy a nyomtató károsodhat.
- Amíg a memóriaműködés jelző villog, a memóriakártyát nem szabad kivenni. A kártya vagy a nyomtató károsodhat.
- Az adatvesztés elkerülése érdekében készítsen biztonsági másolatot a memóriakártya tartalmáról. Nem vállalunk felelősséget az adatok károsodásáért, vagy elvesztéséért.
- Ellenőrizze a memóriakártyát, és megfelelő irányban helyezze be. Ha erőszakkal rossz irányban helyezi be a kártyát, a kártya és a meghajtó megsérülhet.
- Ellenőrizze a memóriakártyát, és mindig a számára kijelölt meghajtóba helyezze be. Ha egy másik meghajtóba helyezi be, a memóriakártya megsérülhet, illetve előfordulhat, hogy nem lehet kivenni a meghajtóból.
- Amikor a memóriakártyát kiveszi, mindig fogja meg a kezével, mert kiugorhat és eltalálhatja a szemét, így súlyos sérülést okozhat.

## "**Memory Stick**" **kártya behelyezése**

Helyezzen be egy "Memory Stick" vagy "Memory Stick Duo" kártyát a MEMORY STICK PRO STD/DUO meghajtóba. Mivel ez a nyomtató "Memory Stick"/ "Memory Stick Duo" meghajtóval van felszerelve, nincs szükség Memory Stick Duo adapter használatára.

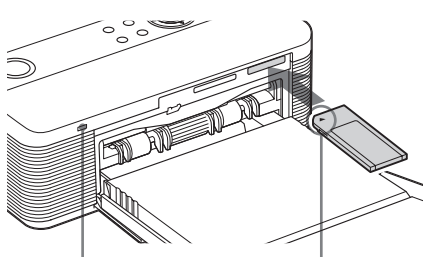

 A memóriaműködés jelző villog, amíg a nyomtató a memóriakártya adatait olvassa.

Úgy helyezze be, hogy a  $\blacktriangleleft$  jelzés a bal felső sarokban legyen.

#### **A "Memory Stick" eltávolítása**

Nyomja be kissé a "Memory Stick" kártyát a meghajtóba. Miután a kártya kiugrik, óvatosan vegye ki.

## **SD-kártya behelyezése**

Helyezze be az SD-kártyát a készülék SD CARD meghajtójába.

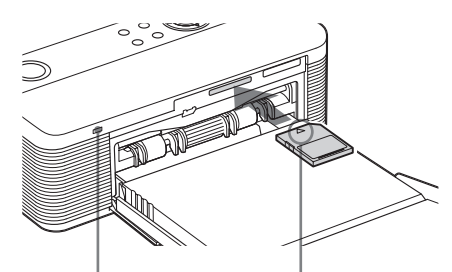

A memóriaműködés A memoriamukoue.<br>jelző villog, amíg a nyomtató a memóriakártya adatait olvassa. Úgy helyezze be, hogy a  $\overline{\triangleleft}$  ielzés a nyomtató felé mutasson.

A nyomtató SD-kártya meghajtójában az alábbi adathordozókat használhatja:

- SD-memóriakártya
- MiniSD-kártya (miniSD-kártya adapter szükséges)
- MMC normál memóriakártya
- RS-MMC memóriakártya (MMC adapter használata szükséges)

#### **Az SD-kártya eltávolítása**

Nyomja be kissé az SD-kártyát a meghajtóba. Miután a kártya kiugrik, óvatosan vegye ki.

#### **Megjegyzések**

- Amikor az SD-memóriakártyát kiveszi, mindig fogja meg a kezével, mert kiugorhat és eltalálhatja a szemét, így súlyos sérülést okozhat.
- Ha mini SD-kártyát használ, helyezze azt a mini SD-kártya adapterbe. Ha adapter nélkül helyezi be a nyomtatóba, előfordulhat, hogy nem tudja majd kivenni.

# Kamera vagy egyéb külső eszköz csatlakoztatása

Ha kameráról vagy külső eszközről kíván nyomtatni, első lépésként csatlakoztassa azt a nyomtatóhoz. Olyan külső eszközt csatlakoztathat, amely támogatja a cserélhető adathordozókat. A PictBridge kompatibilis digitális kamera csatlakoztatásáról bővebben a 46. oldalon olvashat.

#### **Megjegyzés**

Ha a nyomtatóba memóriakártyát helyezett, a nyomtató nem tudja a PictBridge aljzathoz csatlakoztatott külső készülék jeleit fogadni. Ilyen esetben vegye ki a memóriakártyát.

1 Készítse elő nyomtatásra a cserélhető adathordozókat támogató digitális kamerát vagy egyéb külső eszközt.

A csatlakoztatás előtt elvégzendő beállítások és műveletek a külső eszköz típusától függően eltérhetnek. A részletek tekintetében olvassa el a külső eszköz kezelési útmutatóját. (Sony Cyber-shot digitális kamera esetében például az "USB Connect" menüpontban a "Mass Storage" vagy a "Normal" opciót kell kiválasztani.)

2 Csatlakoztassa a kamerát vagy a külső eszközt a nyomtató PictBridge aljzatához.

> Használja a digitális kamerához vagy a külső készülékhez mellékelt USBvezetéket.

#### A PictBridge aljzathoz (A-típusú USB)

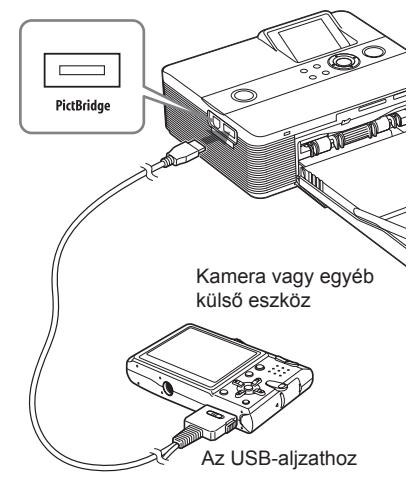

#### **Megjegyzések**

- A szükséges USB-vezeték típusa eltérő lehet a digitális fényképezőgéptől függően. A nyomtató oldalon A-típusú csatlakozódugóval, a fényképezőgép oldalon az előírt típusú csatlakozódugóval ellátott USB-vezetéket használjon.
- Nem garantáljuk a csatlakoztathatóságot minden cserélhető adathordozóval működő külső eszközhöz.
- Használjon 3 méternél rövidebb, kereskedelmi forgalomban kapható USB-vezetéket.
- Amíg a külső eszköz memóriaműködés jelzője villog, ne kapcsolja ki a készüléket és ne húzza ki az USB-vezetéket. A külső eszközön tárolt adatok sérülhetnek. Nem vállalunk felelősséget az adatvesztésért vagy adatsérülésért.

# A kiválasztott képek nyomtatása

Ez a fejezet ismereti, hogyan lehet megjeleníteni

a memóriakártyán vagy külső eszközön tárolt képeket a nyomtató LCD-képernyőjén, majd kinyomtatni azokat.

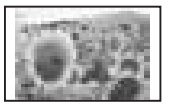

Szegély nélküli hagyományos nyomtatás

#### **Mielőtt hozzákezdene**

Hajtsa végre az 1–5 előkészítő lépéseket (10–16. oldal), és a következőket:

• "Memóriakártya behelyezése" (17. oldal) vagy "Kamera vagy egyéb külső eszköz csatlakoztatása" (18. oldal).

#### **Megjegyzés**

Nyomtatás közben a nyomtatópapír ki többször ki-be mozog a nyomtatóban. Ügyeljen arra, hogy nyomtatás közben a nyomtató mögött elegendő szabad hely maradjon.

### **A bemenőjel kiválasztása a nyomtatón**

Ezen a nyomtatón nincs bemenetválasztó kapcsoló. Amikor behelyez egy memóriakártyát vagy csatlakoztat egy külső eszközt, az adathordozón lévő kép automatikusan megjelenik. Ha több memóriakártyát helyezett be vagy egy külső eszközt csatlakoztatott, az elsőként csatlakoztatott adathordozó képei élveznek prioritást. Ha bekapcsoláskor a nyomtatóban több memóriakártya van, illetve a nyomtató több külső eszközhöz kapcsolódik, a felismerési sorrend a következő: "Memory Stick" (vagy "Memory Stick Duo"), SD-kártya, a PictBridge aljzathoz csatlakoztatott külső eszköz, az USB-aljzathoz csatlakoztatott számítógép.

Mielőtt hozzákezdene a nyomtatáshoz, ellenőrizze, hogy csak az az adathordozó kapcsolódik-e a nyomtatóhoz, amelyik a kinyomtatni kívánt képeket tartalmazza. Az éppen nyomtatott képet tartalmazó adatforrás neve az LCD-képernyő bal felső részén ellenőrizhető.

## **Egy kép nyomtatása**

**1** Nyomja meg a  $\circlearrowright$  (be/készenlét) gombot a nyomtató bekapcsolásához. A nyomtató  $\bigcirc$  (be/készenlét) jelzője zöldessárgán világít.

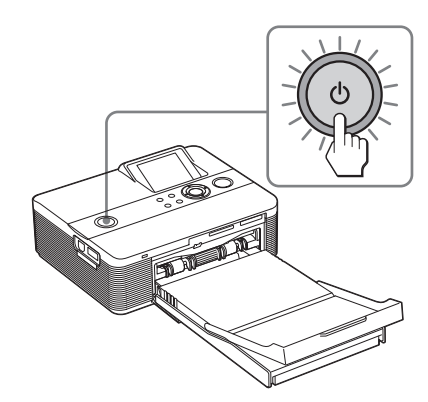

A memóriakártyán vagy a külső eszközön tárolt képek egyike megjelenik az LCD-képernyőn.

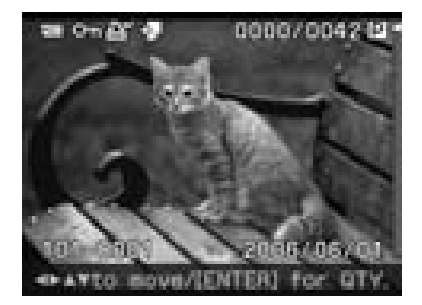

 $2$  A  $\triangleleft$ / $\triangleright$ / $\triangle$ / $\triangledown$  gombokkal válassza ki a nyomtatni kívánt képet.

A képek egy képlistában jelennek meg.

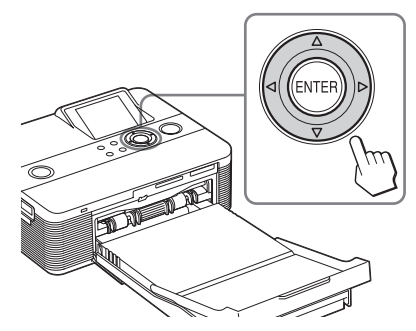

#### **Több példány nyomtatása**

- **1** Nyomja meg az ENTER gombot a nyomtatási példányszám megjelenítéséhez.
- **2** A  $\triangle$ / $\nabla$  gombbal növelheti vagy csökkentheti a példányszámot.
- **3** Az ENTER gomb megnyomásával tárolja a példányszám beállítást.

#### **Kép kiválasztása a listából**

Nyomja meg a  $\bigcirc$  (kicsinyítés) gombot. Az egyképes előnézeti képernyő helyett a képlista jelenik meg. A  $\langle \rangle \triangleright \langle \triangle / \nabla$ gombokkal mozgassa a piros keretet (kurzort) a nyomtatni kívánt képre.

3 Nyomja meg a PRINT gombot. A kiválasztott kép nyomtatása elkezdődik. Nyomtatás közben a PRINT jelző villog, és a nyomtatási folyamat az LCD-képernyőn követhető.

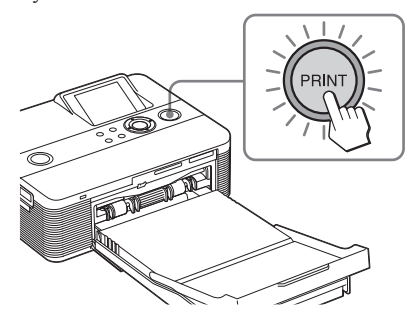

#### Hasznos tudnivaló

Amikor a nyomtató készen áll a nyomtatásra, a PRINT jelző zöldeskéken világít. (Ha nem, ellenőrizze a nyomtatópapírt és a festékkazettát.)

4 Amikor a nyomtatás befejeződik és a nyomtatóból a papír automatikusan kiemelkedik, vegye ki azt a tálcából.

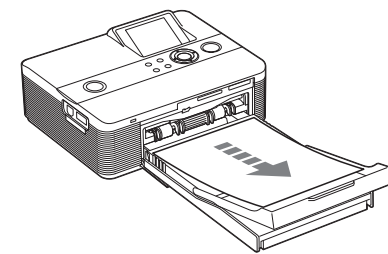

#### **Megjegyzések a nyomtatáshoz**

- Amíg a memóriaműködés jelző világít az LCD-képernyőn, ne helyezze be vagy vegye ki a memóriakártyát, illetve ne csatlakoztassa vagy húzza ki a külső eszközt.
- Soha ne mozdítsa el vagy kapcsolja ki a nyomtatót nyomtatás közben; a festékkazetta vagy a papír beragadhat. Ha mégis kikapcsolta a nyomtatót, hagyja a helyén a papírtálcát, és kapcsolja be a nyomtatót. Ha a nyomtatott papír a nyomtatóban marad, vegye ki és kezdje elölről a műveletet az 1. lépéstől.
- Nyomtatás közben a nyomtatópapír ki többször ki-be mozog a nyomtatóban. Ne érintse meg, és ne húzza ki a félig kiemelkedő papírt. Várja meg, amíg a nyomtatás befejezés után a nyomtató teljesen ki nem tolja azt.
- Ügyeljen arra, hogy nyomtatás közben a nyomtató mögött elegendő szabad hely maradjon.

## **Több kép nyomtatása**

Ebben a fejezetben bemutatjuk, hogyan választhat ki több képet, hogyan adhatja meg a nyomtatási példányszámot, és hogyan nyomtathatja ki azokat egyszerre.

**1** Nyomja meg a  $\circlearrowright$  (be/készenlét) gombot a nyomtató bekapcsolásához.

> A nyomtató  $\bigcirc$  (be/készenlét) jelzője zöldessárgán világít.

A memóriakártyán vagy a külső eszközön tárolt képek egyike megjelenik az LCDképernyőn.

**2** Nyomja meg a  $\ominus$  (kicsinyítés) gombot a képlista bekapcsolásához.

> Az egyképes előnézeti képernyő helyett a képlista jelenik meg. A piros keret a kurzor aktuális pozícióját jelzi.

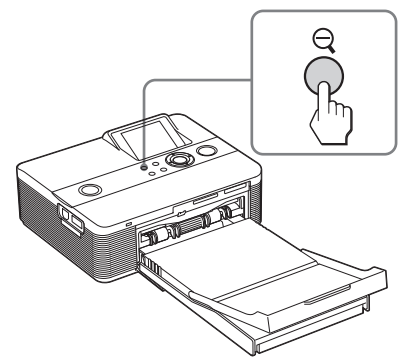

Piros keret (kurzor)

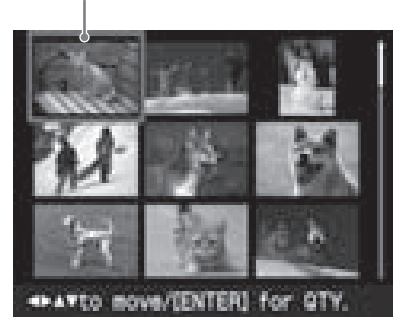

### **Egy másik oldal megjelenítése**

- A következő oldal megjelenítéséhez mozgassa a piros keretet a képlista alsó sorára, és nyomja meg a  $\nabla$  gombot.
- Az előző oldal megjelenítéséhez mozgassa a piros keretet a képlista felső sorára, és nyomja meg a  $\Delta$  gombot.

### **Visszakapcsolás egyképes előnézetre**

Mozgassa a piros keretet a kívánt képre, és nyomja meg a  $\oplus$  (nagyítás) gombot.

 $3$  A  $\triangleleft$  / $\triangleright$ / $\triangle$ / $\triangledown$  gombokkal mozgassa a piros keretet a nyomtatni kívánt képre, és nyomja meg az ENTER gombot.

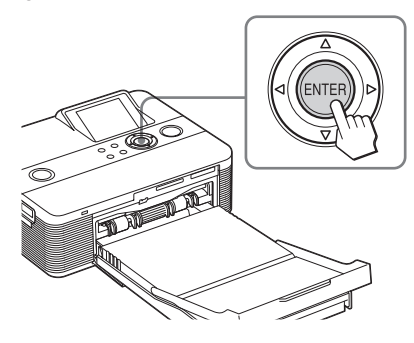

A nyomtatási mennyiség jelzés "1" lesz. Nyomtatási mennyiség jelzés

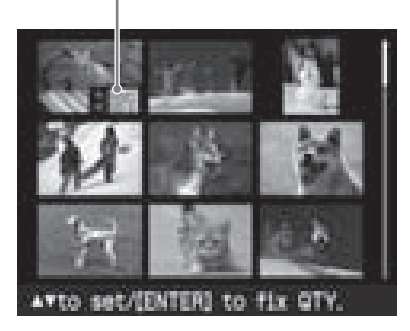

#### 4 Használia a  $\triangle$ / $\nabla$  gombot a példányszám beállításához.

- A példányszám növeléséhez nyomja meg a  $\Delta$  gombot.
- A példányszám csökkentéséhez nyomja meg a  $\nabla$  gombot.
- A példányszám nullázásához tartsa nyomva két másodpercig a  $\nabla$  gombot. Egyetlen képből maximum 20 példányt nyomtathat.
- Egy másik kép megjelenítéséhez nyomja meg a  $\triangleleft$ / $\triangleright$  gombot.
- A kiválasztás törléséhez nyomja meg a CANCEL gombot.
- 5 Ismételje a 3-as és 4-es lépést további képek kiválasztásához, és a példányszám megadásához.

A korábban kiválasztott képek piros kerettel jelennek meg.

#### **A kiválasztás törlése**

- **1** A  $\langle \rangle \sim \langle \rangle$  gombokkal mozgassa a piros keretet arra a képre (a képlistán), melynek törölni szeretné a kiválasztását, és nyomja meg az ENTER gombot.
- **2** Nyomja meg ismételten a  $\nabla$  gombot mindaddig, míg a példányszám "0" nem lesz.

A kiválasztás törlődik.

6 Nyomja meg a PRINT gombot.

Megkezdődik a kiválasztott képek nyomtatása.

Nyomtatás közben a PRINT jelző villog, és a nyomtatási folyamat az LCD-képernyőn követhető.

#### **A nyomtatás megszakítása**

Nyomja meg a CANCEL gombot. Ha több példányt nyomtat, akkor az aktuálisan nyomtatott példány után kerül megszakításra a nyomtatás.

7 Amikor a nyomtatás befejeződik és a papír automatikusan kiemelkedik, vegye ki a fényképet a tálcából.

#### Hasznos tudnivaló

A nyomtatás akkor is megkezdhető, ha a festékkazetta maradék kapacitása kevesebb, mint a beállított példányszám. Ha a festékkazetta kifogy nyomtatás közben (és egy üzenet jelenik meg), kövesse az utasításokat a festékkazetta cseréjéhez (12. oldal).

# Az LCD-képernyő használata

Nyomtatás előtt választhat az előnézeti és a képlistás megjelenítés közül, így egyszerűen megtekintheti vagy ellenőrizheti a kívánt képet.

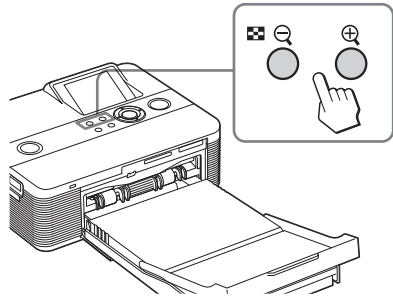

• Nyomja meg többször a  $\ominus$  (kicsinyítés) gombot.

A kép mérete egészen a normál nagyságig csökken, majd a képernyő átvált a képlistás megjelenítésre.

• Nyomja meg többször a  $\oplus$  (nagyítás) gombot.

A képernyő a képlistás megjelenítésről képről átvált az előnézetre. Ezután a kép mérete legfeljebb 5× nagyságig növelhető.

#### **Egy másik kép megjelenítése vagy kiválasztása**

Nyomja meg a  $\langle \rangle \triangleright \langle \triangle / \nabla \rangle$  gombot. Egyképes előnézet esetén egy újabb kép jelenik meg. Képlista esetén a piros keret (mely a kiválasztott képet jelöli) elmozdul.

## **Előnézeti kép**

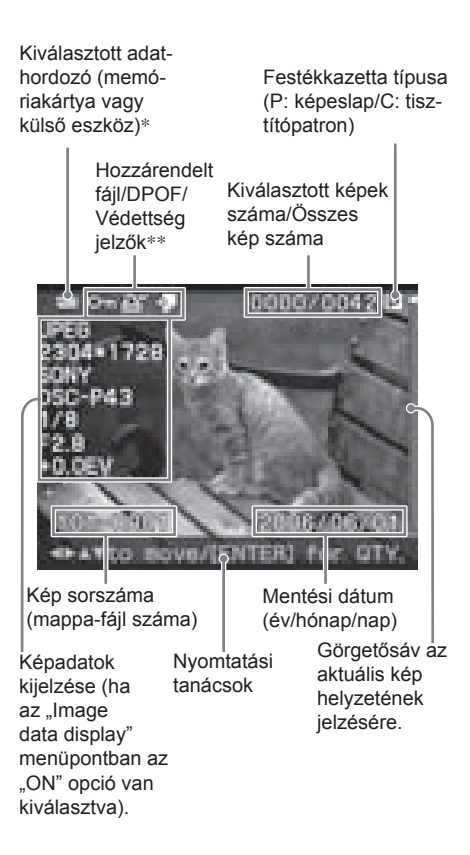

#### \* Bemenet jelzések

A csatlakoztatott eszköznek megfelelő ikon jelenik meg:

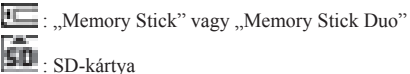

 $\mathbb{R}$ : külső eszköz

- \*\* Hozzárendelt fájl/DPOF/Védettség jelzők
- Hozzárendelt fájl jelzése: A kép – a megjelenített képen kívül – egy hozzárendelt fájllal is rendelkezik (mozgóképfájl vagy kisméretű email fájl).
- DPOF jelzés: A kép digitális fényképezőgéppel létrehozott DPOF beállításokat tartalmaz.
- Védettség jelzés: A képet védetté tették digitális fényképezőgéppel.

## **Képlista**

Piros keret (kurzor)

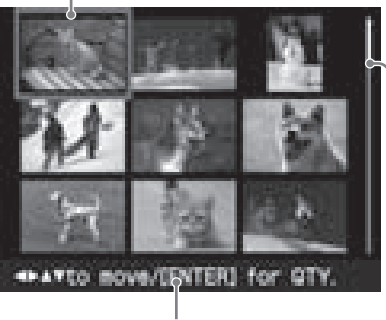

Nyomtatási tanácsok

Görgetősáv az aktuális kép helyzetének jelzésére.

## *Változatos nyomtatási lehetőségek*

# Kép szerkesztése

## **Az Edit menü bekapcsolása**

Megjelenítheti az Edit menüt, majd szerkesztheti a képet, képhatást választhat hozzá stb.

### **Az Edit menüben használható gombok**

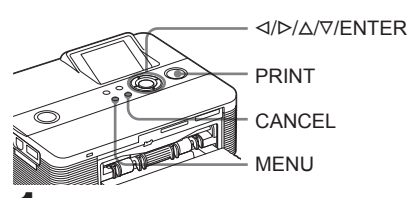

1 Jelenítse meg a szerkeszteni kívánt képet.

Jelenítse meg a képet az előnézeti képernyőn vagy mozgassa a piros keretet a kívánt képre a képlistán.

2 Nyomja meg a MENU gombot a nyomtatón.

Megjelenik a menüsáv.

Edit menü ikon Menüsáv

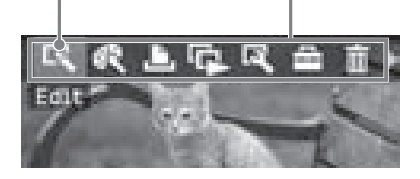

#### **Kilépés a menü üzemmódból**

Nyomja meg ismét a MENU gombot. Az előző ablak jelenik meg.

3 Válassza ki az **Karla (Edit)** menüt a  $\langle \rangle$  gombbal, majd nyomja meg az ENTER gombot. Megjelenik az Edit menü.

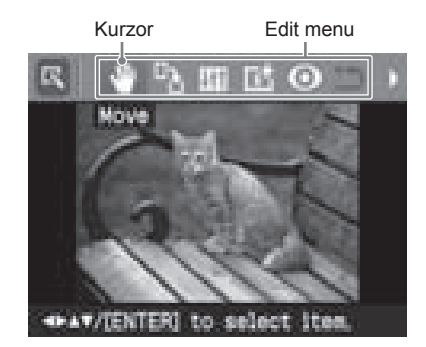

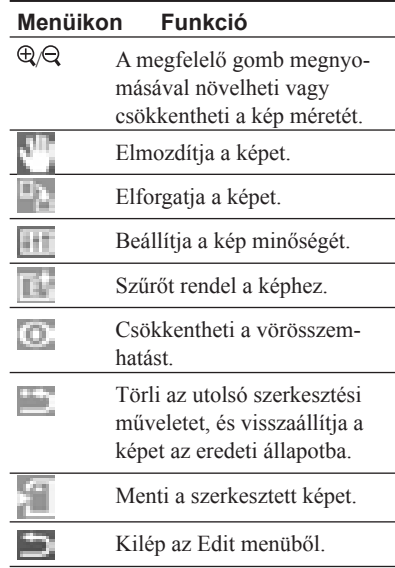

#### Hasznos tudnivaló

A kép szerkesztése közben a MENU gombbal bekapcsolhatja a főmenüt, és módosíthatja egyes Set Up menüpontok beállítását.

## **A kép méretének növelése és csökkentése**

- **1** Kapcsolja be az Edit menüt (26. oldal).
- $2$  A  $\oplus$  (nagyítás) gombbal növelheti, a  $\ominus$  (kicsinyítés) gombbal csökkentheti a kép méretét.

A megfelelő gomb minden egyes megnyomásakor a kép mérete nagyobb, vagy kisebb lesz:

- : maximum 200 százalékig
- : maximum 60 százalékig

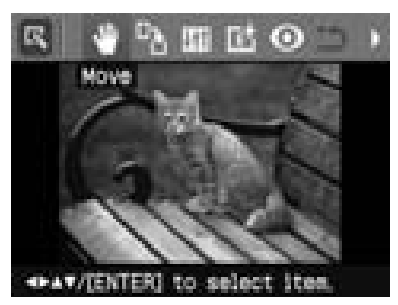

#### **Megjegyzés**

A nagyított kép minősége – a mérettől függően – gyengébb lehet.

## **A kép mozgatása**

- Kapcsolja be az Edit menüt (26. oldal).
- **2** A $\triangleleft$ / $\triangleright$  gombokkal válassza ki a (Position) menüpontot, majd nyomja meg az ENTER gombot.

A kép jobb és bal oldalán, illetve alatta és fölötte megjelenik a  $\blacktriangle$ / $\blacktriangleright$ / $\blacktriangle$ / $\ntriangleright$  ikon, és a mozgatás megkezdhető.

**3** Mozgassa a képet a  $\langle\sqrt{D}/\Delta/\nabla$  gombokkal.

A kép a kívánt irányba mozog.

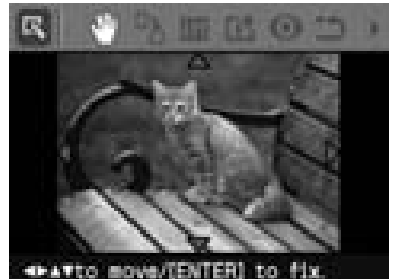

4 Nyomia meg az ENTER gombot. A kép pozíciója rögzítésre kerül.

#### Hasznos tudnivaló

Az előnézetben megtekintett kép nyomtatásához nyomja meg a PRINT gombot (30. oldal).

## **A kép forgatása**

- 1 Kapcsolja be az Edit menüt (26. oldal).
- 2 A $\triangleleft$ / $\triangleright$  gombokkal válassza ki a  $\Box$ (Rotate) menüpontot, majd nyomja meg az ENTER gombot. Megjelenik a Rotate menü.

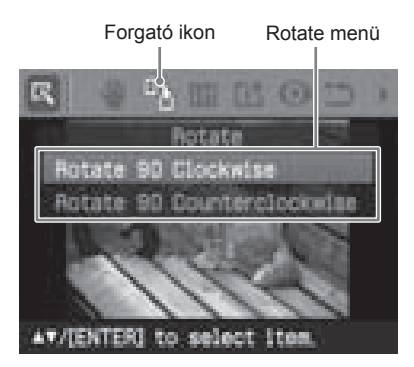

**3** Használia a  $\triangle$ / $\nabla$  gombot a kép forgatási irányának kiválasztásához, majd nyomja meg az ENTER gombot.

- Rotate 90° Clockwise: az ENTER gomb minden egyes megnyomására a kép 90°-kal jobbra fordul.
- Rotate 90° Counterclockwise: az ENTER gomb minden egyes megnyomására a kép 90°-kal balra fordul.

#### Hasznos tudnivaló

Az előnézetben megtekintett kép nyomtatásához nyomja meg a PRINT gombot (30. oldal).

## **A kép beállítása**

- 1 Kapcsolja be az Edit menüt (26. oldal).
- $2$  A  $\triangleleft$ / $\triangleright$  gombokkal válassza ki az  $\mathbb H$ (Adjust) menüpontot, majd nyomja meg az ENTER gombot.

Megjelenik az Adjust (beállító) menü.

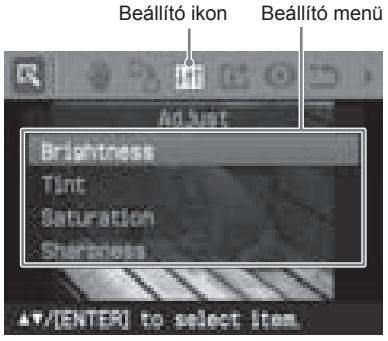

**3** Használia a  $\triangle$ / $\nabla$  gombot a kívánt beállító eszköz kiválasztásához, majd nyomja meg az ENTER gombot.

Megjelenik a beállító csúszka.

Ha a "Brightness" funkciót választotta.

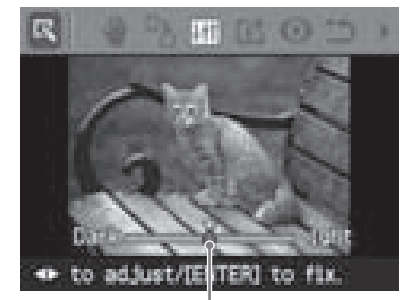

Beállító csúszka

4 Mozgassa a csúszkát a megfelelő pozícióba a kívánt szint beállításához.

- Brightness: nyomja meg a  $\triangleright$  gombot a kép világosításához vagy a  $\triangleleft$  gombot a sötétítéséhez.
- Tint: nyomja meg a  $\triangleright$  gombot a kép kékebbé, vagy a  $\triangleleft$  gombot a pirosabbá tételéhez.
- Saturation: nyomja meg a  $\triangleright$  gombot a kép színeinek mélyítéséhez, vagy a  $\triangleleft$ gombot a színek világosításához.
- Sharpness: nyomja meg a  $\triangleright$  gombot a kép körvonalainak kiemeléséhez, vagy a  $\triangleleft$  gombot a körvonalak visszaállításához.
- 5 Nyomia meg az ENTER gombot. A beállítás érvénybe lép.

#### Hasznos tudnivaló

Az előnézetben megtekintett kép nyomtatásához nyomja meg a PRINT gombot (30. oldal).

## **Különleges szűrő használata**

- Kapcsolja be az Edit menüt (26. oldal).
- 2 A $\triangleleft$ / $\triangleright$  gombokkal válassza ki a  $\blacksquare$ (Filter) menüpontot, majd nyomja meg az ENTER gombot.
Megjelenik a Filter (szűrő) menü.

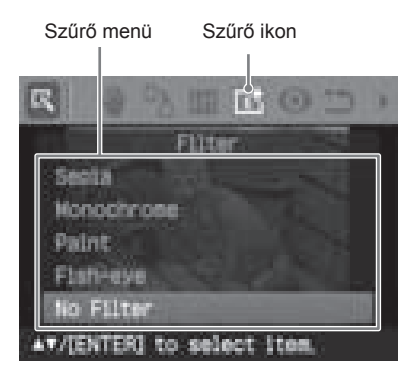

 $3$  A  $\triangle$ / $\triangledown$  gombokkal válassza ki a kívánt szűrőtípust.

- Sepia: A kép egy régi fényképhez fog hasonlítani, melyeken a színek fakultak.
- Monochrome: A kép fekete-fehérré válik.
- Paint: A kép festményhez hasonló megjelenést kap.
- Fish-eye: A kép olyan lesz, mintha halszem objektívvel készítették volna.
- No Filter: Eltávolítja a szűrőt a képről (alapbeállítás).
- 4 Nyomja meg az ENTER gombot. A szűrő érvénybe lép.

## Hasznos tudnivaló

Az előnézetben megtekintett kép nyomtatásához nyomja meg a PRINT gombot (30. oldal).

# **A vörösszem-hatás csökkentése**

Csökkentheti a vakuval fényképezett téma szemében kialakuló vörösszem-hatást.

## **Megjegyzés**

Ha nagyítást, kicsinyítést, forgatást, mozgatást végez a képen a vörösszem-hatás csökkentés után, előfordulhat, hogy a vörösszem-hatás csökkentésnek nem lesz hatása. A vörösszemhatás csökkentést az egyéb szerkesztési műveletek után végezze el.

- Kapcsolja be az Edit menüt (26. oldal).
- $2$  A  $\triangleleft$ / $\triangleright$  gombokkal válassza ki a  $\circ$ (Red-eye reduction) menüpontot, majd nyomja meg az ENTER gombot.

Megjelenik a beállító keret a képen, mely jelzi a vörösszem-hatás csökkentés tartományát.

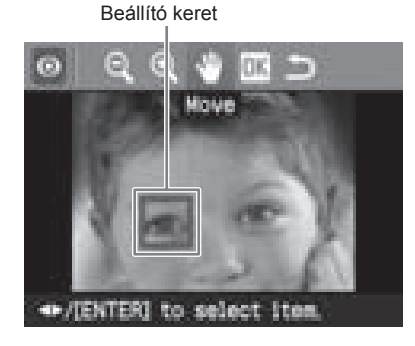

3 Állítsa be a keret helyzetet és méretét.

> Külön-külön végezze el a vörösszemhatás beállítást a bal és jobb szem esetében.

## **A beállító keret mozgatása**

 $\Omega$  A  $\triangleleft$ / $\triangleright$  gombokkal válassza ki a (Position) funkciót, majd nyomja meg az ENTER gombot.

2 Mozgassa a keretet a  $\langle \rangle \triangleright / \triangle / \triangledown$ gombokkal. gombokkal.

A keret a kiválasztott irányban mozog.

3 Nyomja meg az ENTER gombot. A keret az aktuális pozícióban kerül rögzítésre.

## **A beállító keret méretének beállítása**

A ⊲/⊳ gombokkal válassza ki az **D** (nagyítás) vagy a  $\Box$  (kicsinyítés) opciót, majd nyomja meg az ENTER gombot. Az ENTER gomb minden egyes megnyomásakor a keret nagyobb vagy kisebb lesz.

A méret beállításához használhatja a nyomtató  $\oplus$  (nagyítás) vagy  $\ominus$  (kicsinyítés) gombjait is.

## Hasznos tudnivaló

Állítsa a keret méretét a szem méretének 2×–7×-esére.

 $4$  A  $\triangleleft$ / $\triangleright$  gombokkal válassza ki az opciót, majd nyomja meg az ENTER gombot. Ezzel beállította a vörösszem-hatás

csökkentés tartományát.

5 Nyomja meg az ENTER gombot. A beállítás érvénybe lép.

> Megjelenik a Red-eye reduction menü. Ha a másik szemre is szeretné elvégezni a beállítást, ismételje meg a 3–5. lépéseket.

## **A beállítás törlése**

Nyomja meg a CANCEL gombot az 5-ös lépésben (az ENTER helyett). A vörösszemhatás csökkentés törlésre kerül, és a 2-es lépés ablaka jelenik meg.

## Hasznos tudnivaló

Az előnézetben megtekintett kép nyomtatásához nyomja meg a PRINT gombot (30. oldal).

# **A kép mentése és nyomtatása**

# **A kép nyomtatása**

- 1 Nyomia meg a PRINT gombot. A példányszám beállítására szolgáló párbeszédablak jelenik meg.
- **2** Használja a  $\triangle$ / $\nabla$  gombot a példányszám beállításához.
	- A példányszám növeléséhez nyomja meg a  $\Delta$  gombot.
	- A példányszám csökkentéséhez nyomja meg a  $\nabla$  gombot.
	- A példányszám nullázásához tartsa nyomva két másodpercig a  $\nabla$  gombot.
- 3 A PRINT gombbal indítsa el a nyomtatást.

Az előnézetben látott képet kinyomtatja a készülék.

# **A kép mentése**

Amikor befejezte a szerkesztést vagy a kreatív nyomtatást, illetve ha kiválasztja a (mentés) opciót, megjelenik egy párbeszédablak, melyben meg kell adni azt az adathordozót, ahová a képet menteni szeretné. A mentett fájl új sorszámot kap.

## Hasznos tudnivaló

A kiválasztott kép nem kerül felülírásra.

1 Válassza ki a kívánt adathordozót.  $A \Delta/\nabla$  gombokkal válassza ki az adathordozót ("Memory Stick" vagy "SD Card"), majd nyomja meg az ENTER gombot.

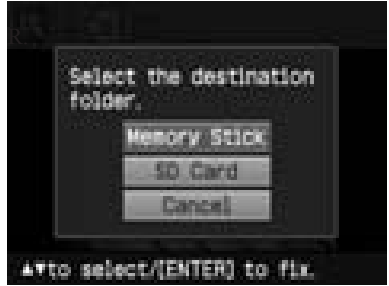

A dátum beállítására vonatkozó párbeszédablak jelenik meg. Elmentheti a dátumot a képpel együtt.

## 2 Állítsa be a dátumot.

 $A \Delta/\nabla$  gombokkal válassza ki a megfelelő számjegyet, illetve a  $\triangleleft$ / $\triangleright$  gombbal a beviteli mezőt (nap, hónap vagy év). Nyomja meg az ENTER gombot.

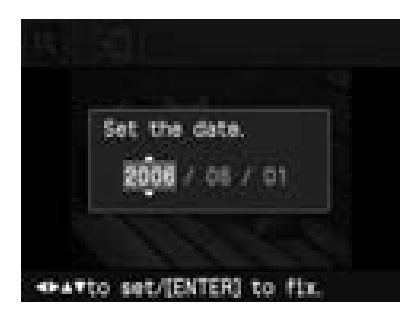

A szerkesztett kép új képként kerül mentésre. Egy párbeszédablakban megjelenik az új fájl sorszáma (mappa-fájl szám).

Ha például a "100-0001" jelenik meg, a "100" a mappa sorszámát, a "0001" a fájl sorszámát jelenti.

Nyomja meg az ENTER gombot.

## **Megjegyzés**

A kép mentése közben ne kapcsolja ki a nyomtatót, és ne vegye ki a memóriakártyát. A memóriakártya károsodhat.

# Képösszeállítás és naptár készítése (Creative Print)

# **A Creative Print menü bekapcsolása**

Miután megjelenítette a Creative Print menüt, naptárat vagy képösszeállítást készíthet a memóriakártyán vagy a külső eszközön található képekkel.

## **A Creative Print menüben használható gombok**

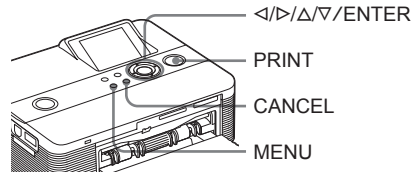

Nyomja meg a MENU gombot. Megjelenik a menüsáv.

Creative Print menü ikon Menüsáv

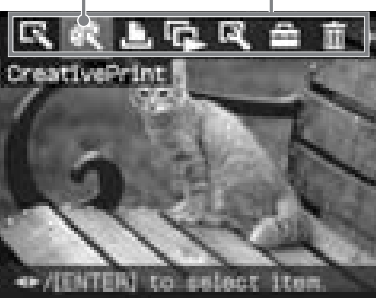

**Kilépés a menüből** Nyomja meg ismét a MENU gombot. Az előző ablak jelenik meg.

2 Válassza ki a (Creative Print) menüt a  $\triangleleft$ / $\triangleright$  gombbal, majd nyomja meg az ENTER gombot. Megjelenik a Creative Print menü.

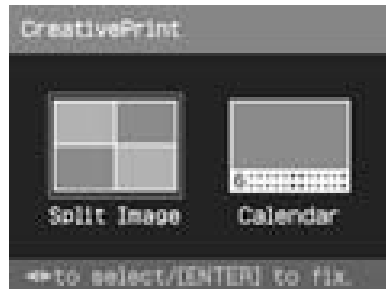

## **A művelet félbeszakítása**

Nyomja meg a CANCEL gombot. Az előző lépés ablaka jelenik meg. Lehetnek olyan lépések, melyek nem vonhatók vissza.

## Hasznos tudnivaló

A kreatív nyomtatási funkció használata közben a MENU gombbal bekapcsolhatja a főmenüt, és módosíthatja egyes menüpontok beállítását.

## **A kreatív nyomat mentése (30. oldal)**

• A kép mentéséhez válassza a ikont az ablakban.

## **Kilépés a kreatív menüből**

- A művelet közben nyomja meg a MENU gombot, és válassza ki a "Creative Print Complete" opciót.
- Jelenítse meg az előnézeti képet, majd a  $\langle \frac{d}{\sqrt{2}} \rangle$  gombokkal válassza ki a ikont, és nyomja meg az ENTER gombot.

A kép mentését kérő párbeszédablak megjelenhet (30. oldal).

# **Képösszeállítások készítése**

2-, 4-, 9-, 13- vagy 16 képes képösszeállítást készíthet.

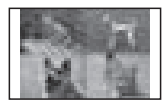

- 1 Jelenítse meg a Creative Print menüt (31. oldal).
- $2$  A  $\triangleleft$   $\triangleright$  gombokkal válassza ki a "Split Image" menüpontot, majd nyomja meg az ENTER gombot. A képösszeállítás sablonok megjelennek.

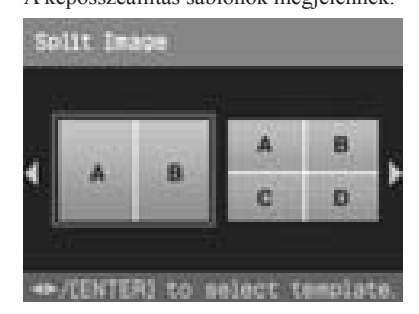

 $3$  A  $\triangleleft$   $\triangleright$  gombokkal válassza ki a kívánt sablont, majd nyomja meg az ENTER gombot.

A kiválasztott sablon előnézete megjelenik.

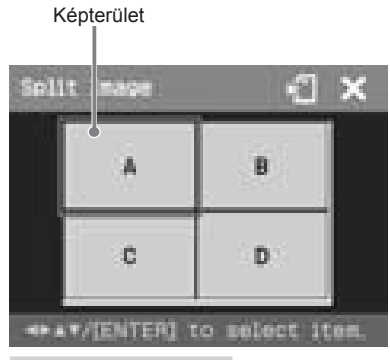

## Hasznos tudnivaló

Az egyes területeket tetszőleges sorrendben választhatja ki, és állíthatja be.

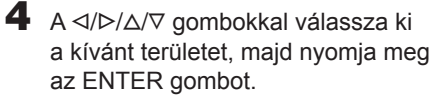

Megjelenik a kép kiválasztására szolgáló ablak.

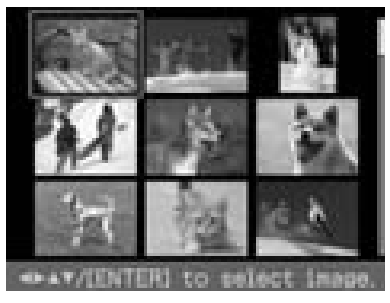

5 A <//>  $\triangle$ / $\triangleright$  A <//>  $\triangle$ / $\triangleright$  gombokkal válassza ki a kívánt képet, majd nyomja meg az ENTER gombot.

> Megjelenik a kép pozíciójának beállítására szolgáló ablak.

> > Beállító eszközök

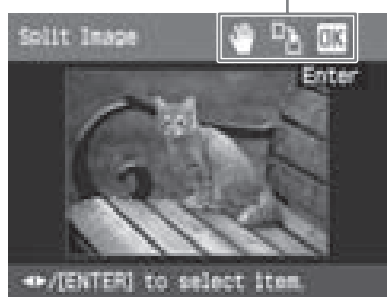

6 Állítsa be a kép méretét és pozícióját.

> A  $\triangleleft$ / $\triangleright$  gombokkal válassza ki a kívánt eszközt, és nyomja meg az ENTER gombot.

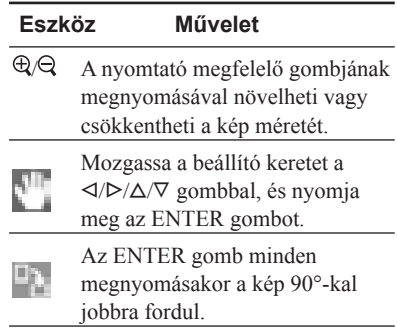

A </b/>  $\sqrt{D/\Delta}$  qombokkal válassza ki az funkciót, majd nyomja meg az ENTER gombot.

A kiválasztott kép megjelenik a megfelelő képterületen. Ha többképes képösszeállítást készít, a 3–7. lépések megismétlésével válasszon képeket ki a többi képterületre is.

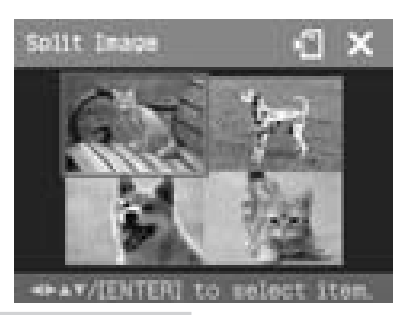

## Hasznos tudnivaló

Az előnézetben megtekintett kép nyomtatásához nyomja meg a PRINT gombot (30. oldal).

# **Naptár készítése**

Kedvenc képeivel díszített egyedi megjelenésű naptárat készíthet.

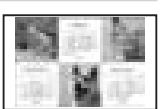

- 1 Jelenítse meg a Creative Print menüt (31. oldal).
- $2$  A  $\triangleleft$ / $\triangleright$  gombokkal válassza ki a "Calendar" menüpontot, majd nyomja meg az ENTER gombot. Megjelenik a naptártípus kiválasztására szolgáló ablak.

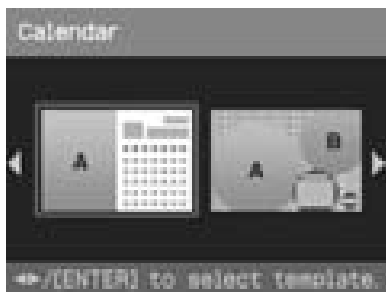

 $\bf{3}$  A  $\triangleleft$  / $\triangleright$  gombokkal válassza ki a kívánt sablont, majd nyomja meg az ENTER gombot.

Megjelenik a kiválasztott sablon előnézete.

Képterület Naptár terület

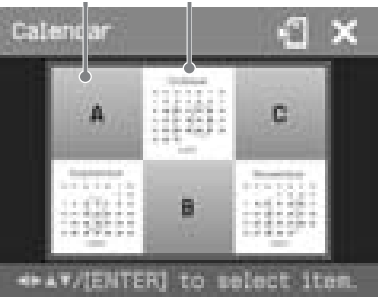

Hasznos tudnivaló

A képterületeket vagy naptárterületeket tetszőleges sorrendben választhatja ki, és állíthatja be.

# 4 Válasszon ki egy képet.

Ha többképes sablont használ, ismételje az alábbi eljárást, amíg minden egyes területhez ki nem választott egy képet.

 $(1)$  A  $\triangleleft$ / $\triangleright$ / $\triangle$ / $\nabla$  gombokkal válasszon ki egy képterület, majd nyomja meg az ENTER gombot.

A képlista megjelenik (32. oldal).

 $(2)$  A  $\triangleleft$ / $\triangle$ / $\triangle$ / $\triangledown$  gombokkal válassza ki a kívánt képet, majd nyomja meg az ENTER gombot.

Megjelenik a képméretet és pozíciót beállító ablak. A beállítás módját lásd a 33. oldal 6. lépésénél.

 $\textcircled{3}$  A  $\textcircled{1}$  gombokkal válassza ki az funkciót, majd nyomja meg az ENTER gombot.

A kiválasztott kép megjelenik a megfelelő területen.

# 5 Állítsa be a naptárat.

 $(1)$  A  $\triangleleft$ / $\triangleright$ / $\triangle$ / $\nabla$  gombokkal válassza ki a naptárterületet, majd nyomja meg az ENTER gombot. Megjelenik a naptárbeállító ablak.

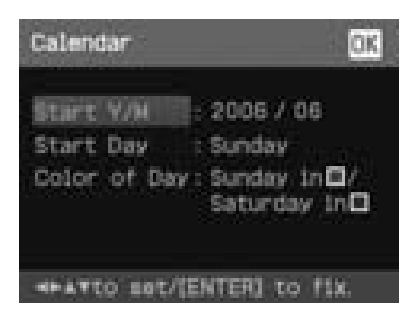

 $(2)$  Használja a  $\Delta/\nabla$  gombokat a kívánt menüelem kiválasztásához, illetve a g/G gombokat a kívánt érték beállításához.

## **Menüelem Művelet**

## **Start Y/M**

Állítsa be a naptár kezdőhónapját és évét. A g/G gombokkal válassza ki a hónap vagy az év beviteli mezőt, majd a  $\Delta/\nabla$  gombokkal állítsa be az értéket. Nyomja meg az ENTER gombot.

## **Start Day**

Állítsa be a hét kezdőnapját (a bal szélső elem a naptárban). Használja a  $\Delta/\nabla$  gombokat a "Sunday" (vasárnap) vagy "Monday" (hétfő) kiválasztásához, majd nyomja meg az ENTER gombot.

## **Color of Day**

Állítsa be a szombati és a vasárnapi napok színét a naptárban. Nyomja meg a  $\triangleright$  gombot, majd a  $\triangle/\triangledown$  gombokkal válassza ki a szombati és a vasárnapi napok színét. Nyomja meg az ENTER gombot.

 $(3)$ A  $\triangle$ / $\triangle$ / $\triangle$ / $\triangledown$  gombokkal válassza ki az funkciót, majd nyomja meg az ENTER gombot.

A naptár megjelenik a naptár területen.

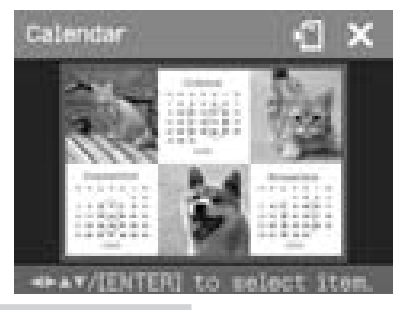

Hasznos tudnivaló

Az előnézetben megtekintett kép nyomtatásához nyomja meg a PRINT gombot (30. oldal).

# Nyomtatás egyszerűbben (Index/DPOF/All)

Az Easy Printing menü lehetővé teszi, hogy a memóriakártyán vagy a külső eszközön tárolt képek közül egyszerre többet is kinyomtasson.

A nyomtató a következő három nyomtatási lehetőséget kínálja:

#### • **Index nyomtatás**

Nyomtathat egy kisméretű képekből álló listát (index) a memóriakártyán vagy a külső eszközön található képekről, így egyszerűen áttekintheti az adathordozó tartalmát.

A kisméretű képek oldalankénti száma automatikusan kerül kiszámításra. A képek a megfelelő sorszámmal (mappa-fájl szám) együtt kerülnek kinyomtatásra.

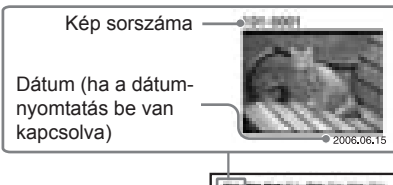

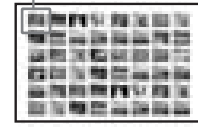

## • **Nyomtatás DPOF beállításokkal**

A DPOF (digitális nyomtatási sorrend formátum) beállításokat tartalmazó képek mellett a  $\Box$  jelzés látható a képlistában. Ezeket a képeket egyszerre nyomtathatja ki. A képek a beállított példányszámban és a megjelenített sorrendben kerülnek nyomtatásra.

## • **Az összes kép nyomtatása (All)** A memóriakártyán vagy a külső eszközön tárolt összes képet kinyomtathatja egyszerre. A képek egyenként kerülnek kinyomtatásra, a sorszámuknak megfelelően.

## **Megjegyzések**

- A képek nyomtatásra történő előkészítésével kapcsolatban olvassa el a digitális fényképezőgép kezelési útmutatóját.
- Lehetnek olyan digitális fényképezőgépek, melyek nem támogatják a DPOF funkciót, illetve a nyomtató nem támogatia a digitális fényképezőgépek egyes funkcióit.

## Nyomia meg a MENU gombot a nyomtatón.

A menüsáv megjelenik.

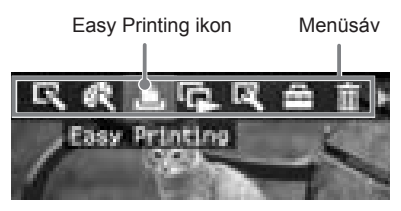

## **Kilépés a menüből**

Nyomja meg ismét a MENU gombot. Az előző ablak jelenik meg.

2 Válassza ki az **(Easy Printing)** menüt a </>  $\triangleleft$ /> gombbal, majd nyomja meg az ENTER gombot. Megjelenik az Easy Printing menü.

> rintino To sele an ann a

Easy Printing menü

 $3$  A  $\triangle$ / $\triangledown$  gombbal válassza ki az ..Index Print", a ..DPOF Print" vagy a "Print All" funkciót, és nyomja meg az ENTER gombot. A megerősítést kérő párbeszédablak je-

lenik meg.

## **Megjegyzés**

Ha a "DPOF Print" funkció használata esetén nincsenek DPOF-jelölésű képek az adathordozón, hibaüzenet jelenik meg.

 $4$  A  $\triangleleft$  /  $\triangleright$  gombbal válassza ki a

.. Yes" opciót a nyomtatás megkezdéséhez, illetve a "No" opciót a feladat törléséhez, és nyomja meg az ENTER gombot.

Ha a "Yes" opciót választja, a nyomtatás megkezdődik. Nyomtatás közben a PRINT jelző villog, és a nyomtatási folyamat a képernyőn követhető.

## **A nyomtatás megszakítása**

Nyomja meg a CANCEL gombot. Ha több példányt nyomtat, akkor az aktuálisan nyomtatott példány után kerül megszakításra a nyomtatás.

5 Amikor a nyomtatás befejeződött és a papír automatikusan kiemelkedik, vegye ki azt a tálcából.

## Hasznos tudnivalók

- A nyomtatás akkor is megkezdhető, ha a festékkazetta maradék kapacitása kevesebb, mint a beállított példányszám. Ha a festékkazetta kifogy nyomtatás közben (és egy üzenet jelenik meg), kövesse az utasításokat a festékkazetta cseréjéhez (12. oldal).
- Ha a "Date Print" beállításnál az "On" opciót választotta ki a beállító menüben, a kép felvételi (vagy mentési) dátuma szintén nyomtatásra kerül (43. oldal).

# **Diavetítés**

A memóriakártyán vagy a külső eszközön tárolt képekből diavetítést állíthat össze. Kézi vezérléssel is kinyomtathatja az éppen látható képet.

## **A művelet során használható gombok**

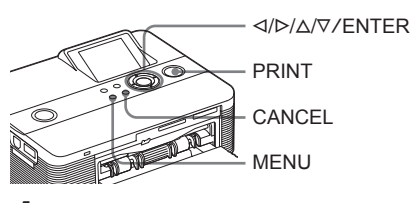

Nyomja meg a MENU gombot. Megjelenik a menüsáv.

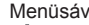

Menüsáv Slideshow menü ikon

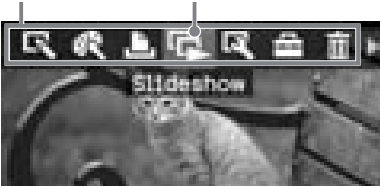

 $2$  A  $\triangleleft$ / $\triangleright$  gombokkal válassza ki a  $\Gamma$ (Slideshow) ikont, majd nyomja meg az ENTER gombot.

Megjelenik a Slideshow menü.

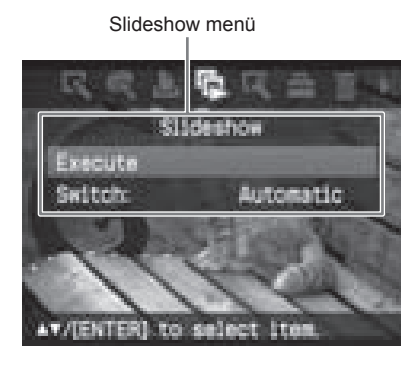

- $3$  A  $\triangle$ / $\triangledown$  gombokkal válassza ki a "Switch" funkciót, és nyomja meg az ENTER gombot. Megjelenik a képváltás beállítására szolgáló párbeszédablak.
- $\blacktriangle$  A  $\triangle$ / $\triangledown$  gombokkal válassza ki az "Automatic" (automatikus) vagy a "Manual" (kézi) képváltási módot. Nyomja meg az ENTER gombot.
- $\overline{\mathbf{5}}$  A  $\Delta/\nabla$  gombokkal válassza ki az "Execute" funkciót, maid nyomia meg az ENTER gombot.
	- Ha az "Automatic" beállítást választja: a memóriakártyán vagy a külső eszközön lévő képek egymás után automatikusan megjelennek.
	- Ha a "Manual" beállítást választja: a képlistában kurzorral kiválasztott kép jelenik meg. A képek közötti váltáshoz használja a  $\langle \rangle \triangleright \langle \triangle / \nabla \rangle$  gombokat. Az aktuálishoz képest balra, jobbra, feljebb, lejjebb található kép jelenik meg.

## **A diavetítés megszakítása**

Nyomja meg a CANCEL gombot.

## **A megjelenített kép kinyomtatása**

A diavetítés kézi vezérlése esetén a PRINT gomb megnyomásával kinyomtathatja az éppen megjelenített képet.

## **Megjegyzések**

- A képtől függően a megjelenítés hosszabb időbe telhet.
- Az indexképek között sérülés vagy egyéb ok miatt nem szereplő képeket nem lehet megjeleníteni.

# Kép keresése

Fájlsorszám vagy dátum alapján megkereshet egy képet a memóriakártyán vagy a külső eszközön.

## **A művelet során használható gombok**

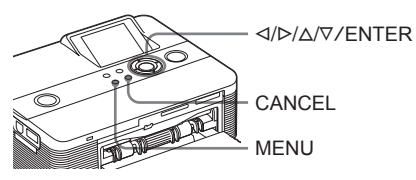

Nyomja meg a MENU gombot. Megjelenik a menüsáv.

Image Search menü ikon

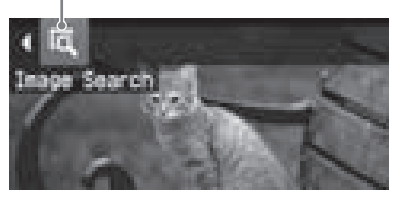

## **Kilépés a menüből** Nyomja meg a MENU gombot. Az előző ablak jelenik meg.

 $2$  A  $\triangleleft$ / $\triangleright$  gombokkal válassza ki az **In (Image Search) ikont, maid** 

nyomja meg az ENTER gombot. Megjelenik az Image Search menü. Image Search menü

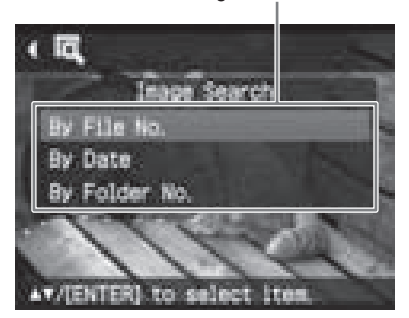

 $3$  A  $\triangle$ / $\triangledown$  gombokkal válassza ki a keresési feltételt, majd nyomja meg az ENTER gombot. Megjelenik a keresési kritérium beállí-

tására szolgáló párbeszédablak.

- $4$  A  $\triangleleft$  / $\triangleright$  gombokkal válasszon kritériumot, majd a  $\Delta/\nabla$  gombokkal állítsa be a számértéket.
	- **• Ha a "By File NO." opciót választja:**

Adja meg a fájlok kezdő és záró sorszámát (mappa- és fájlszámok), melyeket szeretne megkeresni:

Kezdő sorszám Záró sorszám

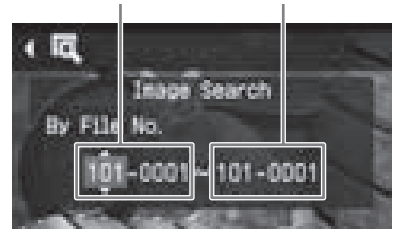

## Hasznos tudnivaló

Ha egy adott fájlt keres, mindkét mezőbe ugyanazt az értéket írja be.

**• Ha a "By Date" opciót választja:**

Adja meg a keresendő fájlok kezdő és záró dátumát:

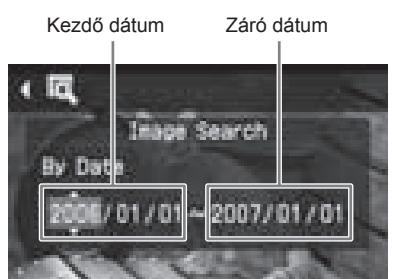

## Hasznos tudnivaló

Ha egy adott dátumhoz tartozó fájlt keres, mindkét mezőbe ugyanazt az értéket írja be.

## **• Ha a "By Folder NO." opciót választja:**

Adja meg a keresendő képek mappájának sorszámát:

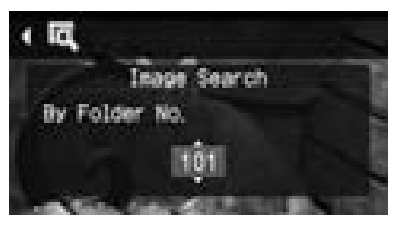

5 Nyomia meg az ENTER gombot. A keresés elkezdődik. Amikor a keresés befejeződött, megjelenik a keresés eredménye.

## **Ha a keresés eredménytelen**

A "No images were found" üzenet jelenik meg.

- 6 Nyomja meg az ENTER gombot. Megjelenik a képlista.
	- Ha a ..By File No." vagy a ..By Date" opciót választotta, a megtalált képeken megjelenik a "01" jelölés, ami a nyomtatási példányszámot jelöli. A kiválasztott képeket egyszerűen áttekintheti a képlistában.
	- Ha a ..By Folder No." opciót választotta, a mappa első vagy utolsó képe jelenik meg.

## **A megtalált kép kinyomtatása**

A √/D/ $\triangle$ / $\triangledown$  gombokkal válassza ki a nyomtatni kívánt képet, és nyomja meg az ENTER gombot. A  $\Delta/\nabla$  gombokkal állítsa be a példányszámot, és nyomja meg az ENTER gombot.

Ha több képet is szeretne kinyomtatni, ismételje meg az előbbi műveletet.

A nyomtatás megkezdéséhez nyomja meg a PRINT gombot. A kiválasztott képet a beállított példányszámban nyomtatja ki a készülék.

# Képek törlése

Törölheti a "Memory Stick" kártyán található képeket, illetve formázhatja a memóriakártvát.

## **A művelet során használható gombok**

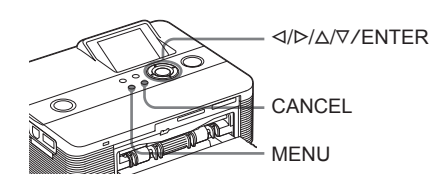

## **Megjegyzések**

- Törlés és formázás közben ne vegye ki a memóriakártyát és ne kapcsolja ki a nyomtatót. A kártya, a nyomtató, vagy a külső eszköz meghibásodhat. Előfordulhat, hogy a képek is megsérülnek.
- Ha egy képet törölt, azt már nem állíthatja vissza. Törlés előtt kétszer is ellenőrizze, hogy a megfelelő képet választotta-e ki.
- A ..Memory Stick" formázásakor minden fájl (a képfájlokkal együtt) törlésre kerül.
- Külső eszközről nem törölhet képet.
- A "Memory Stick" kártyán kívül egyéb adathordozó nem formázható.

# **A kiválasztott képek törlése**

Kiválaszthatja a törölni kívánt képeket a memóriakártyán.

Nyomja meg a MENU gombot. Megjelenik a menüsáv.

Menüsáv Delete/Format menü ikon

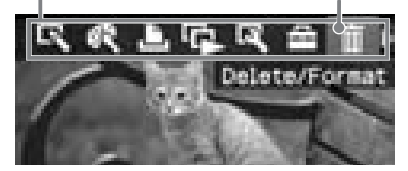

Ha szeretne kilépni a menüből, nyomja meg a MENU gombot. Az előző ablak jelenik meg.

 $2$  A  $\triangleleft$ / $\triangleright$  gombokkal válassza ki a  $\overline{||}$ (Delete/Format) ikont, majd nyomja meg az ENTER gombot.

Megjelenik a Delete/Format menü.

Delete/Format menü

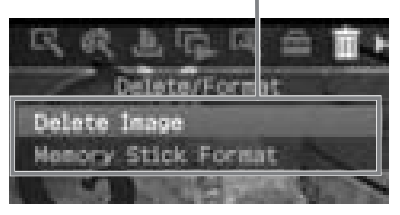

 $3$  A  $\triangle$ / $\triangledown$  gombokkal válassza ki a "Delete Image" funkciót, maid nyomja meg az ENTER gombot. Megjelenik a képlista.

Szemetes szimbólum

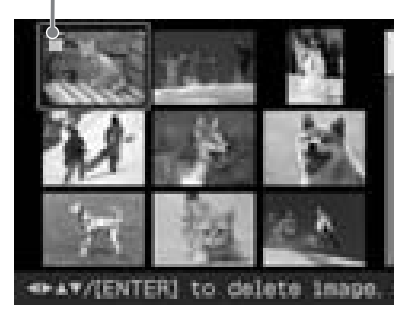

 $\blacktriangleleft$  A  $\triangleleft$ / $\triangleright$ / $\triangle$ / $\triangleright$  gombokkal mozgassa a szemeteskuka szimbólumot a törölni kívánt képre, majd nyomja meg az ENTER gombot. Megerősítést kérő párbeszédablak jelenik

meg.

 $\overline{\mathbf{5}}$  A  $\triangleleft$  / $\triangleright$  gombokkal válassza ki az "OK" opciót, majd nyomja meg az ENTER gombot.

> A kiválasztott kép törlésre kerül. További képek törléséhez ismételje a 4–5. lépéseket.

## Hasznos tudnivaló

Ha a Delete/Format menüből szeretne kilépni, nyomja meg a MENU vagy a CANCEL gombot.

## **Megjegyzések**

- Ha egy hozzárendelt fájl jelzéssel (**b)** ellátott képet töröl, akkor a hozzárendelt mozgókép vagy e-mail fájl szintén törlésre kerül.
- A képvédelmi szimbólummal ( $\Box$ ) ellátott képek nem törölhetők.

# **A "Memory Stick" formázása**

Formázhatja a "Memory Stick" kártyát.

- Nyomja meg a MENU gombot. Megjelenik a menüsáv.
- $2$  A $\triangleleft$ / $\triangleright$  gombokkal válassza ki a (Delete/Format) ikont, majd nyomja meg az ENTER gombot.

A Delete/Format menü jelenik meg.

 $\mathbf 3$  A  $\triangle$ / $\triangledown$  gombokkal válassza ki a "Memory Stick Format" funkciót, majd nyomja meg az ENTER gombot. Egy megerősítést kérő párbeszédablak jelenik meg.

 $4$  A  $\triangleleft$ / $\triangleright$  gombokkal válassza ki az "OK" opciót, majd nyomja meg az ENTER gombot. A nyomtató megformázza a "Memory Stick" kártyát.

## **Megjegyzés**

A "Memory Stick" kártya formattálásakor minden adat (a képekkel együtt) törlésre kerül.

# A nyomtatási beállítások megváltoztatása (Set Up)

A Set Up menü lehetővé teszi, hogy módosítsa a 42. és 43. oldalon felsorolt nyomtatási beállításokat.

## **A műveletben használható gombok**

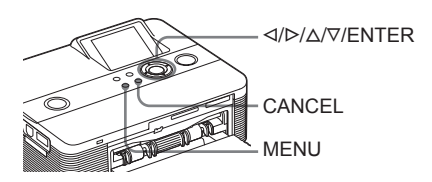

Nyomja meg a MENU gombot. Megjelenik a menüsáv.

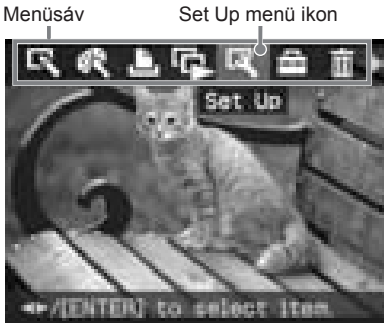

Ha szeretne kilépni a menüből, nyomja meg a MENU gombot. Az előző ablak jelenik meg.

 $2$  A  $\triangleleft$ / $\triangleright$  gombokkal válassza ki a  $E$ (Set Up) ikont, majd nyomja meg az ENTER gombot.

Megjelenik a Set Up menü.

Printi: Photo Elma Print ΰ'n Vme bee Print ō

Set Up menü

## **Megjegyzés**

A nem módosítható menüpontok kiszürkítve jelennek meg, és nem választhatók ki.

- 3 A kívánt menüpont kiválasztásához használja a  $\triangle$ / $\nabla$  gombokat, és nyomja meg az ENTER gombot. Megjelenik a kiválasztott menüpont beállítására szolgáló ablak.
- 4 A menüpont értékének beállításához használja a  $\triangle$ / $\nabla$  gombokat, és nyomja meg az ENTER gombot. A beállítás érvénybe lép.

## Hasznos tudnivaló

A Set Up menüből a MENU gomb megnyomásával léphet ki.

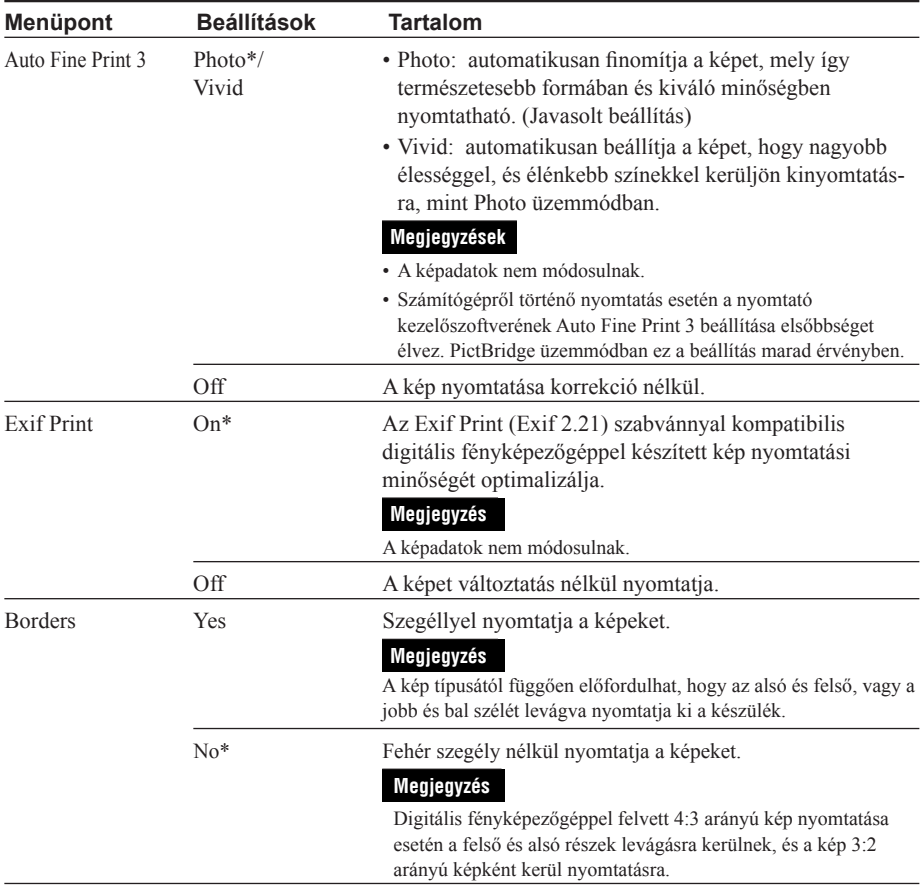

\*: Alapértelmezett beállítási érték

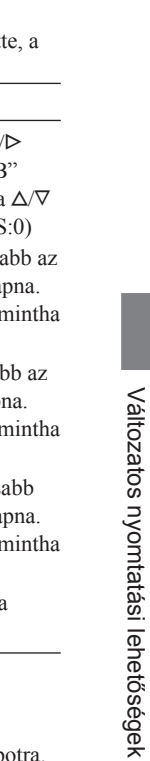

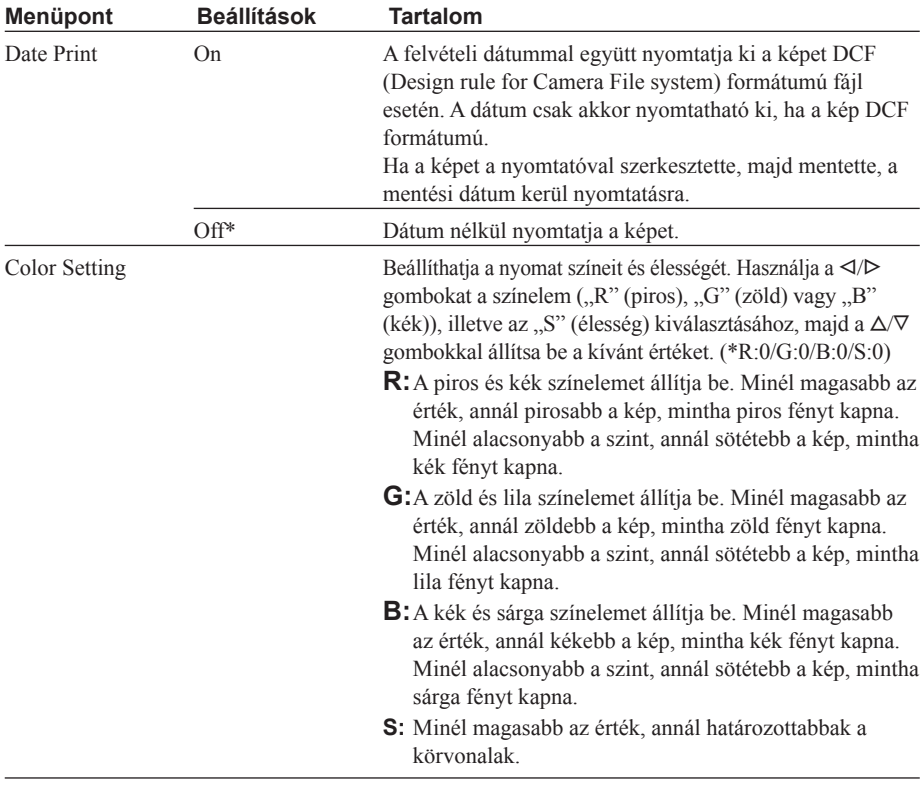

\*: Alapértelmezett beállítási érték

## **A beállítások törlése**

Nyomja meg a CANCEL gombot. A beállítások visszakapcsolnak a módosítást megelőző állapotra.

# A nyomtató jellemzőinek megváltoztatása (Option)

Az Option menü lehetővé teszi a következő oldalon felsorolt jellemzők megváltoztatását.

## **A művelet során használható gombok**

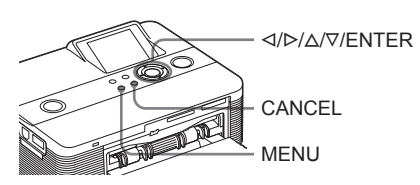

Nyomja meg a MENU gombot. Megjelenik a menüsáv.

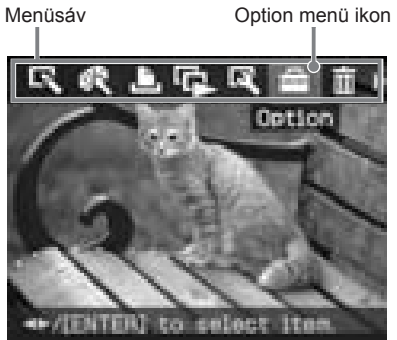

Ha szeretne kilépni a menüből, nyomja meg a MENU gombot. Az előző ablak jelenik meg.

 $2$  A  $\triangleleft$ / $\triangleright$  gombokkal válassza ki az (Option) ikont, majd nyomja meg az ENTER gombot. Megjelenik az Option menü.

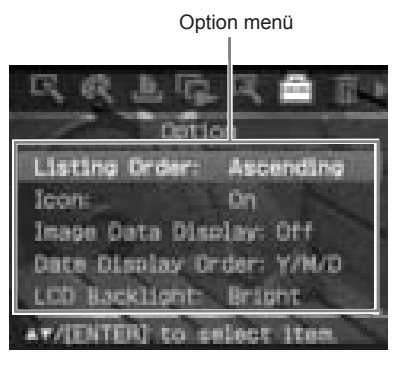

3 A kívánt jellemző kiválasztásához használja a  $\triangle$ / $\nabla$  gombokat, és nyomja meg az ENTER gombot. Megjelenik a kiválasztott jellemző beállítására szolgáló ablak (lásd a következő oldalon).

> A nem látható jellemzők megjelenítéséhez görgesse az ablakot a  $\Delta/\nabla$  gombokkal.

## **Megjegyzés**

A nem módosítható jellemzők kiszürkítve jelennek meg, és nem választhatók ki.

4 A nyomtatási jellemző értékének beállításához használia a  $\triangle$ / $\nabla$  gombokat, és nyomja meg az ENTER gombot. A beállítás érvénybe lép.

## Hasznos tudnivaló

Ha szeretne kilépni a Set Up menüből, nyomja meg a MENU gombot.

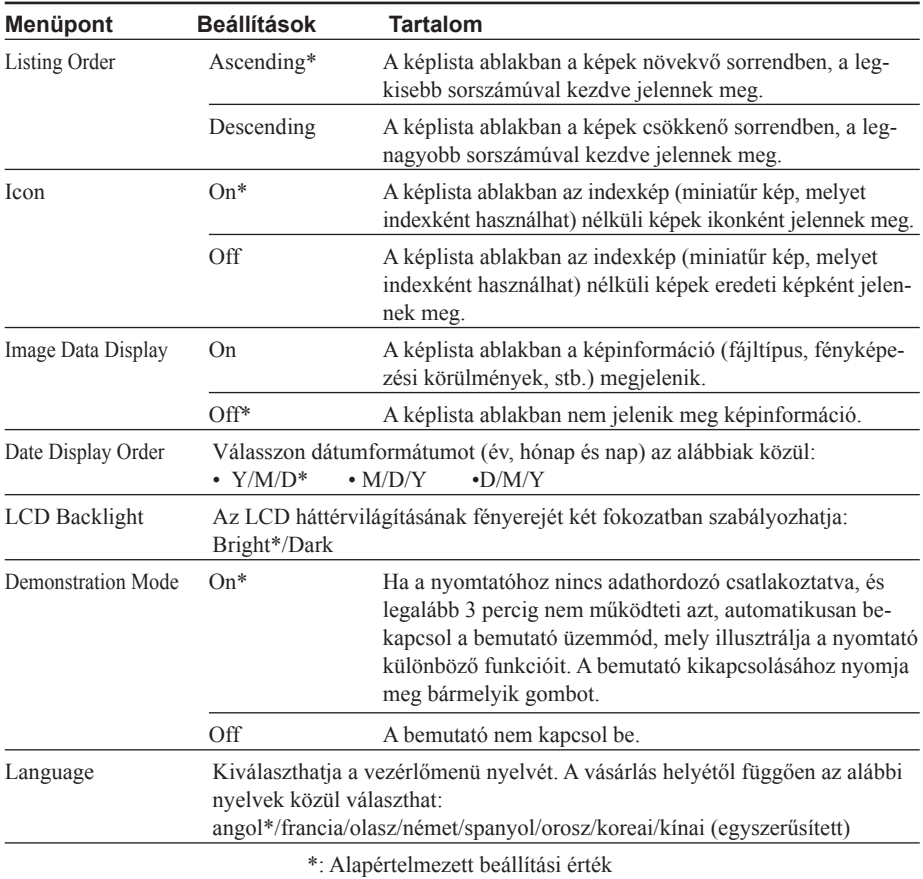

## **Megjegyzés**

A nem látható opciók megjelenítéséhez görgesse az ablakot a $\Delta/\nabla$  gombokkal.

## **A beállítások törlése**

Nyomja meg a CANCEL gombot. A beállítások visszakapcsolnak a változtatás előtti állapotra.

# *Nyomtatás PictBridge fényképezőgépről*

# Képek nyomtatása digitális fényképezőgépről

Ha egy PictBridge kompatibilis digitális fényképezőgépet csatlakoztat a nyomtatóhoz, közvetlenül nyomtathatja a fényképezőgépben tárolt képeket.

## **Mielőtt hozzákezdene**

Hajtsa végre az  $\boxed{1}$ - $\boxed{5}$  előkészítő lépéseket (10–16. oldal), és a következőket:

1 Készítse elő a digitális fényképezőgépét a PictBridge kompatibilis nyomtatásra.

A csatlakoztatás előtt elvégzendő beállítások és műveletek a digitális fényképezőgép típusától függően eltérhetnek. A részletek tekintetében olvassa el a digitális fényképezőgép kezelési útmutatóját. (Sony Cyber-shot digitális kamera esetében például az "USB Connect" menüpontban a "PictBridge" vagy az "Auto" opciót kell kiválasztani.)

## **Megjegyzés**

Ha DSC-T1 típusú fényképezőgépe van, frissítenie kell a készülék szoftverét.

- 2 Csatlakoztassa a nyomtató hálózati vezetékét a fali konnektorhoz (16. oldal).
- **3** Nyomia meg a  $\circlearrowright$  (be/készenlét) gombot a nyomtató bekapcsolásához (20. oldal). A nyomtató  $\bigcirc$  (be/készenlét) jelzője sárgászölden világít.

4 Csatlakoztassa a PictBridge kompatibilis digitális fényképezőgépet a nyomtató PictBridge aljzatához (18. oldal).

> Amikor PictBridge kompatibilis fényképezőgépet csatlakoztat a nyomtatóhoz, a nyomtató kijelzőjén a "The printer is being connected to PictBridge camera" felirat jelenik meg.

- 5 A digitális fényképezőgép kezelőszerveivel indítsa el a nyomtatást. A nyomtató az alábbi nyomtatási lehetőségeket támogatja:
	- Egyképes nyomtatás.
	- Összes kép nyomtatása.
	- Index-kép nyomtatás.
	- DPOF nyomtatás.
	- Szegélyes/Szegély nélküli nyomtatás.
	- Dátum nyomtatás.

A nyomtatási műveletre vonatkozó megjegyzéseket a 21. oldalon olvashatja.

## **Megjegyzések**

- Ha kicseréli a festékkazettát, miközben a nyomtató egy digitális fényképezőgéphez csatlakozik, előfordulhat, hogy a kép nyomtatása nem lesz megfelelő. Ilyen esetben húzza ki a digitális fényképezőgép csatlakozóvezetékét, majd csatlakoztassa újra.
- Ha a digitális fényképezőgépről történő nyomtatáskor nem állítja be a nyomtatási minőséget a fényképezőgéppel, a nyomtató a Set Up menüben beállított értéknek megfelelő minőségben készíti el a nyomatot.

A PictBridge csatlakozóhoz ("A" típusú USB)

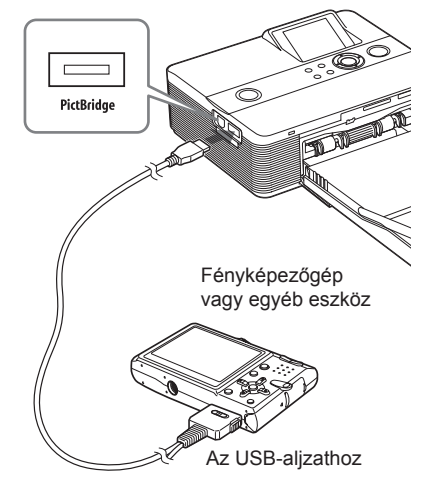

# *Nyomtatás számítógépről*

Ha a nyomtatóhoz csatlakoztatott számítógépről szeretne nyomtatni, telepítenie kell a mellékelt szoftvert a számítógépre.

Ebben a fejezetben ismertetjük a mellékelt szoftverek telepítésének módját, és a képek nyomtatását a mellékelt Picture Motion Browser szoftverrel.

Olvassa el számítógépe kezelési útmutatóját is.

A szoftvert csak akkor kell telepíteni, amikor a nyomtatót legelső alkalommal csatlakoztatja a számítógéphez.

## **A mellékelt CD-ROM lemezről**

A mellékelt CD-ROM lemez a következő szoftvert tartalmazza:

- Nyomtató meghajtó program a DPP-FP55 készülékhez: a szoftver leírja a nyomtató igényeit és lehetővé teszi a nyomtatást számítógépről.
- Picture Motion Browser: A Sony eredeti szoftvere, mely lehetővé teszi a fényképek kezelését: bemásolás, rendezés, feldolgozás, nyomtatás.

# A szoftver telepítése **Rendszerkövetelmények**

A mellékelt nyomtató meghajtó és Picture Motion Browser szoftver használatához számítógépének meg kell felelnie az alábbi követelményeknek:

Operációs rendszer: gyári telepítésű Windows® XP Professional/Windows® XP Home Edition/Windows® 2000 Professional/ Windows® Millennium Edition (IBM PC/AT kompatibilis) (A Windows 95, Windows 98 Gold Edition, a Windows 98 Second Edition, a Windows NT és a Windows 2000 egyéb változatai (pl. Server) nem támogatott.)

Processzor: Pentium III 500 MHz vagy gyorsabb (Pentium III 800 MHz vagy gyorsabb ajánlott)

RAM: 128 MB vagy több (256 MB vagy több ajánlott).

Merevlemez: 200 MB vagy több (A Windows verziótól függően több szabad helyre lehet szükség. A képadatok kezeléséhez további merevlemez kapacitás szükséges.)

Megielenítés:

Képernyő terület:  $800 \times 600$  képpont vagy több

Színek: 16 bites színmélység vagy jobb

## **Megjegyzések**

- USB-hub (elosztó) használata vagy több csatlakoztatott USB-eszköz (pl. másik nyomtató) esetén nem garantálható a nyomtató hibátlan működése. Ilyen esetben egyszerűsítse le a csatlakozást a nyomtató és a számítógép között.
- A nyomtató nem használható egyszerre másik USB-eszközzel.

- Adatkommunikáció vagy nyomtatás közben ne húzza ki, és ne csatlakoztassa az USB-kábelt. A nyomtatóban üzemzavar keletkezhet.
- Nyomtatás közben soha ne kapcsolja a számítógépet készenléti vagy hibernált állapotba. A nyomtatás nem lesz megfelelő.
- Nem garantáljuk, hogy a fenti rendszerkövetelményeknek megfelelő összes számítógép típussal hibamentesen működik a nyomtató.
- A Picture Motion Browser szoftver támogatja a DirectX technológiát, ezért előfordulhat, hogy telepítenie kell a DirectX szoftvert is.

## **A nyomtató kezelőprogram telepítése**

A nyomtató még ne legyen csatlakoztatva a számítógéphez.

## **Megjegyzés**

Ha ennél a pontnál csatlakoztatja a nyomtatót a számítógéphez, akkor az alábbi párbeszédablakok jelenhetnek meg:

- Windows Me esetén: "Add New Hardware Wizzard" (Új hardver hozzáadása varázsló)
- Windows 2000/XP esetén: "Found Hardware Wizzard" (Új hardver telepítése varázsló)

Ilyen esetben szüntesse meg a nyomtató csatlakozását a számítógéppel, majd kattintson a ..Cancel" (Mégse) gombra a párbeszédablakban.

- 2 Kapcsolja be a számítógépet és indítsa el a Windows operációs rendszert.
	- Ha a szoftvert Windows® 2000 Professional operációs rendszer alá telepíti vagy eltávolítja, a Windows-ba "Administrator"-ként (Rendszergazdaként) vagy "Power User"-ként (Regisztrált felhasználóként) kell bejelentkezni.
	- Ha a szoftvert Windows® XP Pro fessional/Windows® XP Home Edition operációs rendszer alá telepíti vagy eltávolítja, a Windows-ba "Computer Administrator"-ként (Rendszergazdaként) kell bejelentkezni.

## **Megjegyzések**

- A szoftvertelepítés megkezdése előtt zárjon be minden futó alkalmazást.
- Ebben az útmutatóban a Windows XP Professional operációs rendszerben megjelenő párbeszédablakokat tüntettük fel, hacsak külön nincs megemlítve. A telepítés menete és a párbeszédablakok tartalma operációs rendszerenként eltérő lehet.
- 

## 3 Helyezze a mellékelt CD-ROM lemezt a számítógép CD-ROM meghajtójába.

A telepítés automatikusan elindul, és a telepítő ablak megjelenik.

## **Megjegyzés**

Ha a telepítő ablak nem jelenik meg, kattintson duplán a CD-ROM lemez "Setup.exe" fájljára.

 $4$  Kattintson az "Installing Printer Driver" (Kezelőprogram telepítése) gombra.

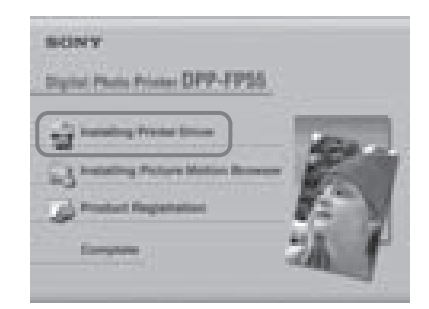

A "Sony DPP-FP55 - InstallShield Wizard" (Sony DPP-FP55 - Telepítésvarázsló) párbeszédablak jelenik meg.

5 Kattintson a "Next" (Tovább) gombra. Megjelenik a végfelhasználói szerződés párbeszédablak.

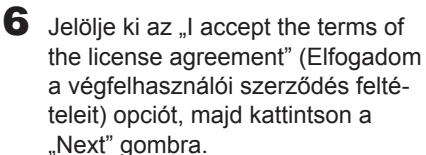

Ha az ...I do not accept the terms of the license agreement" (Nem fogadom el a végfelhasználói szerződés feltételeit) opciót jelöli ki, nem folytathatja a telepítést.

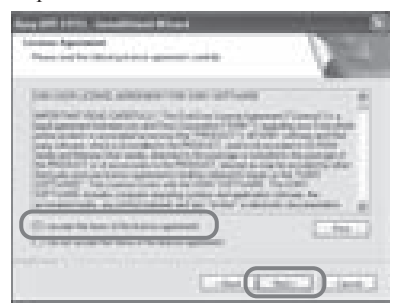

A "Ready to install the program" (A telepítésre készen áll) párbeszédablak jelenik meg.

Kattintson az "Install" (Telepítés) gombra.

> A "Printer Connection" (Nyomtató kapcsolódás) párbeszédablak jelenik meg.

- 8 Csatlakoztassa a nyomtatót a megfelelő áramforráshoz (16. oldal).
- **9** Nyomia meg a  $\circlearrowright$  (be/készenlét) gombot a nyomtató bekapcsolásához (20. oldal).

A nyomtató  $\bigcirc$  (be/készenlét) jelzője sárgászölden világít.

**10** Kattintson a "Next" (Tovább) gombra.

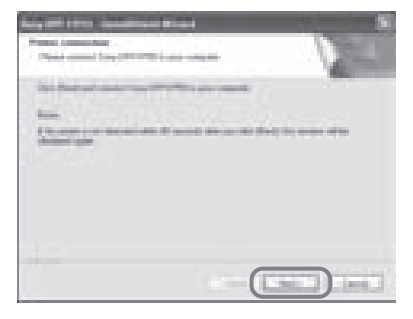

**11** Kösse össze a nyomtató és a számítógép USB-aljzatát.

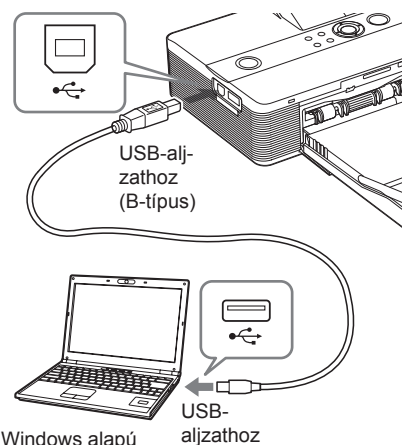

számítógép

A nyomtató automatikusan PC üzemmódba kapcsol, és a nyomtató telepítése automatikusan megkezdődik.

Amikor a nyomtató telepítése befejeződött, az "InstallShield Wizard Complete" (A telepítésvarázsló kész) párbeszédablak jelenik meg.

## 12 Kattintson a "Finish" (Befejezés) gombra.

A nyomtató kezelőprogram telepítése befejeződött. Ha a szoftver a számítógép újraindítását kéri, indítsa újra a számítógépet.

- **13** A telepítés befejezéséhez kattintson a "Complete" (Kész) gombra, és vegye ki a CD-ROM lemezt a számítógépből. Őrizze meg, mert később még szüksége lehet rá.
	- A Picture Motion Browser szoftver telepítéséhez kattintson az "Installing the Picture Motion Browser" ikonra, és kövesse az 51. oldalon leírt lépéseket.

## **Megjegyzések**

- Ha telepítés közben a szoftver kéri a nyomtató kezelőprogramját tartalmazó CD-ROM behelyezését, adja meg a következő mappát:
	- Windows Me esetén: D:\Driver\winme
	- Windows 2000/XP esetén: D:\Driver\win2000.xp A "D" a számítógép CD-ROM meghajtóját jelenti, és a rendszertől függően más betűjel is lehet.
- A nyomtató kezelőprogram újratelepítéséhez vagy eltávolításához szüksége lesz a mellékelt CD-ROM-ra. Őrizze meg gondosan a lemezt.
- Ha a telepítés nem sikerül, válassza le a nyomtatót a számítógépről, indítsa újra a számítógépet és ismételje meg a telepítést a 3-as lépéstől kezdve.
- A telepítés után nem a "Sony DPP-FP55" lesz az alapértelmezés szerinti nyomtató. Minden alkalmazáshoz állítsa be külön a megfelelő nyomtatót.
- A nyomtató használatbavétele előtt olvassa el a Readme fáil tartalmát (CD-ROM  $\rightarrow$  English  $mappa \rightarrow Readme.txt$ .

# **A telepítés ellenőrzése**

Nyissa meg a "Printers and Faxes" (Nyomtatók és faxok) (csak Windows XP Home Edition/XP Professional esetén), vagy a "Printers" (Nyomtatók) mappát a "Control Panel"-ből (Vezérlőpultból). Ha a "Sony DPP-FP55" megjelenik a "Printers and Faxes" (Nyomtatók és faxok) vagy a "Printers" (Nyomtatók) ablakban, akkor a nyomtató kezelőprogram telepítése sikeres volt.

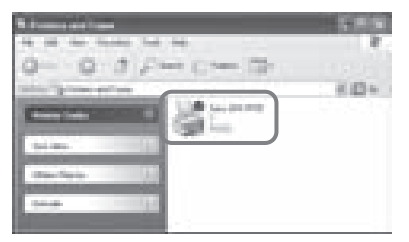

## **A nyomtató kezelőprogram eltávolítása**

Ha a nyomtató kezelőprogramra már nincs szüksége, távolítsa el számítógépe merevlemezéről a következők szerint:

- 1 Húzza ki az USB-vezetéket a nyomtatóból és a számítógépből.
- 2 Helyezze be a mellékelt CD-ROM lemezt számítógépe CD-ROM meghajtójába.

A telepítő automatikusan elindul, és megjelenik a telepítő ablak.

3 Kattintson az "Installing Printer Driver" (Kezelőprogram telepítése) gombra.

> A "Sony DPP-FP55 – InstallShield Wizard" (Sony DPP-FP55 – Telepítésvarázsló) párbeszédablak jelenik meg.

- 4 Kattintson a "Next" (Tovább) gombra. Megjelenik a végfelhasználói szerződés párbeszédablak.
- $\overline{\mathbf{5}}$  Jelölie ki az "I accept the terms of the license agreement" (Elfogadom a végfelhasználói szerződés feltételeit) opciót, majd kattintson a "Next" (Tovább) gombra. A szoftver eltávolításának megerősítését kérő párbeszédablak jelenik meg.

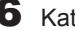

6 Kattintson a "Yes" (Igen) gombra.

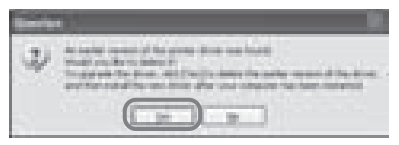

A számítógép újraindítását kérő párbeszédablak jelenik meg.

7 Kattintson a "Yes, I want to restart my computer now" (Igen, most akarom újraindítani a számítógépet) opcióra, majd az "OK" gombra.

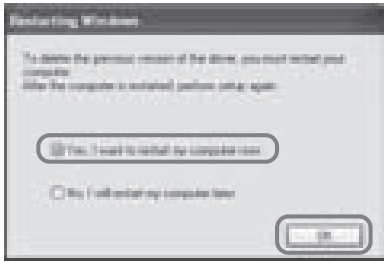

Miután a számítógép újraindult, a megfelelő fájlok törlődnek, és az eltávolítás befejeződik.

## **Az eltávolítás ellenőrzése**

Válassza a "Printers and Faxes" (Nyomtatók és faxok) (csak Windows XP Home Edition/ XP Professional esetén), vagy a "Printers" (Nyomtatók) mappát a "Control Panel"-ből (Vezérlőpultból) a "DPP-FP55" jelenlétének ellenőrzésére. Ha nem jelenik meg, akkor sikeres volt az eltávolítás.

## **A Picture Motion Browser telepítése**

- 1 Kapcsolja be a számítógépet és indítsa el a Windows operációs rendszert.
	- Ha a szoftvert Windows® 2000 Professional operációs rendszer alá telepíti vagy eltávolítja, a Windows-ba (Rendszergazdaként) vagy "Power User"-ként (Regisztrált felhasználóként) kell bejelentkezni.
	- Ha a szoftvert Windows® XP Professional/Windows® XP Home Edition operációs rendszer alá telepíti vagy eltávolítja, a Windows-ba "Computer Administrator"-ként (Rendszergazdaként) kell bejelentkezni.

## **Megjegyzések**

- A szoftvertelepítés megkezdése előtt zárjon be minden futó alkalmazást.
- Ebben az útmutatóban a Windows XP Professional operációs rendszerben megjelenő párbeszédablakokat tüntettük fel, hacsak külön nincs megemlítve. A telepítés menete és a párbeszédablakok tartalma operációs rendszerenként eltérő lehet.
- 2 Helyezze a mellékelt CD-ROM lemezt a számítógép CD-ROM meghajtójába.

A telepítés automatikusan elindul, és a telepítő ablak megjelenik.

## **Megjegyzések**

Ha a telepítő ablak nem jelenik meg, kattintson duplán a CD-ROM lemez "Setup.exe" fájljára.

 $\overline{\mathbf{3}}$  Kattintson az "Installing Picture Motion Browser" gombra. A ..Picture Motion Browser Setup" futni

kezd, és megjelenik a "Choose Setup Language" (Válassza ki a telepítés nyelvét) párbeszédablak.

4 Válassza ki a telepítés nyelvét, és kattintson a "Next" gombra.

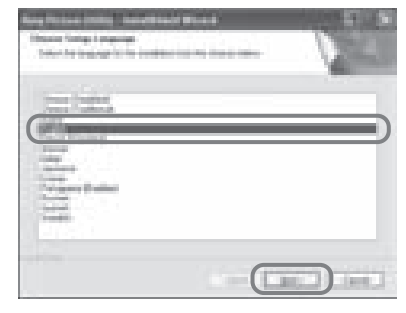

A ..Sony Picture Utility Setup" (Sony Picture Utility telepítás) párbeszédablak jelenik meg.

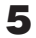

5 Kattintson a "Next" (Tovább) gombra.

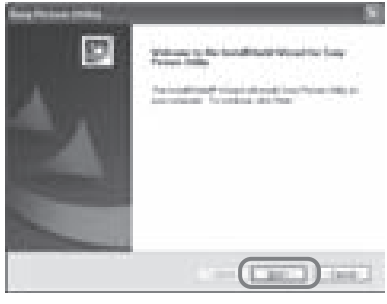

Megjelenik a végfelhasználói szerződés párbeszédablak.

 $\bf{6}$  Jelölie ki az  $\bf{I}$  accept the terms of the license agreement" (Elfogadom a végfelhasználói szerződés feltételeit) opciót, majd kattintson a "Next" (Tovább) gombra.

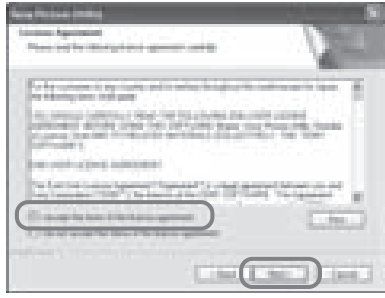

A célmappa megadását kérő párbeszédablak jelenik meg.

**7** Ellenőrizze a célmappát, majd kattintson a "Next" (Tovább) gombra.

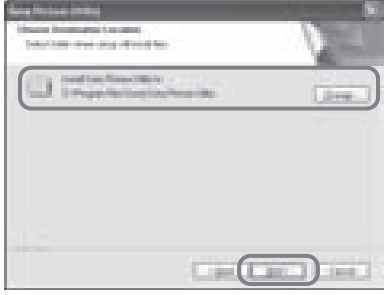

A "Ready to install the program" (Telepítésre készen áll) párbeszédablak jelenik meg.

8 Kattintson az "Install" (Telepítés) gombra.

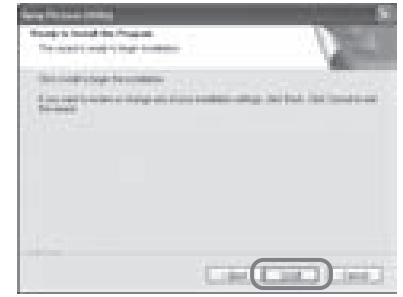

A ..Setup Status" párbeszédablak megjelenik.

Amikor a telepítés befejeződött, az "InstallShield Wizard Complete" (A telepítésvarázsló kész) párbeszédablak jelenik meg.

**9** Kattintson a "Finish" (Befejezés) gombra.

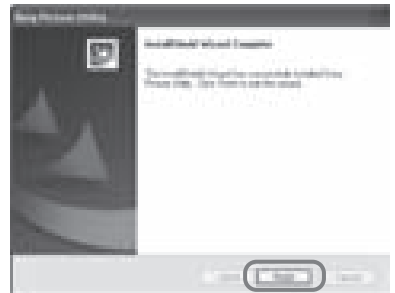

A Picture Motion Browser telepítése befejeződött. Ha a szoftver a számítógép újraindítását kéri, indítsa újra a számítógépet.

**10** Vegye ki a CD-ROM lemezt a számítógépből, és őrizze meg.

## **Megjegyzések**

- Ha a telepítés nem sikerül, ismételje meg a telepítési műveletet a 2. lépéstől kezdve.
- A Picture Motion Browser újratelepítéséhez vagy eltávolításához szüksége lesz a mellékelt CD-ROM-ra. Őrizze meg gondosan a lemezt.

# Nyomtatás PictBridge fényképezőgéprő Nyomtatás PictBridge fényképezőgépről

## **Miután a szoftvert telepítette**

A Windows Asztalon megjelenik a  $\blacksquare$  ikon és egy hivatkozás a nyomtató internetes regisztrálásához. Ha a regisztrálás megtörtént, a vevőszolgálat az alábbi címen érhető el: http://www.sony.net/registration/di/

## **A Picture Motion Browser eltávolítása**

Ha a szoftverre már nincs szüksége, távolítsa el számítógépe merevlemezéről a következők szerint:

- 1 Kattintson a "Start" "Settings" (Beállítások) - "Control Panel" (Vezérlőpult) (Windows® XP esetén - "Start" - "Control Panel" (Vezérlőpult)) parancsra.
- 2 Kattintson kétszer a "Add/Remove Programs" (Programok hozzáadása ás eltávolítása)" ikonra. A vezérlőpult megjelenik.
- 3 Válassza ki a "Sony Picture Utility" szoftvert és kattintson a "Change/ Remove" (Módosítás/Eltávolítás) (Windows® XP esetén "Remove" (Eltávolítás)) gombra. A megfelelő fájlok törlődnek.

# Fényképek nyomtatása a Picture Motion Browser **szoftverhől**

A Picture Motion Browser szoftverrel a számítógépen tárolt fényképeket képeslap méretben nyomtathatja ki.

- 1 Indítsa el a Picture Motion Browser szoftver az alábbi módszerek egyikével:
	- Kattintson kétszer a (Picture Motion Browser) ikonra az Asztalon.
	- Kattintson a "Start" "All Program" (Minden program) (Windows 2000 esetén "Programs" (Programok) -"Sony Picture Utility" - "Picture Motion Browser" parancssorra.

Amikor a Picture Motion Browser szoftvert legelőször futtatja, megjelenik egy párbeszédablak, mely kéri a képtároló mappa regisztrálását. Ha már vannak képek a "My Pictures" (Saját képek) mappában, kattintson a "Register Now" gombra.

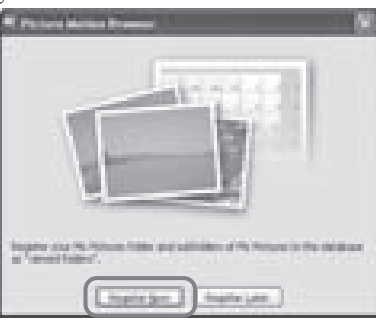

Ha a képeket nem a "My Pictures" (Saját képek) mappába mentette, kattintson a "Register Later" gombra. Olvassa el a "Képtároló mappa regisztrálása" című fejezetet (59. oldal).

## **Hogyan érhető el a "My pictures" (Saját képek) mappa?**

- Windows Me/2000 esetén: Kattintson a ..Documents" (Dokumentumok) - "My Pictures" Saját képek) parancssorra az Asztalon.
- Windows XP esetén: Kattintson a "Start" - "My Pictures" (Saját képek) parancssorra.

A Megjelenik a Picture Motion Browser főablaka.

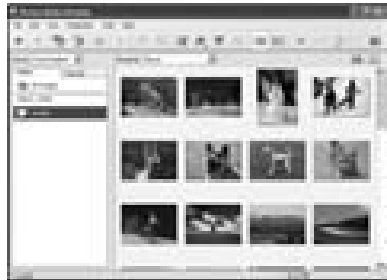

## **A főablak képmegjelenítési módjának kiválasztása**

A főablakban kétféle módon jelenítheti meg a fényképeket.

A kétféle nézet közül a . Folder" és a "Calendar" fül segítségével választhat.

- "Folder" nézet A képek mappákba rendezve, index
	- képek formájában jelennek meg.
- "Calendar" nézet

A képek felvételi dátum szerint vannak rendezve, és naptári dátum szerint, index-képek formájában jelennek meg. "Calendar" nézetben év, hónap vagy óra szerint is rendezheti a képeket.

2 Kattintson arra a mappára, mely a nyomtatni kívánt képeket tartalmazza.

Az alábbi példában a "Sample" mappát választiuk ki.

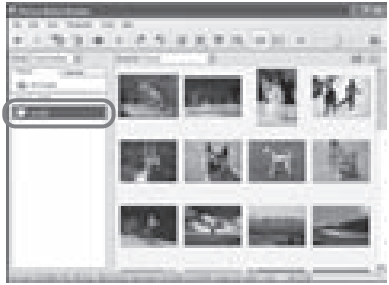

3 Válassza ki a nyomtatni kívánt képeket, és kattintson a (nyomtatás) ikonra.

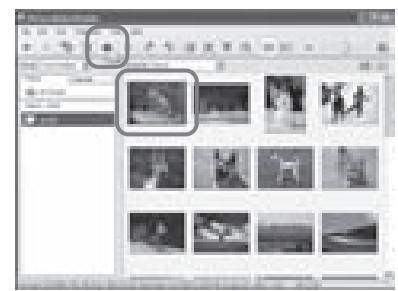

A nyomtatási párbeszédablak megjelenik.

4 A "Print" legördülő listából válassza ki a "Sony DPP-FP55" típust, majd kattintson a "Properties" gombra. Válassza ki a használni kívánt nyomtatót.

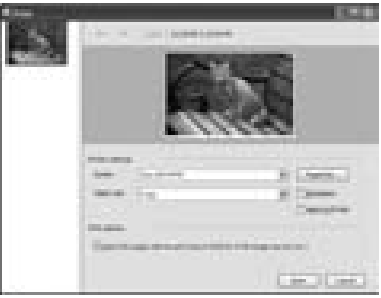

### **Menüelemek Funkciók**

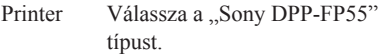

## Paper size

A legördülő listából válassza ki a papírméretet a nyomtatáshoz:

- P méret
- L méret

## **Megjegyzés**

Lehetnek olyan régiók, ahol az L méret nem kapható.

#### Print options

- Ha kiválasztja, a nyomtatott kép a teljes nyomtatási területet kitölti. Előfordulhat, hogy a kép szélei lemaradnak a nyomatról.
- Ha nem választja ki, a kép szélei nem maradnak le a nyomatról.

#### Hasznos tudnivaló

Ha szegély nélkül kíván nyomtatni (Borderless Print), ezt az opciót ki kell jelölni.

#### Borderless

- Ha kiválasztia, szegély nélküli képet nyomtathat.
- Ha nem választja ki, szegéllyel nyomtatja ki a képet.

## Hasznos tudnivaló

Ha szegély nélkül kíván nyomtatni, a ..Zoom the image until the print area is full" (Képméret csökkentése a nyomtatási terület kitöltésével) opciót ki kell jelölni a Print options menüpontban.

## **Menüelemek Funkciók**

### Apply Exif Print

• Ha kiválasztja, az Exif Print (Exif 2.21) kompatibilis digitális fényképezőgéppel készített kép esetén a kép minőségének beállítása automatikusan megtörténik.

## **Megjegyzés**

A monitoron megjelenített képre nincs hatással a beállítás.

• Ha nem jelöli ki, a kép beállítás nélkül kerül nyomtatásra.

## **Megjegyzés**

Ha nem jelöli ki ezt az opciót, a "Color reproduction / Picture quality" menüpont "Auto Fine Print 3" beállítása érvényben marad. A "Color reproduction / Picture quality" menüpont beállításának módosításához kövesse a Properties menüpontnál leírtakat.

Properties Beállíthatja a tájolást, a képminőséget és egyéb részleteket.

Ha a "Properties" opcióra kattint, a kiválasztott nyomtatóhoz tartozó dokumentum-tulajdonságok párbeszédablak jelenik meg.

## 5 A "Paper/Output" fülön adja meg a papírméretet.

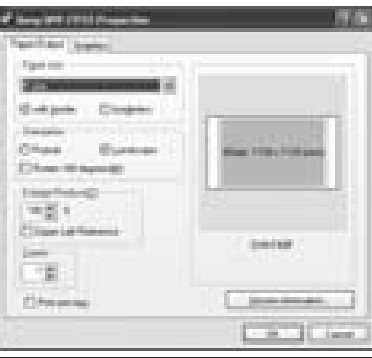

## **Menüelemek Funkciók**

- Paper size A legördülő listából válassza ki a papírméretet a nyomtatáshoz:
	- P méret
	- L méret

Jelölje ki a következők egyikét a kép körüli szegély megadásához:

- with border: a kép szegélylyel kerül nyomtatásra.
- borderless: a kép szegély nélkül kerül nyomtatásra.

Orientation Válassza ki a kép tájolását a nyomtatásnál:

- Portrait (álló).
- Landscape (fekvő).
- Rotates 180 degrees (elforgatás 180 fokkal).

## **Megjegyzés**

Az alkalmazott szoftvertől függően előfordulhat, hogy a kép tájolása akkor sem változik, ha kiválasztja az álló vagy fekvő opciót.

## **Menüelemek Funkciók**

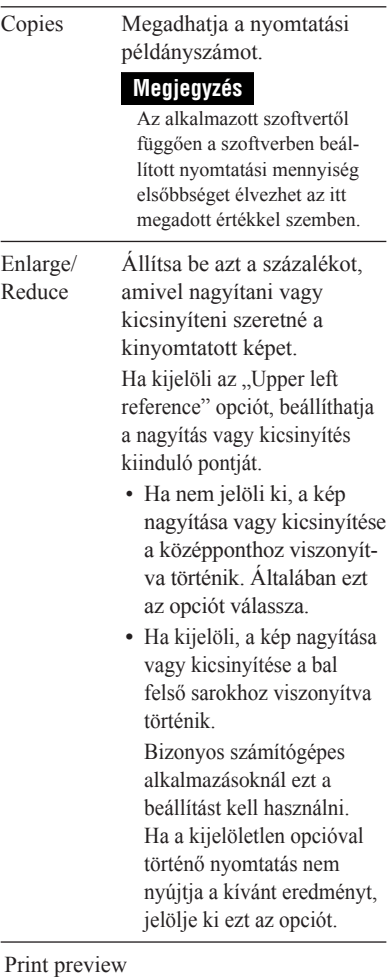

Ha kijelöli, előnézeti kép jelenik meg a nyomtatás előtt.

 $\overline{a}$ 

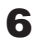

 $\bf{6}$  A . Graphics" fülön állítsa be a színreprodukciót és a képminőséget.

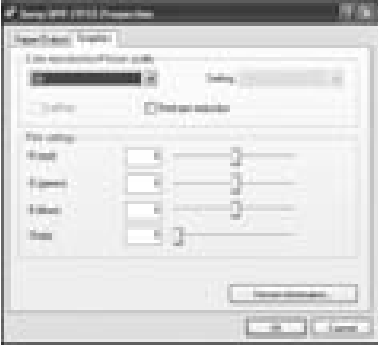

## **Menüelemek Funkciók**

Color reproduction/Picture quality

Válassza ki a beállítást a legördülő listából:

- Off: a kép megváltoztatott beállítás nélkül kerül nyomtatásra.
- Auto Fine Print 3: a "Settings" legördülő listából válassza a következő korrekciós eljárások egyikét:
	- Photographical: automatikusan finomítja a képet, mely így természetes formában és kiváló minőségben nyomtatható. (Ajánlott opció.)
	- Vivid: a képet fokozott élességgel és élénkebb színekkel nyomtatja ki. (Ebben az üzemmódban az élesség korrekció nagyobb mértékű, így élénkebbé teszi a képet.)

## **Menüelemek Funkciók**

- ICM (rendszer): a "Settings" legördülő listából válassza ki a következő korrekciós eljárások egyikét:
	- Graphics: ha grafikát, vagy élénk színeket használt.
	- Match: ha pontos színeket szeretne.
	- Pictures: ha fényképet vagy képet nyomtat.

## **Megjegyzés**

Az ICM beállítás csak ICM kompatibilis alkalmazással használható. Ha olyan szoftverből nyomtat, mely nem támogatja az ICM rendszert, a kép helytelen színekkel kerülhet nyomtatásra.

## ExifPrint

Jelölje ki, ha Exif Print (Exif 2.21) kompatibilis digitális fényképezőgéppel készített képet kíván beállítani és nyomtatni. A nyomtató kezelőprogram színkonverziót és Exif fényképezési adatokat használ a kép beállításához. Ez az opció csak a Picture Motion Browser szoftverrel használható.

Red-eye reduction

Jelölje ki, ha automatikusan csökkenteni szeretné a vakuval fényképezett személyen kialakuló vörösszem-hatást.

## **Megjegyzések**

• Ha kijelöli ezt az opciót, válassza ki a "Preview" funkciót is, hogy megtekintse a képet nyomtatás előtt. Ellenőrizze, hogy a vörösszem-hatás csökkentés funkció megfelelően dolgozta-e fel a képet.

## **Menüelemek Funkciók**

- A vörösszem-hatás csökkentési funkció automatikusan bekapcsol, és a korrekció mértéke nem módosítható. Ha a vörösszem-hatás csökkentés nem kielégítő, használja a Picture Motion Browser szoftver megfelelő funkcióját.
- A vörösszem-hatás csökkentés csak akkor lehetséges, ha mellékelt CD-ROM "Setup.exe" fájljával telepítette a szoftvert. A részletek tekintetében olvassa el a Readme.txt fájlt.

### Print settings

Beállítja a színelemeket és az élességet.

- **R (piros):** a piros és kék elemi színeket állítja be. Minél magasabb az érték, annál pirosabb a kép, mintha piros fényt kapna. Minél alacsonyabb a szint, annál sötétebb a kép, mintha világoskék fényt kapna.
- **G (zöld):** a zöld és lila elemi színeket állítja be. Minél magasabb az érték, annál zöldebb a kép, mintha zöld fényt kapna. Minél alacsonyabb a szint, annál sötétebb a kép, mintha bíbor fényt kapna.
- **B (kék):** a kék és sárga elemi színeket állítia be. Minél magasabb az érték, annál kékebb a kép, mintha kék fényt kapna. Minél alacsonyabb a szint, annál sötétebb a kép, mintha sárga fényt kapna.
- **Sharp** (élesség)**:** minél magasabb az érték, annál határozottabbak a körvonalak.

**7** Kattintson az "OK" gombra. Megjelenik a nyomtatási párbeszédablak.

8 Kattintson a "Print" opcióra. Elkezdődik a nyomtatás.

## Ha kiválasztotta a "Print Preview" opciót **az 5-ös lépésben**

Megjelenik az előnézeti ablak. Ellenőrizze a beállítások eredményét, majd kattintson a "Print" gombra.

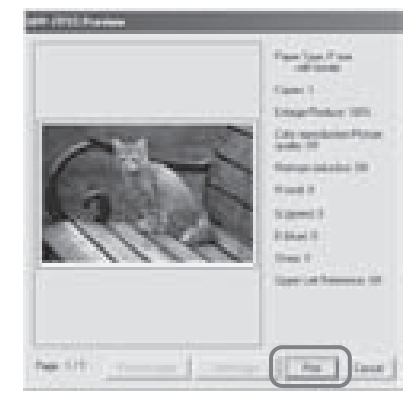

A nyomtatás folytatódik. Feltétlenül olvassa el a "Megjegyzések a nyomtatáshoz" című fejezetet is a 21. oldalon.

A Picture Motion Browser szoftver további jellemzőit a Picture Motion Browser súgójában olvashatja el.

## **Megjegyzés**

Mozgókép fájl, illetve RAW-fájl nem nyomtatható ezzel a nyomtatóval.

### Hasznos tudnivalók

- Ha a főablak képterületén egyszerre több képet szeretne kiválasztani, kattintson az első kiválasztani kívánt képre, majd a Shift gombot nyomva tartva az utolsóra.
- Ha nem egymást követő képeket szeretne kiválasztani, kattintson a megfelelő képekre, miközben a Ctrl gombot nyomva tartja.
- A nyomtatási előnézeti állapotban is lehetséges.
- Ha a nyomtató kezelőprogramjában az ICM funkció beállítása ON, a nyomtató automatikusan a megfelelő színbeállítást alkalmazza.

# **Képtároló mappa regisztrálása**

A Picture Motion Browser szoftverrel nem tekinthetők meg azok a képek, melyeket közvetlenül a számítógép merevlemezére mentett. Először regisztrálnia kell a megfelelő képtároló mappát az alábbiak szerint:

**1** Kattintson a "File" – "Registered Viewed Folder" parancssorra vagy a (Register Folders to View) ikonra. A mappa regisztrálására szolgáló ablak megjelenik.

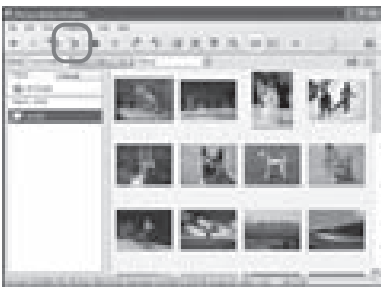

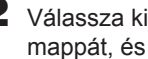

2 Válassza ki a regisztrálni kívánt mappát, és kattintson a "Register" gombra.

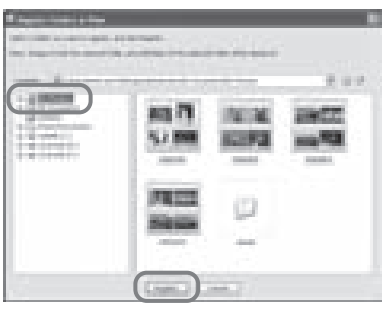

## **Megjegyzés**

Teljes meghajtót nem regisztrálhat.

## Kattintson a "Yes" gombra.

A képadatok regisztrációja megkezdődik.

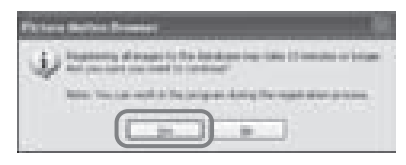

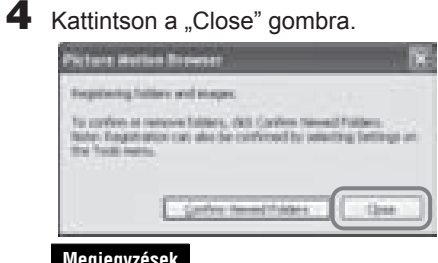

## **Megjegyzések**

- A képek importálásához kiválasztott célmappát a szoftver automatikusan regisztrália.
- A fentiek szerint regisztrált mappa regisztrációja nem törölhető.

## **A képtároló mappa kijelölésének módosítása**

Kattintson a ..Tool" - ..Setting" - ..Viewed folder" parancssorra.

## Hasznos tudnivalók

- Ha a kijelölt mappa almappákat is tartalmaz, a regisztráció azokra is kiterjed.
- Amikor a szoftvert először futtatja, megjelenik a "Képek" mappa regisztrálását kérő üzenet.
- A képek számától függően a regisztrációs folyamat hosszabb ideig is eltarthat.

# **A nyomtatás megszakítása**

- 1 Kattintson kétszer a nyomtató ikonra a tálcán, és nyissa meg a "Print" párbeszédablakot.
- 2 Kattintson a dokumentum nevére, melynek nyomtatását meg kívánja szakítani, maid válassza a "Cancel" opciót a "Document" menüből.

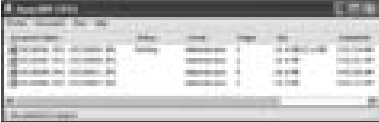

Megjelenik a törlés megerősítését kérő párbeszédablak.

Kattintson a "Yes" gombra. A nyomtatási feladat törlődik.

## **Megjegyzés**

Ne törölje a folyamatban lévő feladatot, mert papírelakadás fordulhat elő.

# **Nyomtatás más szoftverből**

A DPP-FP55 nyomtatóval történő nyomtatáshoz használhat kereskedelmi forgalomban kapható egyéb szoftvert is. Válassza a "DPP-FP55" nyomtatót a nyomtató párbeszédablakban, majd válassza ki a papírméretet az oldalbeállítás ablakban. A nyomtatási beállításokkal kapcsolatos részletek tekintetében olvassa el az 56. és 57. oldal 5-ös és 6-os lépéseit.

## A "Paper Size" menüpont "Borderless" **opciójáról**

Ha nem a Picture Motion Browser szoftvert használja, előfordulhat, hogy a kép szegéllyel együtt kerül kinyomtatásra, hiába választotta ki a szegély nélküli nyomtatást (a "Sony DPP-FP55 Properties" ablak "Paper/Output" fülének "Paper size" részében).

Ha a szegély nélküli nyomtatási opciót választja, a nyomtató a szegély nélküli nyomtatáshoz tartozó nyomtatási információkat továbbítja az alkalmazáshoz. Egyes alkalmazások azonban szegéllyel nyomtatják a képet a kiválasztott tartományon belül is.

Ilyen esetben a következők egyikét végezze el a kép szegély nélküli nyomtatásához:

- Ha be tudja állítani a nyomtatási tartományt az alkalmazással, akkor válasszon a nyomtatási tartományt kitöltő képméretet. Például válassza a "Teljes oldalas fénykép nyomtatás" vagy hasonló opciót.
- Állítson be nagyobb értéket az "Enlarge/ Reduce" szövegdobozban a "DPP-FP55 Properties" párbeszédablak "Paper/Output" fülén.
- Ha a nagyobb érték kiválasztása után is szegély marad a kinyomtatott kép jobb oldalán és az alján, jelölje ki az "Upper left reference" opciót.

Mindkét esetben ellenőrizze a képet nyomtatás előtt az előnézeti képernyőn.

## **A tájolás beállítása**

Az alkalmazott szoftvertől függően előfordulhat, hogy a kép tájolása akkor sem változik, ha kiválasztja az álló vagy a fekvő opciót.

## A nyomtató kezelőprogram "szegéllyel/ **szegély nélkül" opciójának beállítása**

Ha az alkalmazott szoftver rendelkezik "szegéllyel/szegély nélkül" opcióval, javasoljuk, hogy a szegély nélküli opciót használja a nyomtató kezelőprogram beállításánál.

## **Nyomtatási mennyiség beállítás a "Properties" párbeszédablakban**

Az alkalmazott szoftvertől függően az alkalmazásban beállított nyomtatási mennyiség prioritást élvezhet a nyomtató kezelőprogram ablakában beállított értékkel szemben.

## **Exif Print beállítás a "Graphics" fülön**

A ...Color reproduction/Picture quality" opció Exif Print beállítása csak a Picture Motion Browser szoftvert támogatja. Ha más alkalmazást használ egy kép nyomtatásához, és kijelöli ezt az opciót, elképzelhető, hogy a kép nem megfelelő színekkel lesz kinyomtatva. Ilyen esetben szüntesse meg a kijelölést.

# Probléma esetén

Ha a nyomtató működésében az alábbi rendellenességek valamelyikét észleli, próbálja meg a leírt módon elhárítani azt. Ha a probléma továbbra is fennáll, keresse fel a vásárlás helyét.

# **Áramellátás**

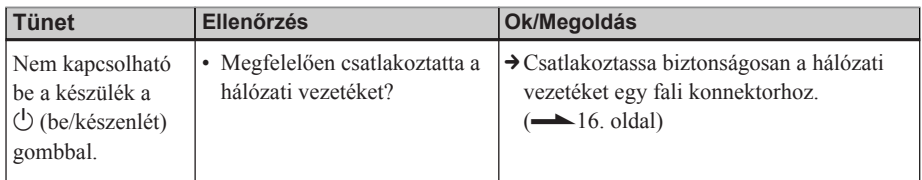

## **Képek megjelenítése**

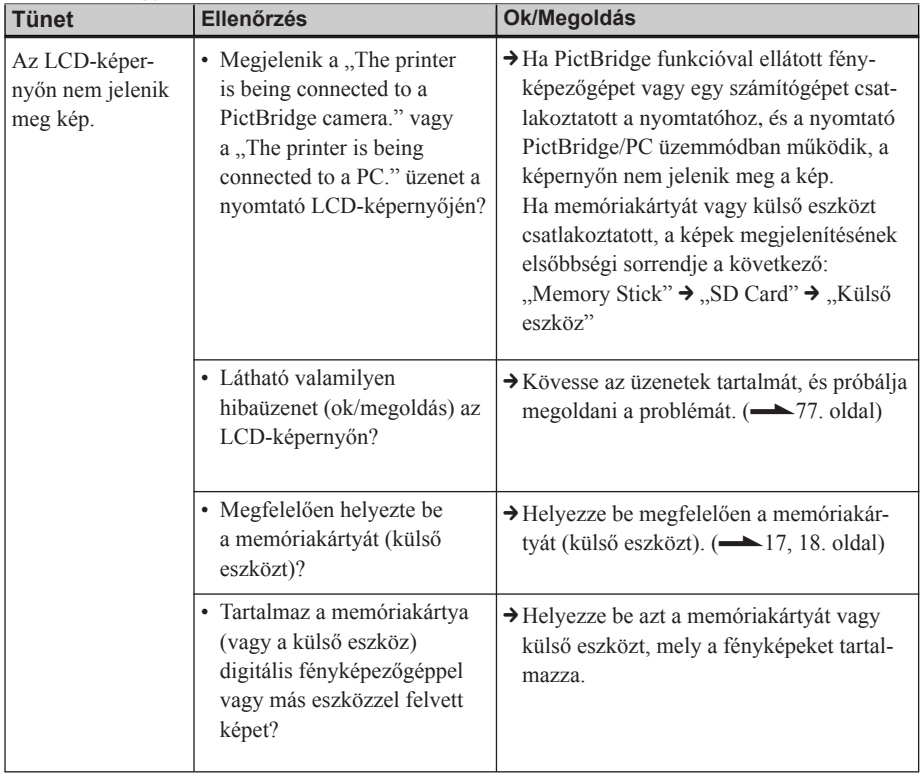

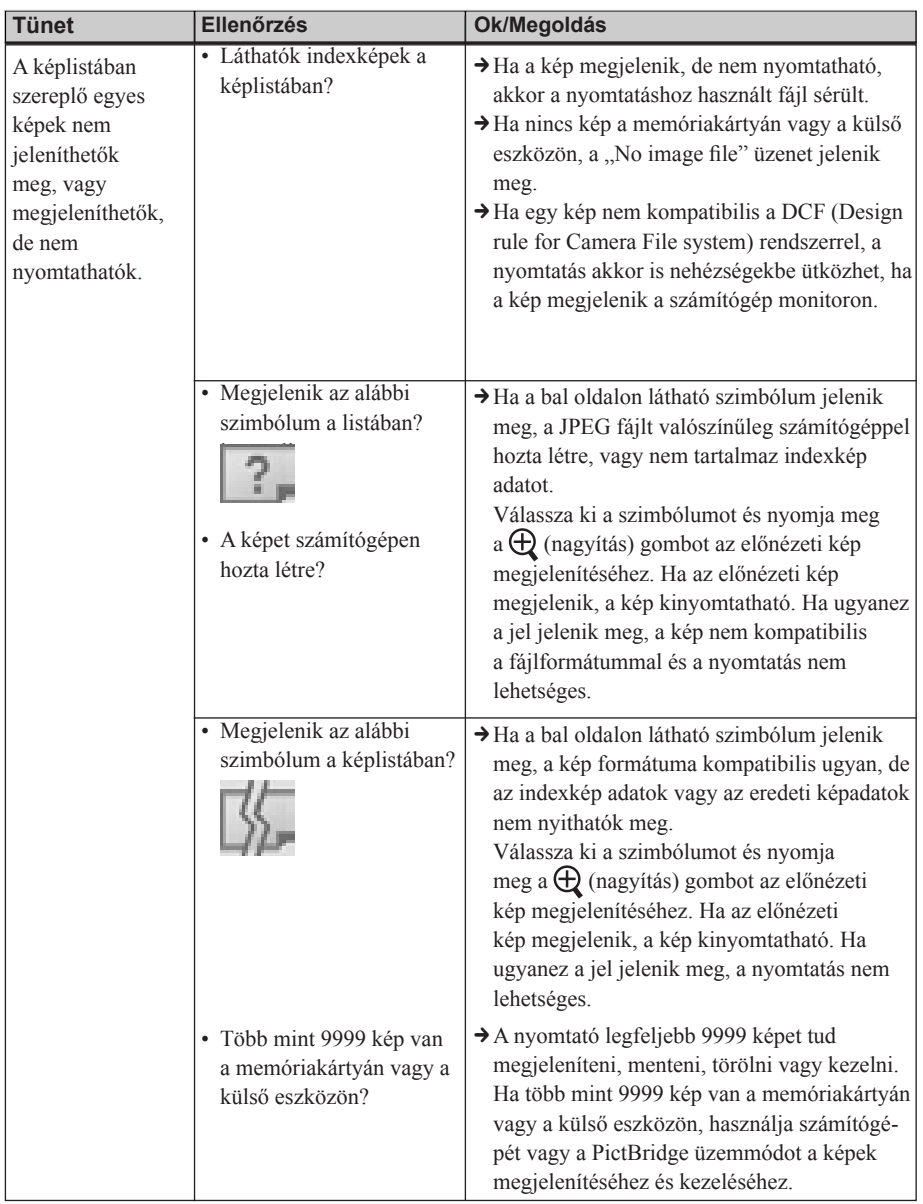

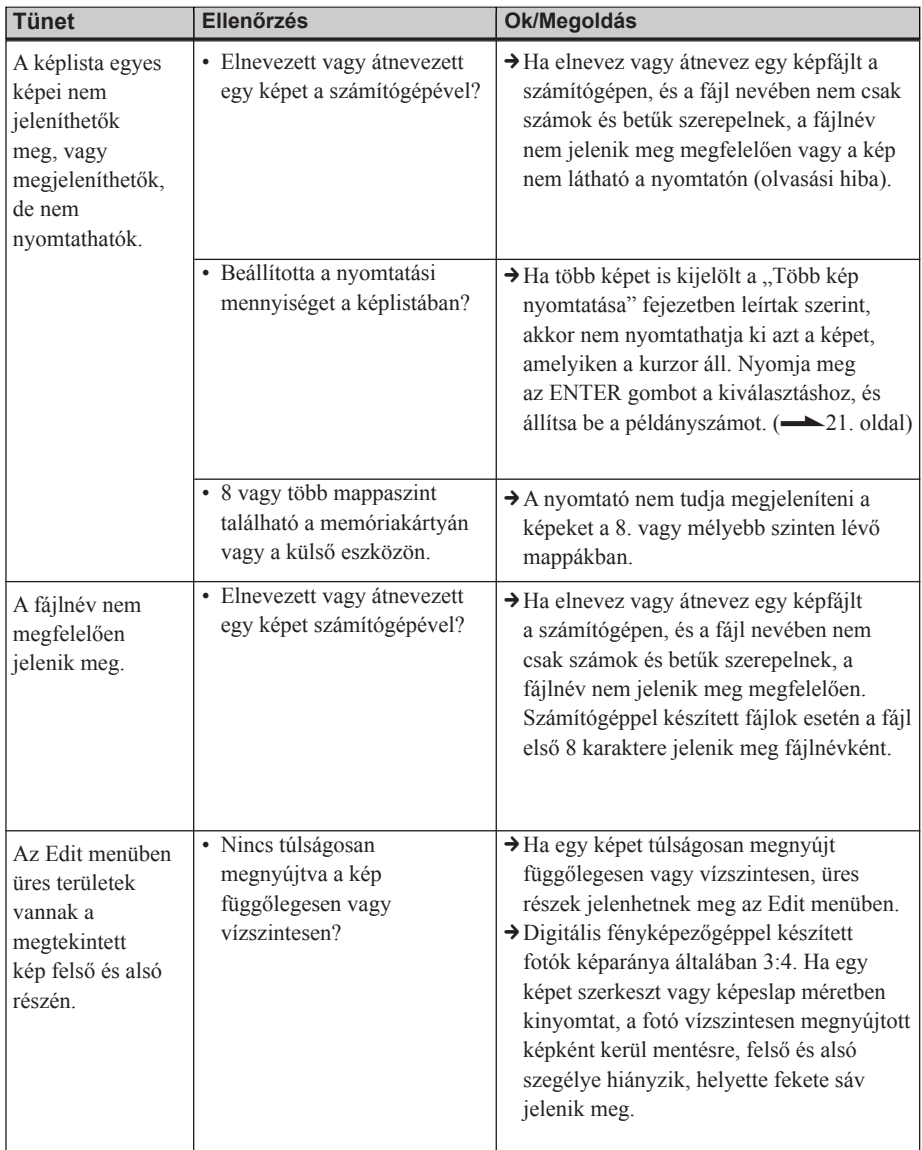
# **Nyomtatás**

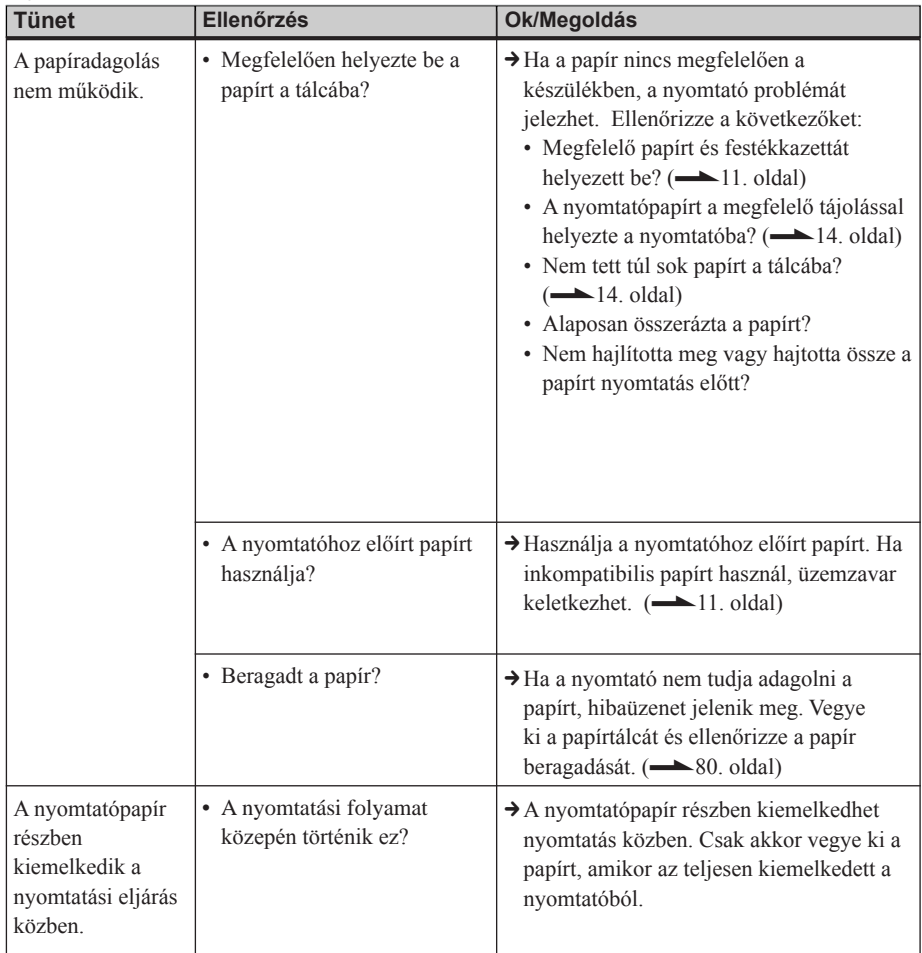

# **Nyomtatási eredmény**

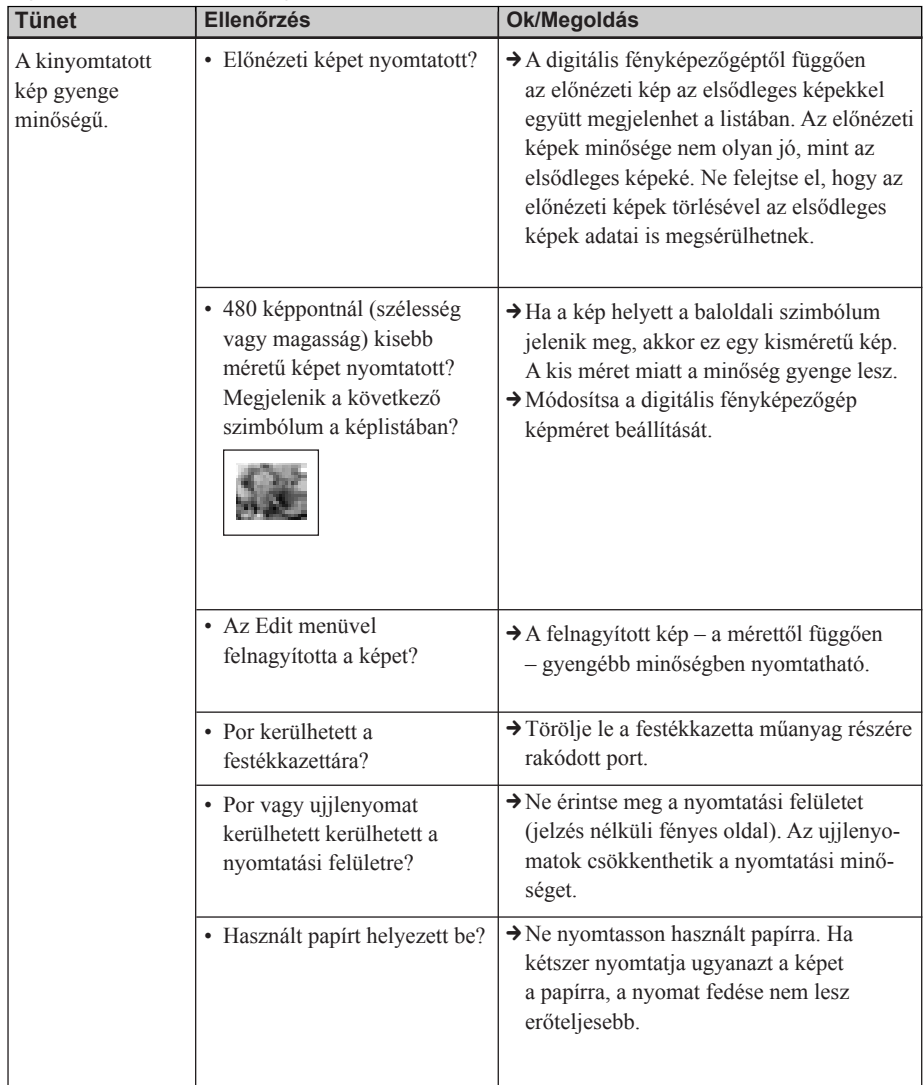

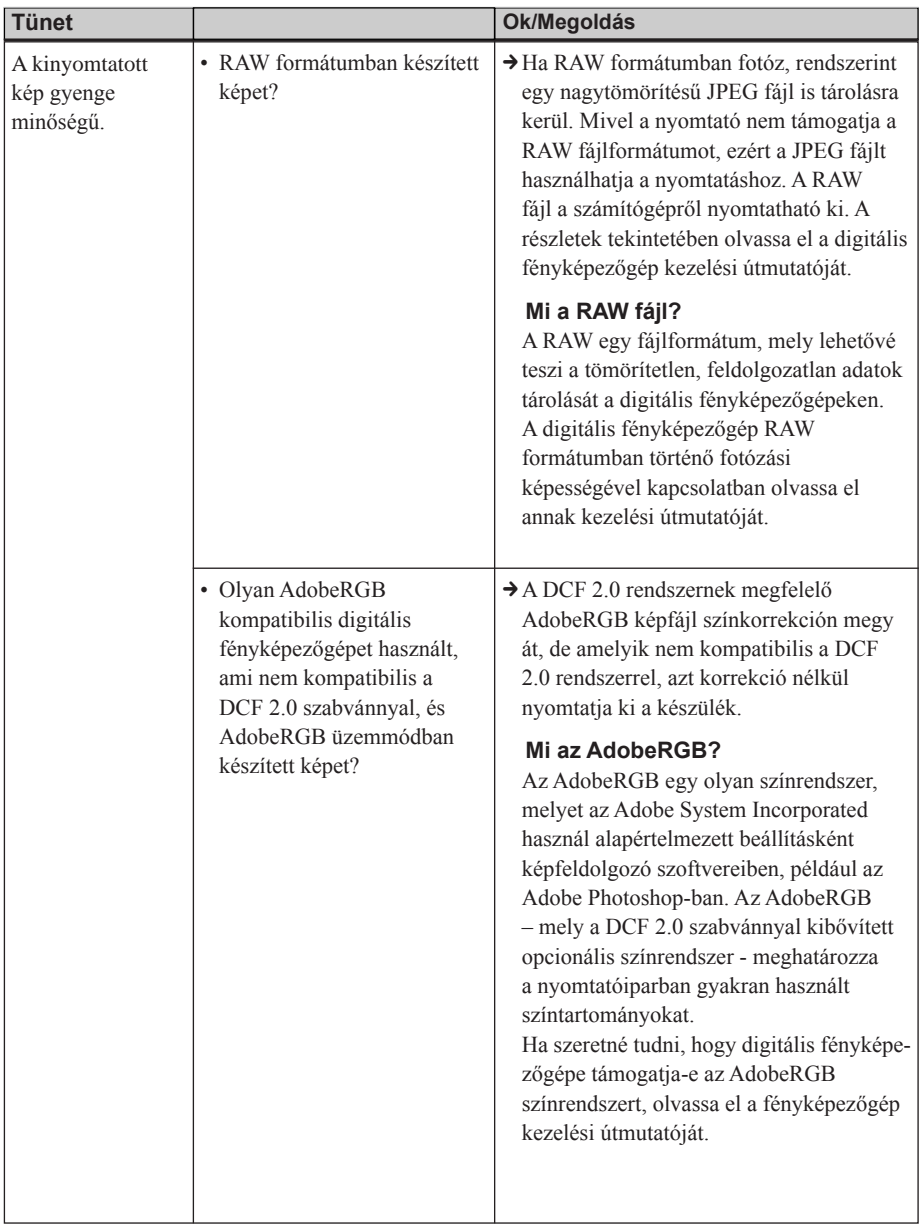

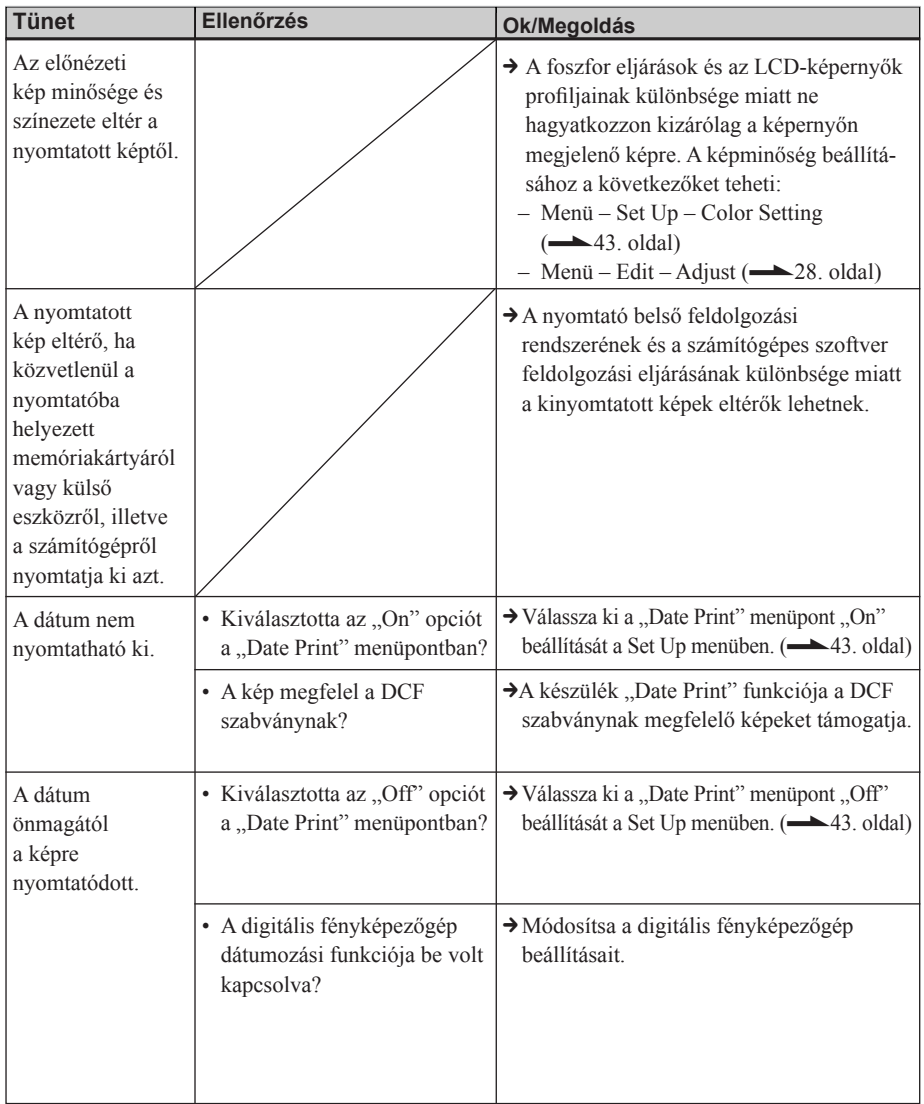

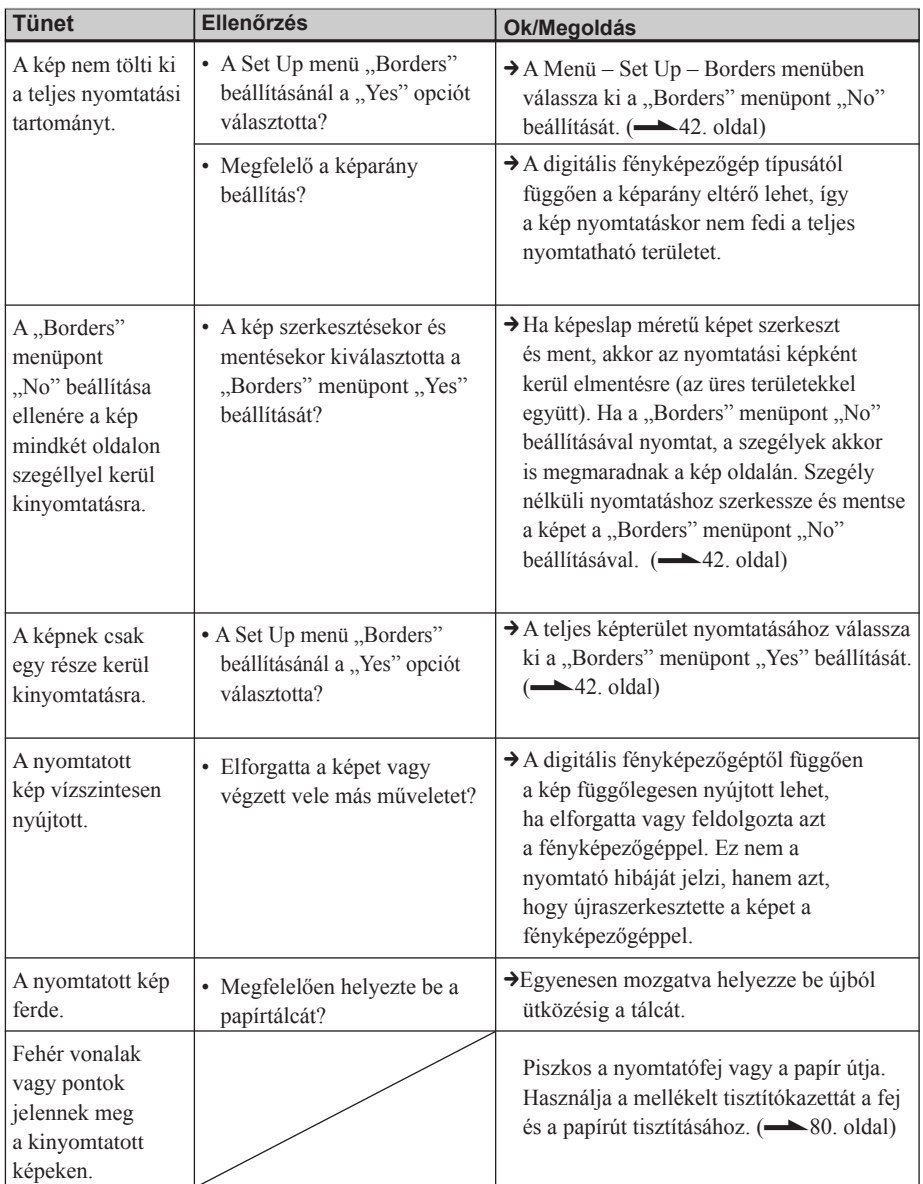

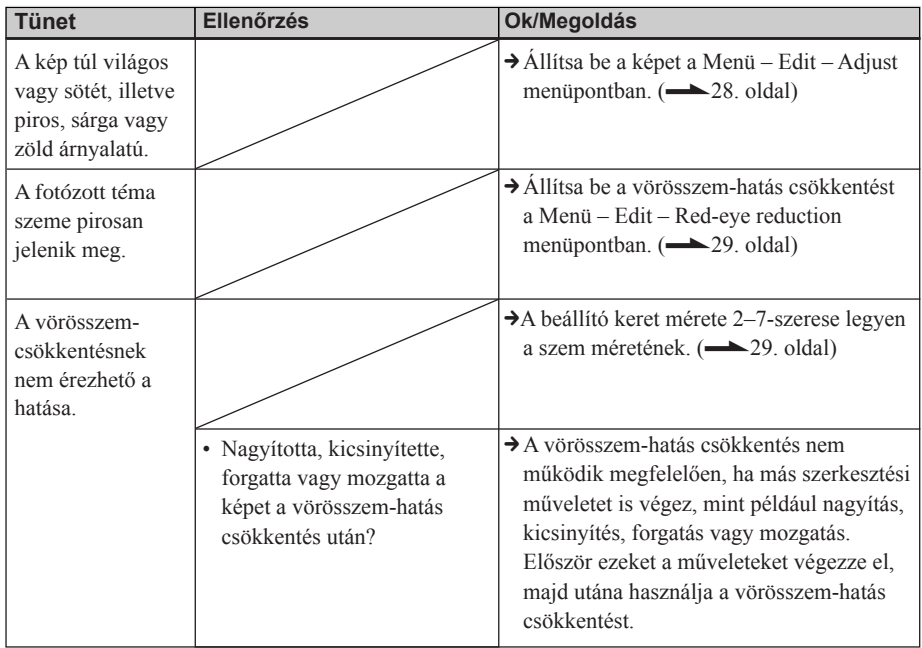

# **Beállítások**

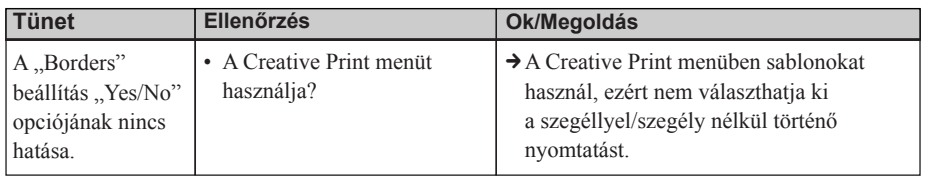

# **Kép mentése vagy törlése**

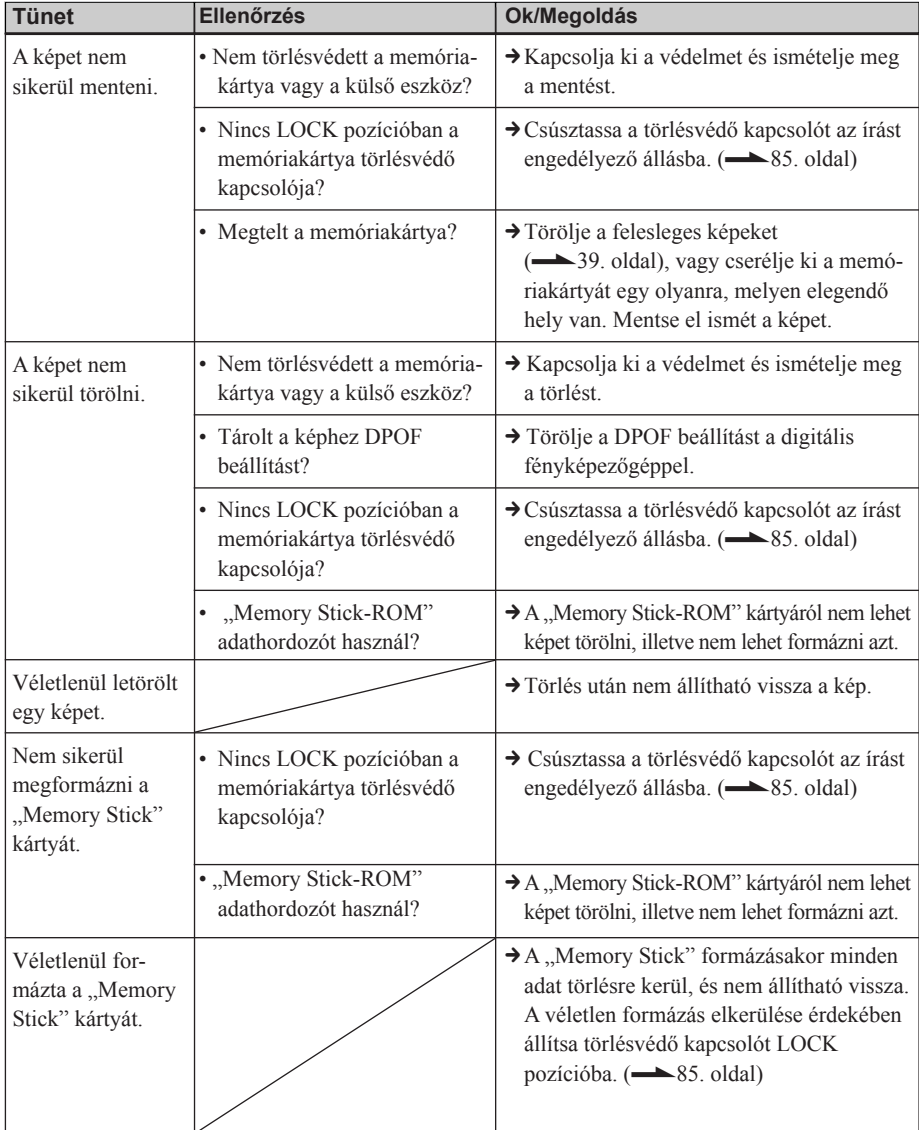

# **Egyebek**

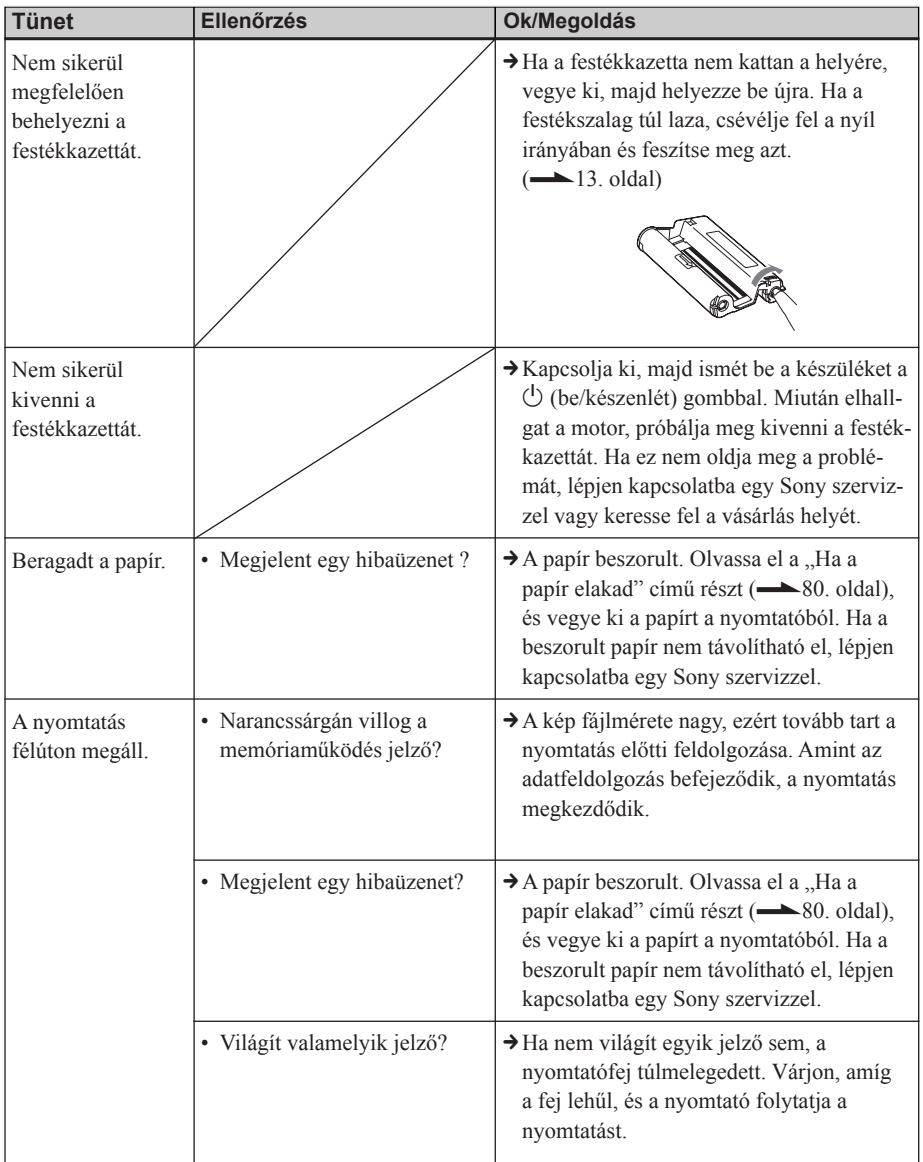

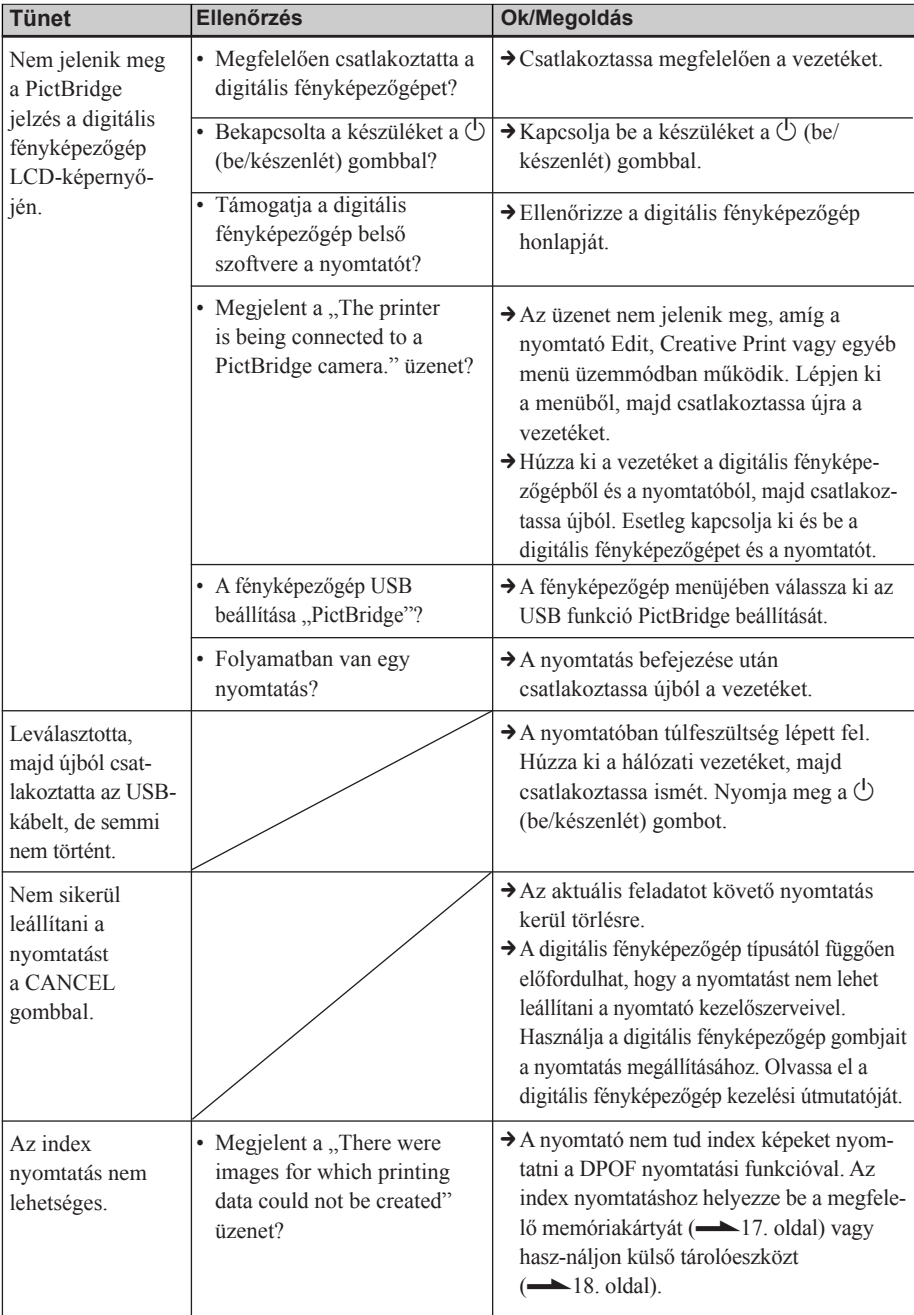

# **Csatlakoztatás digitális fényképezőgéphez**

# **Csatlakozatás számítógéphez**

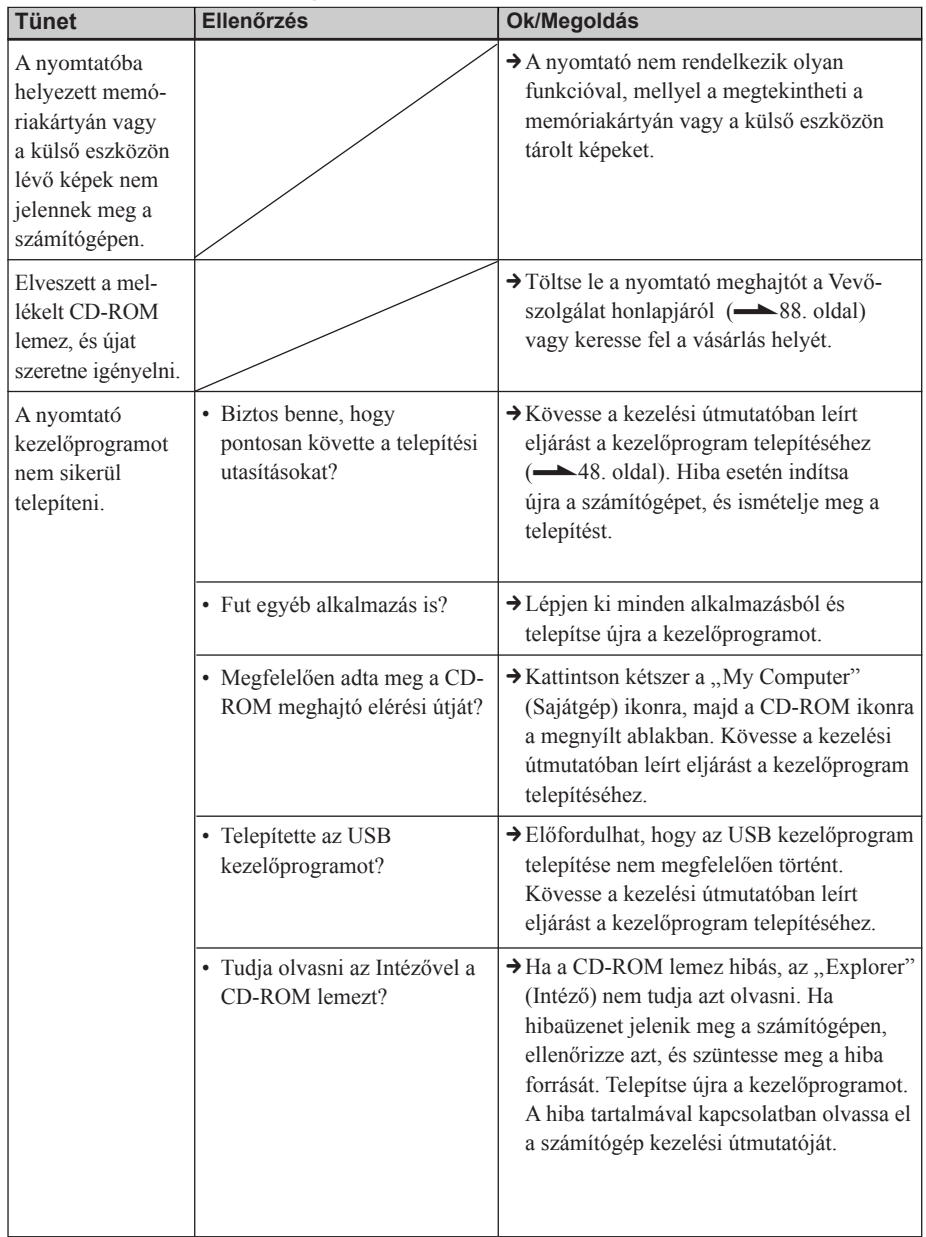

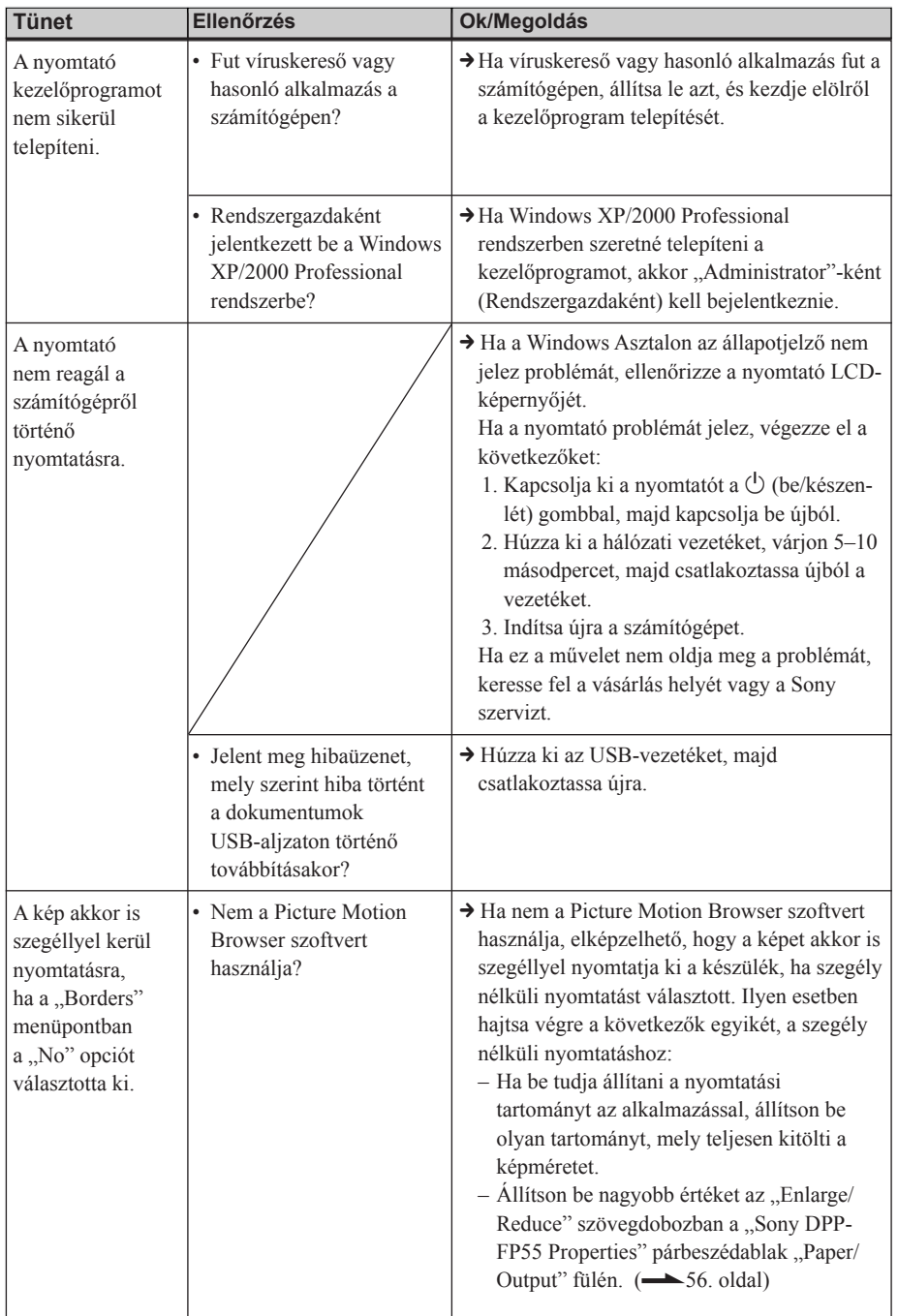

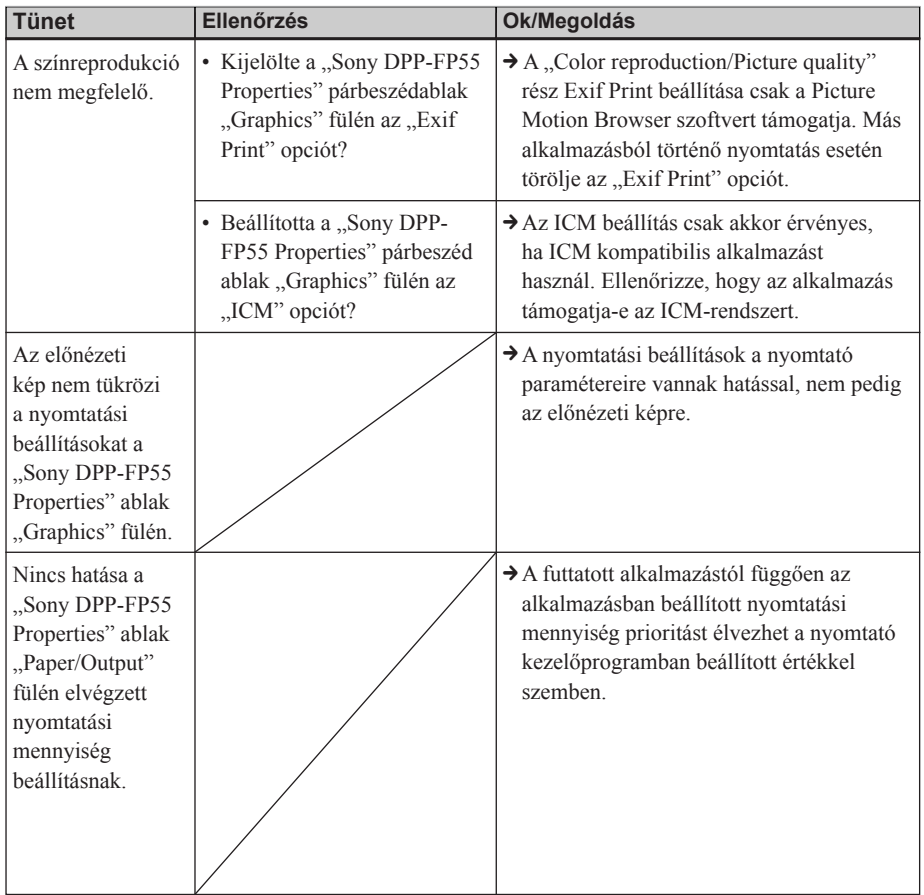

# Ha egy hibaüzenet jelenik meg

Ha valamilyen hiba lép fel, hibaüzenet jelenhet meg az LCD-képernyőn. Kövesse az alábbiakban ismertetett megoldást a probléma kiküszöböléséhez.

# **Nyomtató**

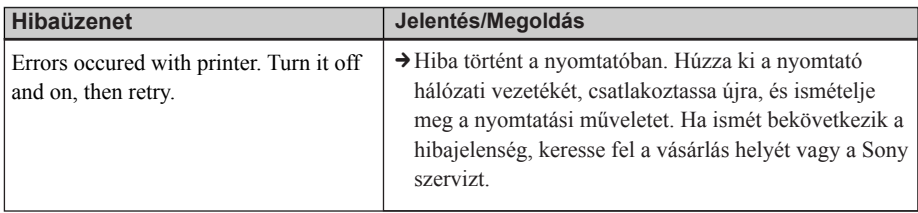

# **Adattároló**

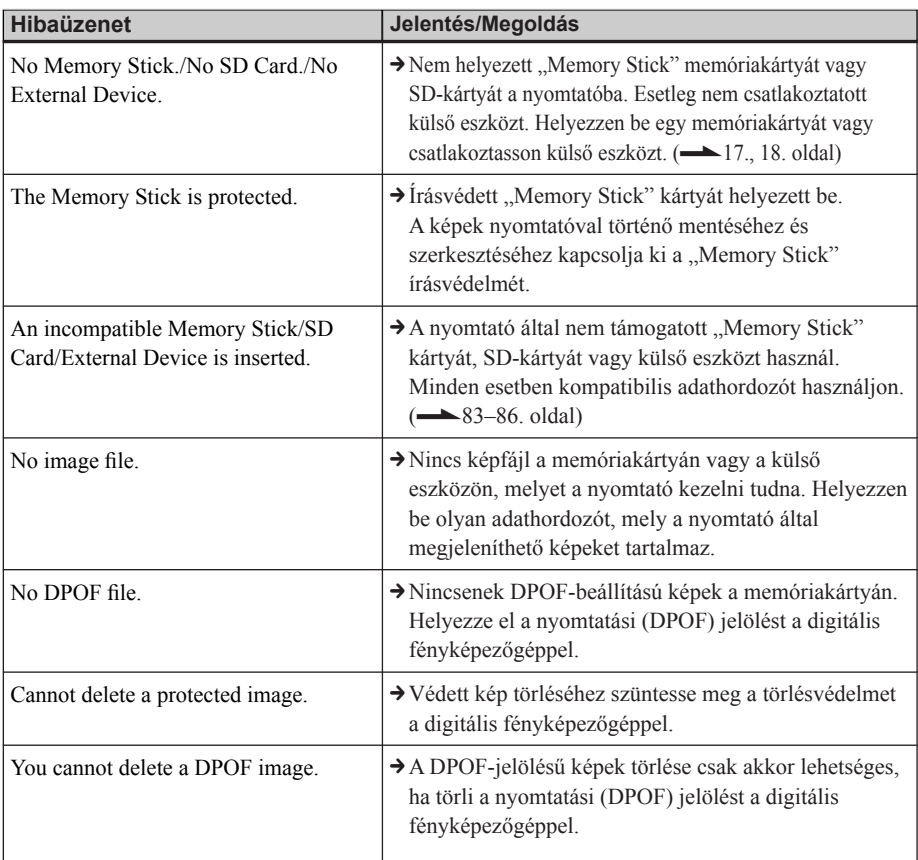

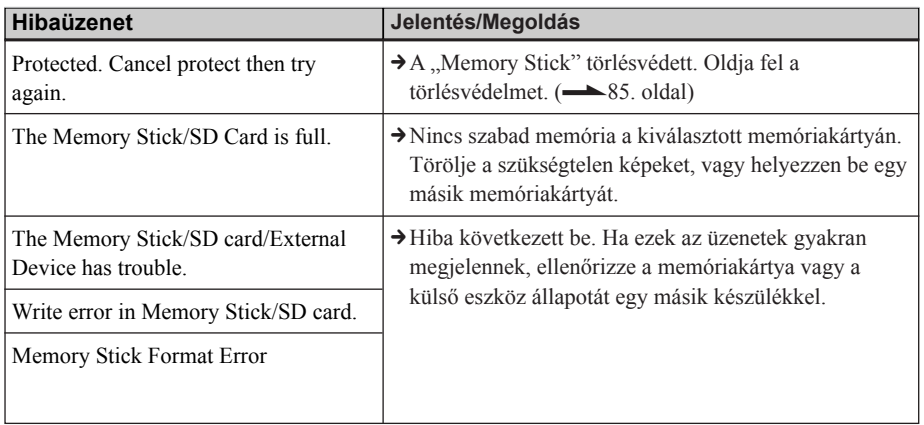

## **Festékkazetta**

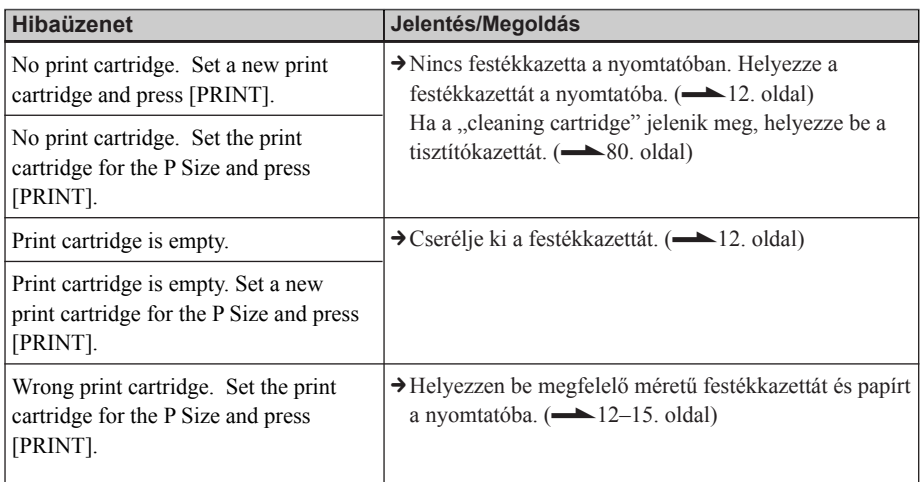

# **Nyomtatópapír**

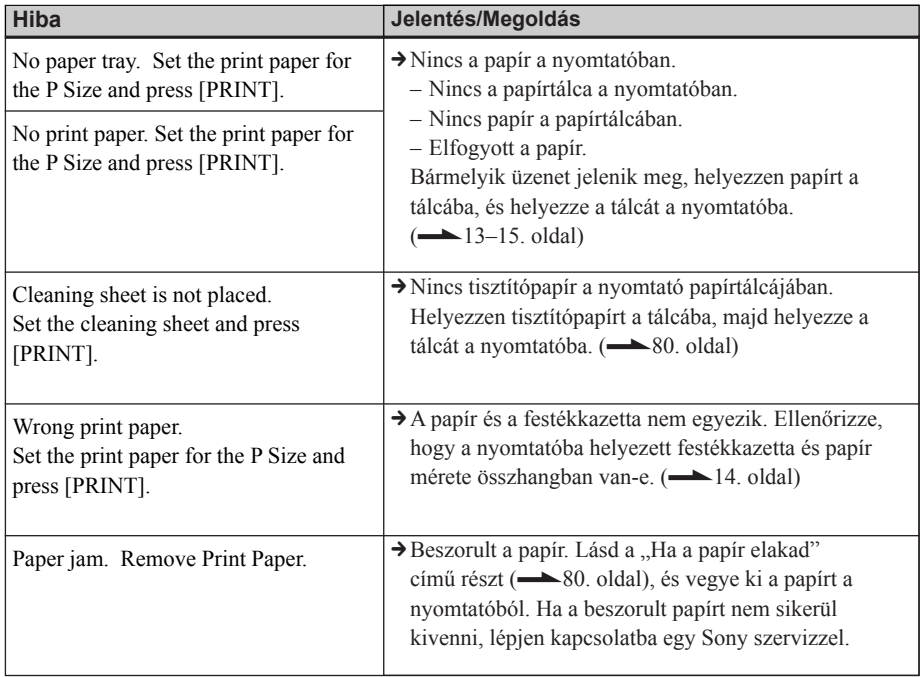

# Ha a papír elakad

Ha a papír elakad, hibaüzenet jelenik meg, és a nyomtatás leáll.

Húzza ki a nyomtató hálózati vezetékét, és szüntesse meg az elakadást. Ha szükséges, vegye ki a papírtálcát, majd távolítsa el az elakadt papírt.

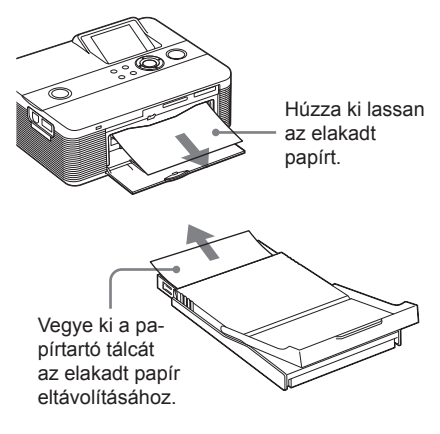

#### **Megjegyzés**

Ha nem tudja eltávolítani az elakadt papírt, keresse fel a vásárlás helyét.

# A nyomtató belsejének tisztítása

Ha a kinyomtatott képen fehér vonal vagy pontok láthatók, használja a mellékelt tisztítókészletet, illetve a mellékelt nyomtatócsomag védőlapját (tisztítópapír) a nyomtató belsejének tisztításához.

#### Hasznos tudnivaló

A tisztításhoz használhatja a külön megvásárolható nyomtatócsomag védőlapját is.

- 1 Nyissa ki a festékkazetta tartó rekeszt és vegye ki a festékkazettát (12. oldal).
- 2 Helyezze be a mellékelt tisztítókazettát a nyomtatóba, és zárja be a festékkazetta tartó rekeszt.

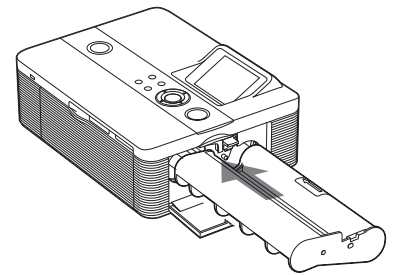

 $3$  Vegye ki a papírtálcát a nyomtatóból. Ha a papírtálcán van nyomtatópapír, vegye ki.

#### **Megjegyzés**

Javasoljuk, hogy képeslap méretű tisztítópapírt használion.

#### 4 Helyezze a tisztítópapírt a papírtálcára.

Helyezze a tisztítópapírt a be nem nyomtatott felülettel felfelé a papírtálcára.

nem nyomtatott felülettel felfelé

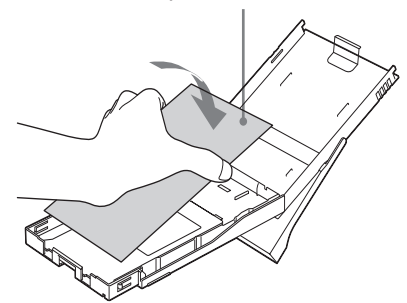

5 Helyezze a papírtálcát a nyomtatóba és nyomja meg a PRINT gombot. A tisztítópapír és a tisztítókazetta eltávolítják a szennyeződést a nyomtató belsejéből. Miután a tisztítás befejeződött, a tisztítópapírt automatikusan kiadja a készülék.

6 Vegye ki a tisztítópapírt és a tisztítókazettát a nyomtatóból.

#### Hasznos tudnivalók

- A tisztítópapírt és a tisztítókazettát javasolt egy helyen tárolni.
- A tisztítópapírral maximum kb. 20 alkalommal javasolt tisztítást végezni.

# **Amikor a tisztítás befejeződik**

Helyezze vissza a papírtálcát és a papírt a nyomtatóba.

#### **Megjegyzések**

- Csak akkor végezze el a tisztítást, ha fehér vonalak vagy pontok láthatók a nyomaton.
- Ha a nyomtató a megszokott minőséget nyújtja, a tisztítás nem javítja a nyomtatási minőséget.
- A mellékelt tisztítókazettával maximum 20 alkalommal végezhet tisztítást. Minél többször végez tisztítást, annál jobban veszít tisztítóhatásából a kazetta.
- A tisztítópapírt ne helyezze a nyomtatópapírra, mert papírbeszorulás vagy egyéb probléma fordulhat elő.
- Ha a tisztítás nem javítja a nyomtatási minőséget, ismételje meg a művelet néhányszor.

# Előírások

# **A biztonság**

- Ügyeljen arra, hogy ne tegyen vagy ejtsen nehéz tárgyat a hálózati vezetékre, és óvja azt a sérülésektől. A nyomtatót ne működtesse sérült hálózati vezetékkel.
- Ha a nyomtatóba folyadék vagy idegen tárgy kerül, azonnal húzza ki a hálózati vezetéket a fali konnektorból, és a további használat előtt vizsgáltassa meg a készüléket szakemberrel.
- Ne bontsa meg a nyomtató burkolatát.
- A hálózati vezetéket a csatlakozódugasznál fogva húzza ki a konnektorból. Soha ne a vezetéket fogja meg.
- Ha a nyomtatót hosszabb ideig nem használja, húzza ki a hálózati vezetéket a fali konnektorból.
- Óvatosan kezelje a nyomtatót.
- Az áramütés veszélyének elkerülése érdekében, a tisztítás és javítás előtt mindig húzza ki a fali konnektorból a nyomtató hálózati vezetékét.

# **Az elhelyezés**

- Ne tegye a nyomtatót olyan helyre, ahol az alábbi hatásoknak van kitéve:
	- Rázkódás.
	- Magas páratartalom.
	- Erős por.
	- Közvetlen napfény.
	- Szélsőségesen hideg vagy meleg környezet. környezet.
- Ne használja a nyomtatót más elektromos berendezések közelében. A nyomtató nem működik megfelelően elektromágneses hullámok hatása alatt.
- Ne tegyen nehéz tárgyat a nyomtatóra.
- Hagyjon elegendő helyet a nyomtató körül, hogy a szellőzőnyílások szabadon maradjanak. Ha azokat eltakarja, a készülék túlmelegedhet.

# **A hálózati tápegység**

- Csak a nyomtatóhoz mellékelt hálózati tápegységet használja. Ne használjon más típusú hálózati tápegységet, mert üzemzavar keletkezhet.
- A mellékelt hálózati tápegységet ne használja más készülékhez.
- Ne használjon elektronikus feszültség-átalakítót, mert túlmelegedés és üzemzavar fordulhat elő.
- Ha a hálózati tápegység csatlakozóvezetéke megsérül, ne használja tovább, mert veszélyforrás lehet.

## **Páralecsapódás**

Ha a nyomtatót hideg helyről meleg helyre viszi, vagy erősen párás légterű, meleg szobában hagyja, a készülék belsejében páralecsapódás alakulhat ki. Ilyen esetben a nyomtató nagy valószínűséggel nem fog működni, és meghibásodhat, ha mégis megpróbálja használni. Páralecsapódás esetén húzza ki a hálózati vezetéket, és legalább 1 órán keresztül ne használja a nyomtatót.

# **A készülék szállítása**

A nyomtató szállítása előtt vegye ki a készülékből a papírtálcát, a festékkazettát, a memóriakártyát, illetve húzza ki a külső eszközt és a hálózati tápegységet, majd csomagolja vissza a nyomtatót (és perifériáit) az eredeti csomagolóanyagba.

Ha már nincsenek meg az eredeti csomagolóanyagok, használjon azokhoz hasonló csomagolóanyagot, hogy a nyomtató ne sérüljön meg szállítás közben.

# **A készülék tisztítása**

Tisztítsa meg a készülék burkolatát száraz, vagy kímélő tisztítószerrel enyhén megnedvesített puha törlőkendővel. Ne használjon súrolószert vagy oldószert, mint például benzin vagy alkohol, mert azok károsíthatják a készülék külső felületét.

Ha dokumentumokat másol ezzel a nyomtatóval, kiemelt figyelmet fordítson az alábbiakra:

- A pénzjegyek, pénzérmék vagy értékpapírok másolását a törvény bünteti.
- Kitöltetlen tanúsítványok, engedélyek, útlevelek, magánokiratok és fel nem használt bélyegek másolását a törvény szintén bünteti.
- A tv-műsorok, filmek, videoszalagok és mások portréi szerzői jogi védelem alá eső anyagok lehetnek. Az ilyen anyagok engedély nélküli másolása törvénybe ütközik.

# A memóriakártyákról

# A "Memory Stick" memóriakár**tyáról**

# **Mi is az a ..Memory Stick"?**

A "Memory Stick" egy kompakt, hordozható és sokoldalú IC adathordozó akkora tárolási kapacitással, mely meghaladja a floppy lemez kapacitását. Mivel a "Memory Stick" a készülékekből kivehető, a kompatibilis készülékek közötti adatcserén/adatmegosztáson kívül a memóriakártya külső (biztonsági) adattárolásra is használható (cserélhető lemez).

# **Az "Memory Stick" fajtái**

A memóriakártya alábbi típusai állnak rendelkezésre, változatos felhasználási lehetőségekkel:

- "Memory Stick" (a "MagicGate" rendszerrel nem kompatibilis): a "Memory Stick" bármilyen típusú adatok tárolására képes, kivéve a "MagicGate" másolásvédelmi technológiával ellátott adatokat.
- ..MagicGate Memory Stick": ..MagicGate" másolásvédelmi technológiával ellátott memóriakártya.
- "Memory Stick" (a "MagicGate" rendszerrel kompatibilis): tartalmazza a "MagicGate" másolásvédelmi technológiát, és támogatja a nagysebességű adatátvitelt. Használható minden "Memory Stick" kompatibilis eszközzel. (Az adatátviteli sebesség a "Memory Stick" kompatibilis eszköztől függ.)

#### **Folytatódik**

- "Memory Stick PRO": tartalmazza a "MagicGate" másolásvédelmi technológiát. A "Memory Stick PRO" memóriakártya csak "Memory Stick PRO" kompatibilis eszközökkel használható.
- "Memory Stick-ROM": a "Memory Stick-ROM" memóriakártya csak olvasható típusú adathordozó. Adatok nem menthetők rá, és nem törölhetők róla.

#### ■ A "Memory Stick Duo" és a "Memory **Stick PRO Duo" kártyákról**

A "Memory Stick Duo" méretben kisebb a "Memory Stick" kártyánál. Ha Duo adapterbe helyezi, mérete egyező lesz a hagyományos méretű "Memory Stick" kártyával, és használható a normál méretű "Memory Stick" kompatibilis eszközökkel.

#### ■ A "Memory Stick Micro" ("M2") **kártyáról**

A "Memory Stick Micro" ("M2") memóriakártya a "Memory Stick Duonál" is kisebb adathordozó. Az M2 kártyához olyan adaptert mellékelnek, mellyel a normál méretű, illetve a "Memory Stick Duo" méretű kártyákkal kompatibilis eszközökben is használható. A megfelelő méretű adapterbe helyezve a "Memory Stick Micro" a normál méretű "Memory Stick PRO" vagy "Memory Stick PRO Duo" memóriakártyákkal is kompatibilissé válik.

## **A nyomtatóban használható "Memory Stick" típusok**

Ez a nyomtató az alábbi "Memory Stick" műveletek végrehajtására képes\*4:

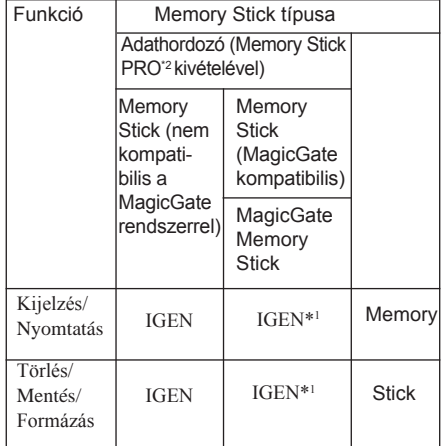

\*<sup>1</sup> A "MagicGate" másolásvédelemmel ellátott adatok olvasása/írása nem lehetséges.

- \*<sup>2</sup> A nyomtató memóriakártya meghajtója mind a normál, mind a Duo méretű kártyával kompatibilis. A normál méretű "Memory Stick" és a kompakt "Memory Stick Duo" adapter nélkül használható.
- \*<sup>3</sup> Ha a nyomtatóban "Memory Stick Micro" kártyát kíván használni, helyezze azt egy M2 adapterbe. Ha M2 adapter nélkül helyezi be a "Memory Stick Micro" kártyát, előfordulhat, hogy nem tudja majd kivenni azt.
- \*4 Ez a nyomtató a FAT32 fájlrendszert támogatja. A nyomtató a tesztek során alkalmasnak bizonyult a 4 GB-os és annál kisebb kapacitású, Sony Corporation által gyártott "Memory Stick" használatára. Nem tudjuk garantálni azonban az összes "Memory Stick" adathordozó hibátlan működését.

#### **Mi is az a "MagicGate"?**

A "MagicGate" egy a Sony által kifejlesztett másolásvédelmi technológia. Ez a technológia hitelesítést és kódolást biztosít; a "Memory Stick" adathordozó és a "MagicGate" rendszerrel ellátott eszköz között kölcsönös ellenőrzés zajlik le, mely megállapítja, hogy az eszköz képes-e megfelelően felvenni és lejátszani a másolásvédett adatokat. Az adatkódolás az ellenőrzés után történik.

Az adatok lejátszásakor is megtörténik a hitelesítés. Csak a hitelesítést követően történik meg az adatok eredeti formába történő visszaállítása és lejátszása. A másolásvédett adatokat kizárólag a hitelesítésen átesett készülékkel lehet lejátszani.

Ez a nyomtató nem támogatia a "Magic Gate" szabványt, ezért nem tudja olvasni és felírni a "MagicGate" másolásvédelemmel ellátott adatokat.

#### **Megjegyzések a használathoz**

- Ne helyezzen be egyszerre több "Memory Stick" memóriakártyát, mert üzemzavar keletkezhet a nyomtatóban.
- Ha "Memory Stick" memóriakártyát használ, ügyeljen arra, hogy megfelelő pozícióban helyezze be azt. Nem megfelelő behelyezés esetén üzemzavar keletkezhet a nyomtatóban.
- A ..Memory Stick Duo" és a ..Memory Stick Micro" memóriakártyát tartsa távol a gyermekektől, mert véletlenül lenyelhetik azt.
- Amíg a nyomtató adatokat ír vagy olvas, ne vegye ki a "Memory Stick" memóriakártyát.
- Az alábbi körülmények között az adatok sérülhetnek:
	- Az adatok felírása vagy olvasása közben a "Memory Stick" kártyát kiveszi vagy a nyomtatót kikapcsolja.
	- A "Memory Stick" kártyát statikus elektromosságnak vagy zajnak kitett környezetben használia.
- Javasoljuk, hogy a fontos adatokról készítsen biztonsági másolatot.
- A számítógéppel felvett adatokat a nyomtató nem minden esetben képes megjeleníteni.
- A Memory Stick" formázásához használia a nyomtató vagy a digitális fényképezőgép formázási parancsát. Ha a "Memory Stick" kártyát számítógéppel formázza, a képek nem minden esetben jelennek meg megfelelően.
- A Memory Stick" formázásakor minden adat. beleértve a védett képeket is, törlődik. A fontos adatok véletlen letörlésének megakadályozása érdekében a formázás megkezdése előtt feltétlenül ellenőrizze a memóriakártya tartalmát. Ez a nyomtató nem támogatia a "Magic Gate" szabványt, ezért nem tudja olvasni és felírni a "MagicGate" másolásvédelemmel ellátott adatokat.

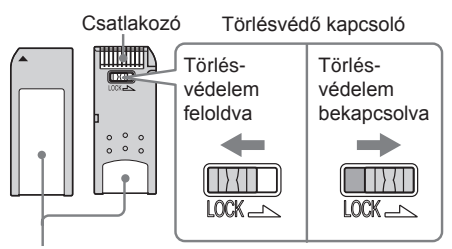

Címke helye.

- A memóriakártyára nem vehetők fel, nem szerkeszthetők és nem törölhetők az adatok, ha a törlésvédő kapcsolót LOCK pozícióba kapcsolta.
- Ha törlésvédő kapcsoló nélküli "Memory Stick Duo" kártyát használ, ügyeljen arra, nehogy véletlenül letörölje vagy átalakítsa az adatokat.
- Ha a "Memory Stick Duo" kártyán szeretné beállítani a törlésvédelmet, használjon egy hegyes eszközt.
- A címke számára kialakított helyre kizárólag a mellékelt címkét szabad felragasztani. A mellékelt címkét csak a kijelölt helyre szabad ragasztani. A címke ne lógjon le a memóriakártyáról.
- Amikor a kijelölt terültre felragasztott címkére ír valamit, ne gyakoroljon túlzottan nagy nyomást a memóriakártyára.
- Az adatok védelme érdekében a "Memory Stick" kártyát a mellékelt tokban tárolja és hordozza.
- A "Memory Stick" kártya érintkezőit soha ne érintse meg kézzel vagy fémtárggyal.
- A ..Memory Stick" kártyát nem szabad hajlítani. ütögetni vagy leejteni.
- A "Memory Stick" kártyát nem szabad szétszedni vagy átalakítani.
- Óvja a "Memory Stick" kártyát a víztől.
- Ne tárolia vagy használia a "Memory Stick" kártyát az alábbi körülmények között:
	- Az előírt üzemi paramétereket meghaladó körülmények között, például a napon parkoló gépkocsiban, nyáron, a tűző napon vagy fűtőtest közelében.
	- Magas páratartalmú helyen vagy maró hatású anyagok közelében.

# **Néhány szó az SD-kártyáról**

A nyomtató SD-meghajtója SD-memóriakártyák\*1 és standard MMC-memóriakártyák\*2 kezelésére képes.

- \*<sup>1</sup> Ez a nyomtató a FAT32 fájlrendszert támogatja. A nyomtató a tesztek során alkalmasnak bizonyult a 2 GB-os és annál kisebb kapacitású SD-kártyák kezelésére. MiniSD-kártya csak a megfelelő adapterrel használható.
- \*<sup>2</sup> A nyomtató a tesztek során alkalmasnak bizonyult a 128 MB-os és annál kisebb kapacitású MMCkártyák kezelésére.

Nem tudjuk garantálni az összes SD-kártya/ standard MMC-kártya hibátlan működését.

#### **Megjegyzések a használattal kapcsolatban**

- Ha memóriakártyát használ, ügyeljen arra, hogy megfelelő pozícióban helyezze be azt a meghajtóba.
- A másolásvédelemmel ellátott adatokat ez a készülék nem tudja felírni vagy olvasni. (SD-kártya)
- Ne hajlítsa meg, ne ejtse le, és ne tegye ki erős ütésnek a memóriakártyát.
- Ne szerelje szét és ne próbálja meg átalakítani a memóriakártyát.
- Ne tegye ki a kártyát víz hatásának.
- Ne használja a memóriakártyát magas nedvességtartalmú környezetben, mert könnyen olvashatatlanná válhat.
- Ne használja vagy tárolja a memóriakártyát az alábbi körülmények között:
	- Túlságosan hideg vagy meleg helyen, például tűző napon hagyott gépkocsiban, közvetlen

napfénynek kitett helyen vagy fűtőtest közelében.

- Közvetlen napfényben.
- Magas páratartalmú helyen vagy maró hatású anyagok közelében.
- Elektrosztatikus vagy elektromágneses zajokkal terhelt környezetben.
- A memóriakártyát minden esetben az eredeti tokjában tárolja és szállítsa.
- Ne vegye ki a memóriakártyát a nyomtatóból, és ne kapcsolja ki a nyomtatót, miközben az adatokat ír vagy olvas (a memóriaműködés jelző villog). Ellenkező esetben a tárolt adatok megsérülhetnek vagy törlődhetnek.

# Minőségtanúsítás

**A forgalomba hozó tanúsítja, hogy a Sony DPP-FP55 digitális fényképnyomtató az IpM-BkM 2/1984. (III.10.) számú együttes rendeletben előírtak szerint megfelel a következő műszaki jellemzőknek**:

#### **Nyomtató**

#### **Nyomtatási rendszer**

Festékszublimációs nyomtatás (sárga/bordó/ciánkék 3 menetes)

#### **Felbontás**

300 (V)  $\times$  300 (F) dpi

Egyenértékű nyomtatási minőség

3 színű tintasugaras 4800 × 4800 dpi \*1

6 színű tintasugaras 3810 × 3810 dpi \*2

#### **Színátmenetek**

256 szintű (8 bit minden színhez (sárga/ bordó/ciánkék)), kb. 16 770 000 szín

#### **Nyomtatási méret**

Képeslap  $(4 \times 6)$  hüvelyk) méret:  $101.6 \times 152.4$  mm (maximum,

# szegély nélkül)

#### **Nyomtatási idő (papíronként)**

Képeslap  $(4 \times 6)$  hüvelykes) méret: kb. 67 másodperc

(a nyomtatóba helyezett memóriakártyáról történő nyomtatás esetén, az adatfeldolgozási és átviteli idő nélkül)

#### **Be/kimeneti csatlakozók**

USB 1.1 verziószámú USB-csatlakozó (B-típus) Nagysebességű adatátvitel nem támogatott.

PictBridge csatlakozó

#### **Meghajtó**

"Memory Stick" meghajtó SD-kártya meghajtó

#### **Kompatibilis fájlformátumok**

JPEG: DCF 2.0 kompatibilis, Exif 2.21 kompatibilis, JFIF\*3

TIFF: Exif 2.21 kompatibilis

BMP\*<sup>4</sup> : 24 bites Windows formátum

Lehetnek olyan fájlformátumok, melyek nem kompatibilisek. **Folytatódik**

#### **Maximálisan kezelhető képpontok száma**

6400 (V)  $\times$  4800 (F) képpont (az index képek és egyes kreatív nyomatok kivételével)

#### **Kezelhető fájlok maximális száma**

9999 kép memóriakártyánként/külső eszközönként

#### **Festékkazetta/Papír**

Lásd ..A nyomtatócsomag előkészítése" című fejezetet a 11. oldalon.

#### **LCD-képernyő**

5 cm-es (2.0 hüvelykes) TFT-képernyő Képpontok száma:  $86\,636\,(358\times242)$ 

#### **Üzemi feszültség**

DC IN aljzat, 24 V egyenfeszültség (készenléti állapotban kevesebb mint 1 W)

#### **Üzemi hőmérséklet**

5–35°C

#### **Méretek**

Kb.  $175 \times 60 \times 137$  mm (szé  $\times$  ma  $\times$  mé, (maximális kinyúlások nélkül) (306 mm mélység, ha a papírtálca be van helyezve.)

#### **Tömeg**

Kb. 1,1 kg (a papírtálca, a nyomtatócsomag és a hálózati tápegység nélkül)

#### **Mellékelt tartozékok**

Lásd "A csomag tartalmának ellenőrzése" című fejezetet a 10. oldalon.

### x **AC-S2425 hálózati tápegység**

#### **Üzemi feszültség**

100–240 V AC, 50/60 Hz, 1,5–0,75 A

#### **Névleges kimenőfeszültség**

DC 24 V, 2,2 A

#### **Üzemi hőmérséklet**

5–35°C

#### **Méretek**

Kb.  $60 \times 30,5 \times 122$  mm (szé  $\times$  ma $\times$  mé, maximális kinyúlások nélkül)

#### **Tömeg**

Kb. 305 g

A modell és a műszaki adatok előzetes bejelentés nélkül megváltozhatnak.

- \*<sup>1</sup> 16 × 16 mátrix esetén:  $300 \times 16 = 4800$  dpi
- \*2 12,7 × 12,7 mátrix esetén:  $300 \times 12,7 = 3810$  dpi
- \*<sup>3</sup> Alapsoros JPEG: 4:4:4, 4:2:2 vagy 4:2:0 formátum
- \*4 A Picture Motion Browser szoftverrel nem nyomtatható.

#### **Vásárlói támogatást nyújtó honlap**

A termékkel kapcsolatos legfrissebb információkat az alábbi weboldalon találhatja meg:

http://www.sony.net/

# **Nyomtatási tartomány**

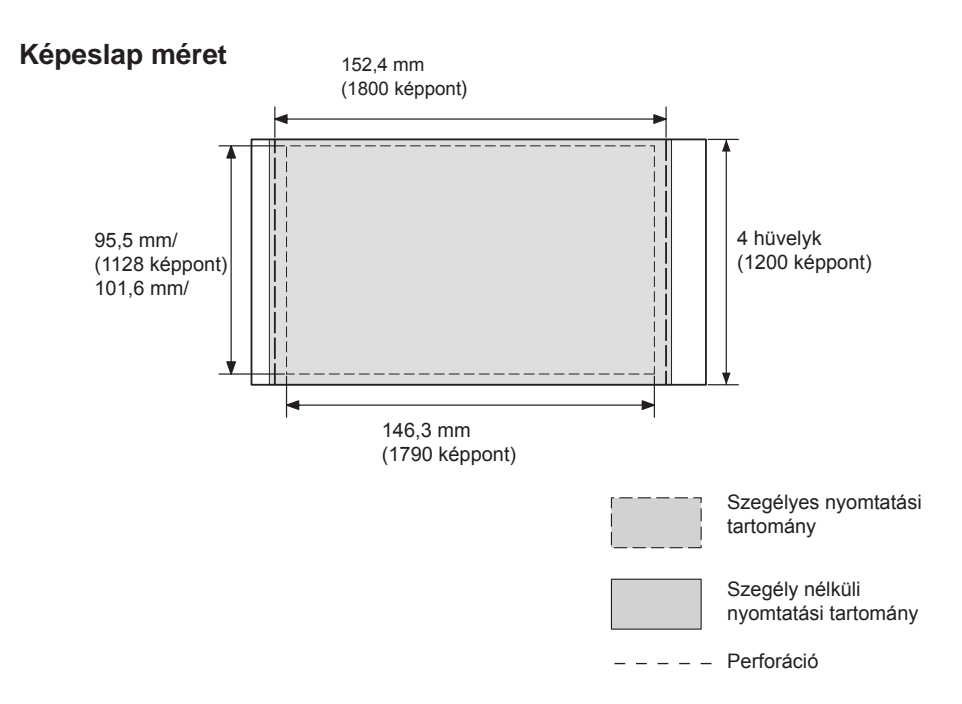

A fenti ábra 2:3 arányú kép nyomtatására vonatkozik.

A nyomtatási tartomány eltérő a szegéllyel és szegély nélkül történő nyomtatás esetén.

# Fogalommagyarázat

#### **Auto Fine Print 3**

Ez a funkció automatikusan korrigálja a képminőséget annak érdekében, hogy színgazdagabb, tisztább és megkapóbb fényképet nyomtathasson. Különösen hatásos a sötét, kontúrszegény, gyengén kontrasztos felvételek esetén. A funkció kiválóan reprodukálja a bőr színét, a fák élénk zöld levelét vagy az ég tiszta kékjét.

#### **DCF (Design rule for Camera File system)**

Ez a nyomtató megfelel a JEITA (Japan Electronics and Information Technology Industries Association) által kidolgozott DCF-szabványnak (Design rule for Camera File system), mely biztosítja a kompatibilitást és az átjárhatóságot a digitális fényképezőgépek és egyéb készülékek között. A teljeskörű kompatibilitás és átjárhatóság azonban nem garantálható.

#### **DPOF (Digital Print Order Format)**

Formátum, mely a digitális fényképezőgéppel felvett képek automatikus nyomtatásához szükséges információk rögzítésére szolgál. Ezeket a nyomtatási információkat az előhívó labor vagy az otthoni fényképnyomtató használja fel. Ez a nyomtató támogatja a DPOF rendszert, és képes automatikusan kinyomtatni a DPOF formátummal megjelölt képeket (a beállított példányszámban).

#### **Exif 2.21 (Exif Print)**

Az Exif (Exchangeable image file format for digital cameras) Print a digitális fényképnyomtatás világszabványa. Az Exif Print rendszert támogató digitális fényképezőgépek minden felvételhez külön tárolják a felvételi körülményeket leíró adatokat. A nyomtató a tárolt Exif Print adatok alapján automatikusan úgy állítja be a nyomtatási paramétereket, hogy az elkészült kép a lehető legélethűbb legyen\*1 .

Amikor az ..Auto Fine Print 3" funkció engedélyezve van, és az Exif Print (Exif 2.21) rendszerrel kompatibilis digitális fényképezőgéppel készít egy felvételt (JPEG fájlt), a készülék úgy állítja be a fotót, hogy annak minősége optimális legyen a nyomtatáskor.

#### **Cserélhető adattároló**

Nagymennyiségű adat tárolására alkalmas eszközök, beleértve minden lemeztípust (floppy lemez, merevlemez, optikai lemez) és szalagos adattárolót. Az ideiglenes (flash) memóriával ellentétben a cserélhető adattárolók a számítógép vagy egyéb eszköz kikapcsolása után is megőrzik az adatokat.

#### **"Memory Stick"/SD-memóriakártya**

Kompakt, könnyű, hordozható adattároló. A részletek tekintetében lapozzon a 83–86. oldalra.

#### **PictBridge**

A Camera & Imaging Products Association szabványa, mely lehetővé teszi a PictBridge eszközök közvetlen csatlakozását a nyomtatóhoz, számítógép használata nélkül. Így akár rögtön a felvétel helyszínén is nyomtathat képet.

#### **Indexképek**

Az eredeti felvételeket reprezentáló miniatűr képek, a digitális fényképezőgéppel rögzített fényképek egyszerű áttekintésére. A képlistában a nyomtató ilyen miniatűröket alkalmaz.

# **Tárgymutató**

# **A**

Áttekintés 6 Auto Fine Print 3 42

### **B**

Be/készenlétjelző 16, 20, 22, 46, 49 Be/készenlétkapcsoló 20, 22, 46, 49 Beállítás 41 Behelyezés Memóriakártya 17 Festékkazetta 12 Nyomtatópapír 13 Bemenet jelzők 24 Bemenőjel kiválasztása 20 Bemutató üzemmód 45

### **C**

Csatlakoztatás hálózati áramforráshoz 16

# **D**

Dátum nyomtatás 43 Dátumformátum 45 DC IN 24V 16 Diavetítés 37 DPOF 35

### **E**

Edit menü 26 Előírások 82 Előnézet 24 Exif Print 42

### **F**

Festékkazetta 12 Formázás 40

### **H**

Hálózati tápegység 16 Halszemhatás 29 Hibaelhárítás 62

### **I**

Ikon 45 Index nyomtatás 35

# **K**

Kép beállítása 28 Kép forgatása 27 Kép keresése 38 Kép mentése 30 Kép mozgatása 27 Kép nagyítása és kicsinyítése 27 Képösszeállítás 32 Kép törlése 39 Képadatok kijelzése 24, 45 Képlista 25 Kijelzések módosítása 24 Kreatív nyomtatás 31 Külső eszköz 18

### **L**

LCD-háttérvilágítás 45 LCD-képernyő 24 Listázási sorrend 45

### **M**

Mellékelt tartozékok 10 Memóriaműködés jelző 17, 18 Memory Stick Formázás 40 Behelyezés 17 Megjegyzések a használathoz 85 Típusai 83 Műszaki adatok 87

#### **N**

Nagyítás/kicsinyítés 24 Naptár 34 Nyelv 45 Nyomtatás egyszerűbben 35 Nyomtatás Szerkesztett/Creative Print kép 30 Számítógépről 47 PictBridge fényképezőgépről 46 Memóriakártyáról/külső eszközről 20 Több példányban 21 Több kép egyszerre 22 Nyomtatási minőség 21, 23, 30 Nyomtatási tartomány 89 Nyomtató jellemzők 44 Nyomtatócsomag 11 Nyomtatópapír 11, 14

# **O**

Összes nyomtatása 35

# **P**

Papírbeszorulás 80 Papírtálca 13 Papírtálca fedele 13 PictBridge csatlakozó 19, 46 PictBridge fényképezőgép 46 Picture Motion Browser 47 PRINT 21

# **R**

Rendszerkövetelmények 47

# **S**

SD-kártya Behelyezés 18 Típusai 86 Speciális szűrő 28 Szegélyes/Szegély nélküli nyomtatás 42 Szépia 29 Szerkesztett kép mentése/ nyomtatása 30 Színbeállítás 43 Szűrő 28

# **T**

Telepítés Picture Motion Browser 51 Nyomtató kezelőprogram 48 Tisztítás 80 Törlésvédő kapcsoló 85

### **U**

USB-aljzat 49

### $\mathbf{v}$

Vörösszem-hatás csökkentés 29

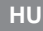

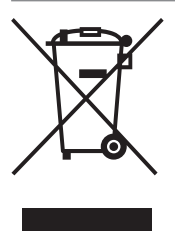

#### **Feleslegessé vált elektromos és elektronikus készülékek hulladékként való eltávolítása (Használható az Európai Unió és egyéb európai országok** szelektív hulladékgy itési rendszereiben)

Ez a szimbólum a készüléken vagy a csomagolásán azt jelzi, hogy a terméket ne kezelje háztartási hulladékként. Kérjük, hogy az elektromos és elektronikai hulladék gy jtésére kijelölt gy jt helyen adja le. A feleslegessé vált termékének helyes kezelésével segít megel zni a környezet és az emberi egészség károsodását, mely bekövetkezhetne, ha nem követi a hulladékkezelés helyes módiát. Az anyagok újrahasznosítása segít a természeti er források meg rzésében. A termék újrahasznosítása érdekében további információért forduljon a lakhelyén az illetékesekhez, a helyi hulladékgy it szolgáltatóhoz vagy ahhoz az üzlethez, ahol a terméket megyásárolta.

Sony Corporation Printed in Czech Republic (EU)

http://www.sony.net/